#### **BAB IV**

### **DESKRIPSI PEKERJAAN**

Petugas perpustakaan SMK Negeri 11 Surabaya selama ini masih menggunakan buku untuk mencatat semua transaksi yang ada. Karena terbatasnya sarana, maka adanya sistem komputer sangat dibutuhkan. Sistem komputer ini meliputi sistem pendaftaran anggota, sirkulasi (peminjaman, pengembalian, perpanjangan), absensi pengunjung dan katalog. Jadi untuk melakukan pencatatan transaksi petugas perpustakaan hanya perlu memasukkan data-data yang diperlukan dalam suatu basis data dan menyimpannya. Petugas perpustakaan SMK Negeri 11 Surabaya selama ini masih<br>menggunakan buku untuk mencatat semua masaksi yang ada, Karena terbatnya<br>sarama, maka adanya sistem komputer sangat dibutuhkan. Sistem komputer ini<br>melupui siste

Sistem pencatatan transaksi yang dilakukan secara manual berlangsung lama dan butuh ketelitian, karena anggota perpustakaan berjumlah sangat banyak. Sedangkan petugas perpustakaan yang ada sangat sedikit. Oleh karena itu dibutuhkan sebuah sistem yang praktis dan cepat untuk membantu kegiatan petugas perpustakaan.

Kegiatan petugas perpustakaan yang perlu diperbaiki meliputi prosedur pendaftaran anggota, absensi pengunjung, transaksi peminjaman, pengembalian, dan perpanjangan buku, serta pencarian buku yang lebih efektif.

Untuk mengatasi permasalahan tersebut, diperlukan langkah-langkah yaitu:

a. Menganalisa sistem

b. Mendesain sistem

c. Mengimplementasikan sistem

d. Melakukan pembahasan terhadap hasil implementasi sistem.

Keempat langkah tersebut, dilakukan agar dapat menemukan solusi dari permasalahan yang ada. Lebih jelasnya dipaparkan pada sub bab dibawah ini.

### **4.1 Menganalisa Sistem**

Analisis sistem di SMK Negeri 11 Surabaya terdiri dari tiga tahap, yaitu pengumpulan data yang diperlukan melalui survei, permasalahan yang dihadapi pada pemakaian sistem yang lama, dan pemecahan masalah dengan sistem yang baru. Adapun tahap-tahapnya adalah:

1. Survey

Survey dilakukan pada saat pertama kali datang ke SMK Negeri 11 Surabaya dengan meminta data pada petugas perpustakaan tentang prosedur pendaftaran anggota, sirkulasi (peminjaman, pengembalian, perpanjangan, pemesanan), absensi dan katalog yang selama ini dipakai dan mewawancarai petugas tentang jalannya sistem yang sudah ada. Survei juga meliputi penelitian terhadap keadaan perpustakaan. Penelitian yang dilakukan adalah dengan mengamati cara pencatatan transaksi yang dilakukan oleh petugas perpustakaan dalam melayani anggota yang melakukan transaksi peminjaman, pengembalian, perpanjangan, pemesanan dan absensi. Sedangkan data yang diberikan oleh petugas perpustakaan meliputi daftar koleksi perpustakaan, daftar anggota perpustakaan, data absensi pengunjung, data peminjaman, laporan-laporan dan data dari sistem lain yang berlaku di perpustakaan SMK Negeri 11 Surabaya pada saat itu. **4.1 Menganalisa Sistem**<br>
Analisis sistem di SMK Negeri 11 Surabaya terdiri dari riga tahan, yamp<br/>regementahan taha yang dipertukan melalui survei, permasalahan yang dihangk<br/>pendapara sistem yang tama, dan pemcent

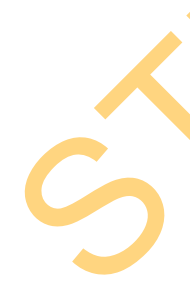

2. Permasalahan yang dihadapi pada pemakaian sistem yang telah ada Adapun permasalahan yang dihadapi perpustakaan SMK Negeri 11 Surabaya

dari pemakaian sistem yang lama adalah sebagai berikut:

a. Dari segi keandalan

Tingkat kesalahan yang terjadi masih sangat tinggi. Sistem peminjaman yang dilakukan secara manual menyebabkan kemungkinan terjadinya kesalahan menjadi sangat besar. Hal itu juga menyebabkan transaksi peminjaman menjadi lama dan tidak efektif.

b. Dari segi teknologi

SMK Negeri 11 Surabaya masih belum menggunakan sistem yang terintegrasi, pencatatan masih dilakukan secara manual yang kemudian dicatat kembali di Microsoft Excel. Hal ini tentu saja membutuhkan waktu yang cukup lama dan menghabiskan banyak tenaga. ual menyebabkan kemungkinan terjadinya kesalahan<br>
Efektif.<br>
Irabaya masih belum menggunakan sistem yang<br>
masih dilakukan secara manual yang kemudian dicatat<br>
Excel. Hal ini tentu saja membutuhkan waktu yang<br>
abiskan banyak

c. Dari segi dokumen

Dokumen-dokumen yang ada semakin hari semakin menumpuk sehingga kemungkinan terjadinya kerusakan menjadi semakin tinggi. Dokumen tersebut terdiri dari dokumen peminjaman, daftar anggota perpustakaan, daftar koleksi perpustakaan, daftar absensi pengunjung, dan laporan-laporan.

d. Dari segi laporan

Laporan data anggota, data buku, transaksi peminjaman serta laporan lain tidak dapat digunakan sebagai sarana mengambil keputusan. Belum adanya laporan anggota yang sedang sudah mengembalikan maupun yang belum mengembalikan buku, laporan absensi anggota per hari, dan grafik peminjaman masih belum ada mengakibatkan kepala perpustakaan sulit untuk perpustakaan, daftar absensi pen<br>
d. Dari segi laporan<br>
Laporan data anggota, data bu<br>
tidak dapat digunakan sebagai<br>
laporan anggota yang sedang<br>
mengembalikan buku, lapora<br>
peminjaman masih belum ada m<br>
mengetahui kondis mengetahui kondisi perpustakaan yang sebenarnya.

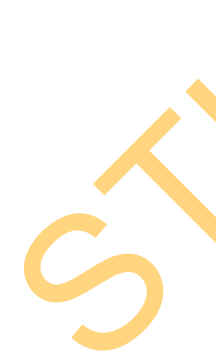

3. Pemecahan dengan sistem baru

Permasalahan yang ada dapat diatasi dengan sistem yang baru yaitu sistem komputer. Jadi setiap transaksi yang terjadi, data buku yang ada serta data anggota yang ada disimpan dalam suatu database. Laporan yang dibutuhkan akan ditampilkan secara otomatis tanpa harus membuat secara manual lagi.

### **4.1.1 Prosedur Pendaftaran Anggota**

Proses pendaftaran anggota hanya berlaku mahasiswa yang bersangkutan (berstatus aktif di SMK Negeri 11 Surabaya) dan telah melengkapi persyaratan untuk menjadi anggota perpustakaan berupa pas foto dan uang pendaftaran.

Pertama kali, petugas perpustakaan akan mendata siswa melalui daftar absensi kelas. Setelah itu petugas akan menetapkan syarat-syarat menjadi anggota perpustakaan lalu mengumumkan persyaratan keanggotaan kepada siswa tiap kelas. Setiap siswa wajib menyerahkan pas foto dan membayar uang anggota perpustakaan. Petugas perpustakaan akan mencatat nama anggota, nomor anggota, dan kelas dalam kartu anggota dan kartu peminjaman. Kemudian menyerahkan kartu anggota perpustakaan kepada siswa yang bersangkutan. Somputer. Jadi setiap transaksi yang terjadi, data buku yang ada serta data unggota yang ulu disimpan dalam suatu datukse. Laporan yang dibutuhkan akan ditampilkan sesara otomatis tanpa hanas membuat sesara manual lagi.<br>
4

Kartu anggota tersebut diserahkan kepada anggota sebagai bukti bahwa telah terdaftar dalam keanggotaan perpustakaan. Terlihat pada gambar 4.1

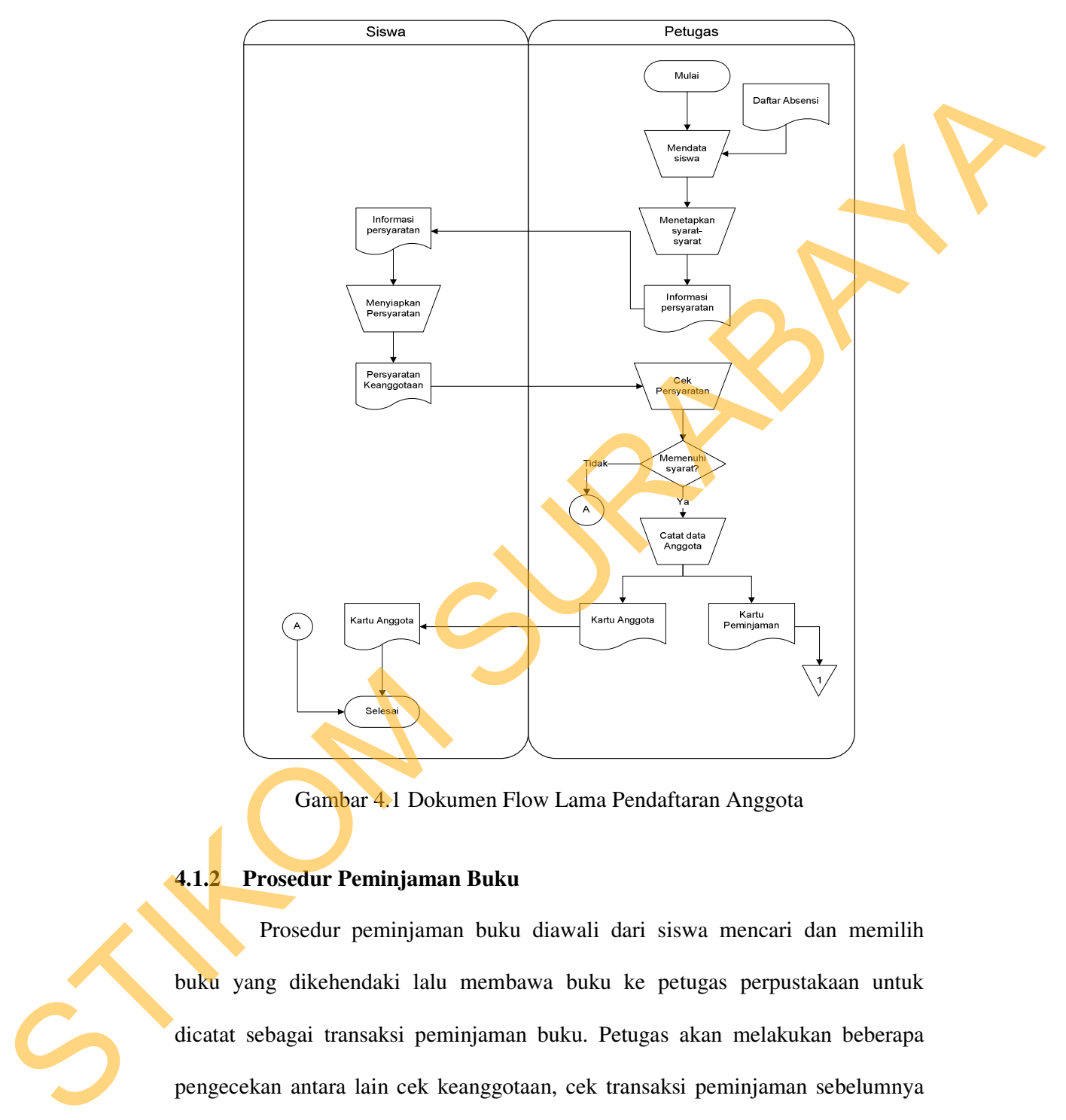

Dokumen Flow Lama Pendaftaran Anggota.

Gambar 4.1 Dokumen Flow Lama Pendaftaran Anggota

# **4.1.2 Prosedur Peminjaman Buku**

Prosedur peminjaman buku diawali dari siswa mencari dan memilih buku yang dikehendaki lalu membawa buku ke petugas perpustakaan untuk dicatat sebagai transaksi peminjaman buku. Petugas akan melakukan beberapa pengecekan antara lain cek keanggotaan, cek transaksi peminjaman sebelumnya apakah ada yang terlambat, cek jumlah buku yang dipinjam apakah kurang dari maksimal peminjaman atau tidak. Setelah semua pengecekan selesai baru petugas

akan mencatat kode buku, judul buku, nomor anggota, tanggal peminjaman dan tanggal pengembalian buku kemudian menyimpannya sebagai arsip peminjaman. Setiap anggota diberi kesempatan untuk meminjam buku dengan jumlah total 3 buku. Terlihat pada gambar 4.2 Dokumen Flow Lama Peminjaman Buku dibawah.

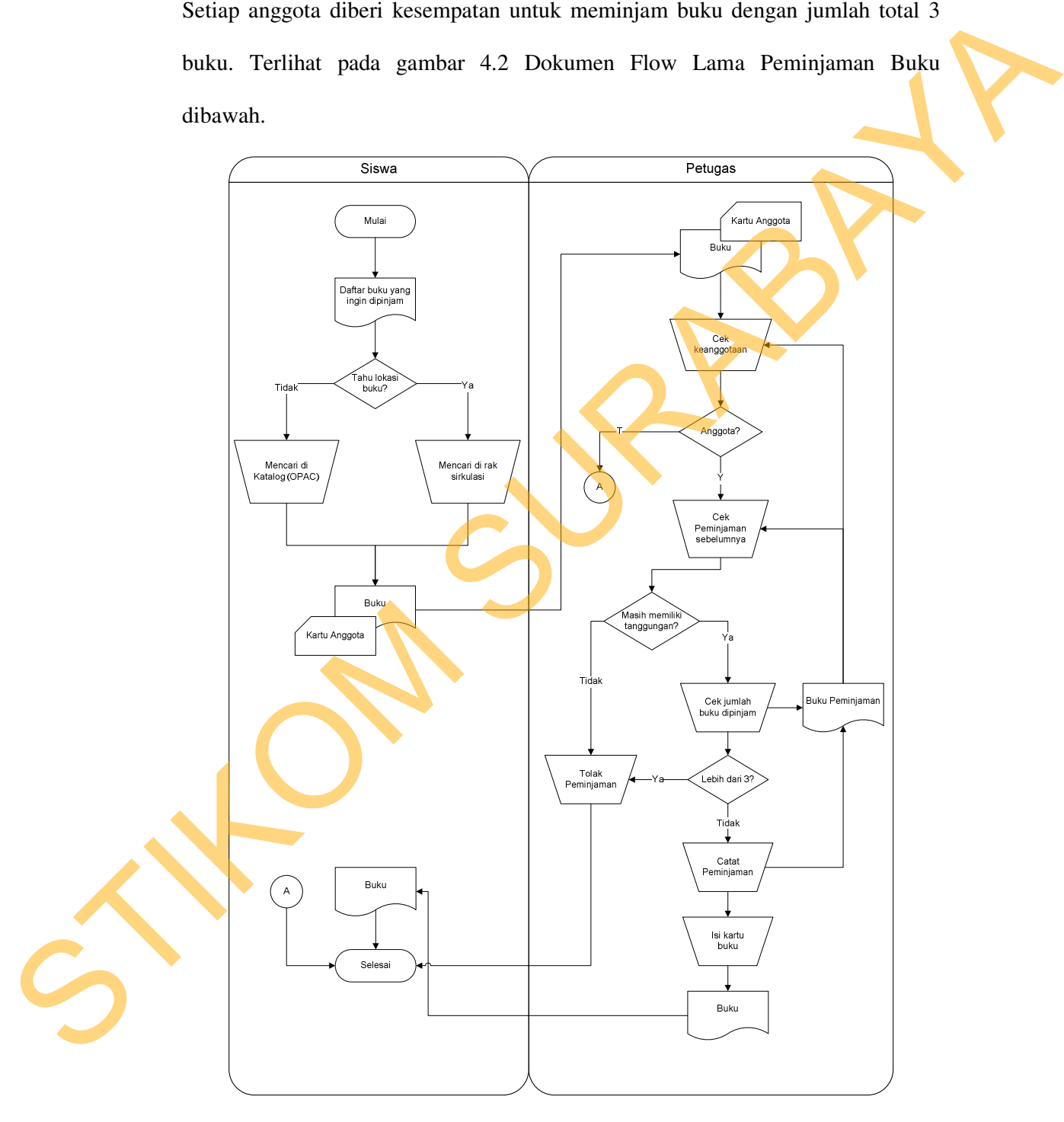

Gambar 4.2 Dokumen Flow Lama Peminjaman Buku

### **4.1.3 Prosedur Pengembalian Buku**

Sistem pengembalian buku dapat dilakukan bila peminjam mengembalikan buku yang telah dipinjamnya. Pengembalian tidak dicatat lagi sebagai transaksi, melainkan hanya mencoret transaksi peminjaman. Dari transaksi peminjaman inilah petugas perpustakaan mengetahui apakah pengembalian buku itu melebihi batas waktu yang telah ditentukan, jika melebihi batas waktu maka peminjam akan dikenai denda. Terlihat pada gambar 4.3 Dokumen Flow Lama Pengembalian Buku dibawah.

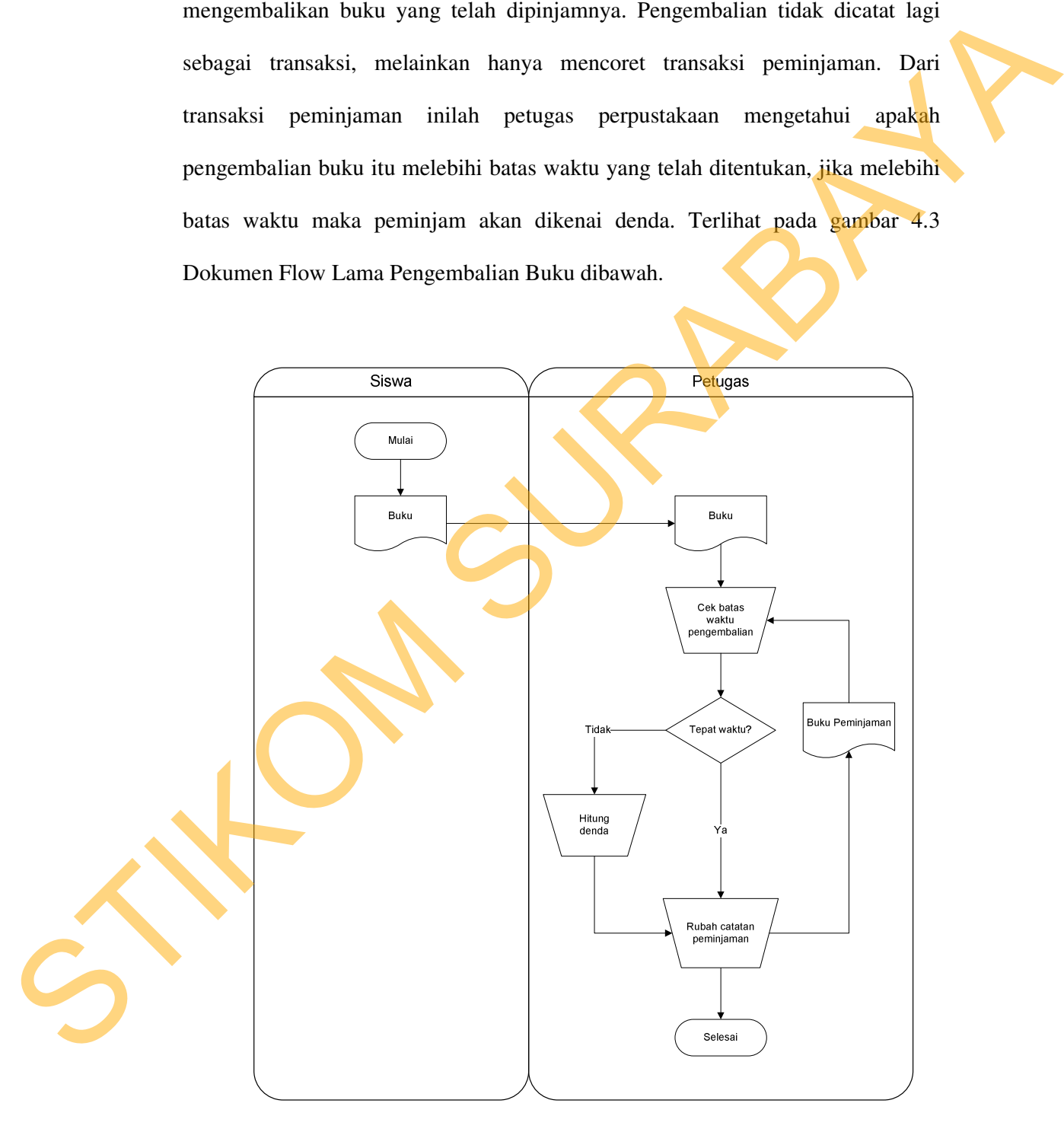

Gambar 4.3 Dokumen Flow Lama Pengembalian Buku

### **4.1.4 Prosedur Perpanjangan Buku**

Sistem perpanjangan buku dapat dilakukan jika peminjam ingin memperpanjang peminjaman buku. Peminjam mengajukan permohonan perpanjangan buku kepada petugas. Jika petugas menyetujui permohonan tersebut, maka petugas akan memperpanjang peminjaman buku tersebut dengan cara mengubah catatan peminjaman. Bila petugas tidak menyetujui, maka permohonan perpanjangan akan ditolak dan buku harus dikembalikan. Terlihat pada gambar 4.4 Dokumen Flow Lama Perpanjangan Buku dibawah.

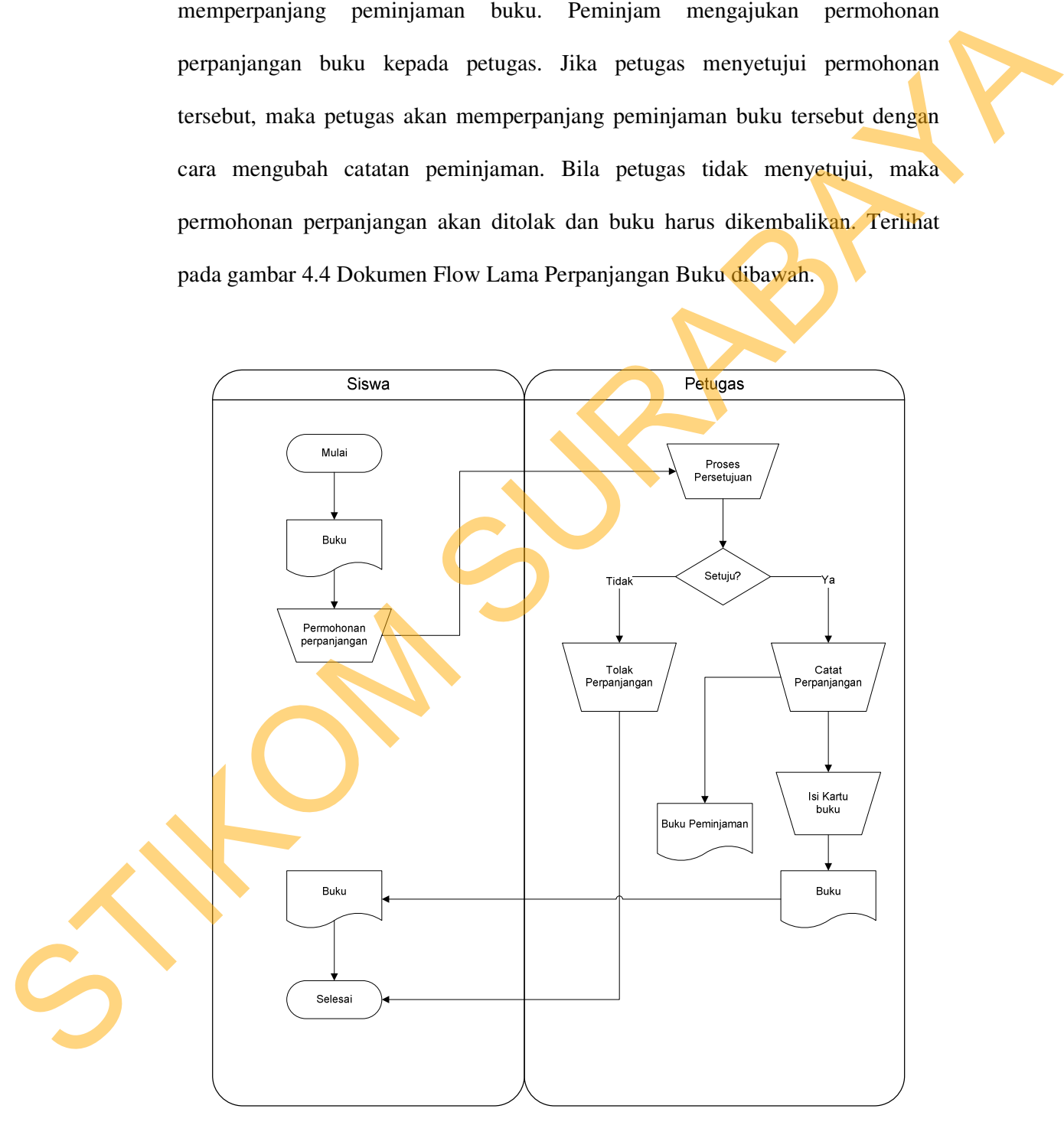

Gambar 4.4 Dokumen Flow Lama Perpanjangan Buku

#### **4.1.5 Prosedur Pemesanan Buku**

Sistem pemesanan buku ditujukan bagi anggota yang ingin meminjam buku tetapi buku yang dimaksud sedang dipinjam oleh anggota lain. Anggota mencatatkan data buku yang ingin dipesan yaitu judul buku dan nama pengarang di dalam buku pemesanan bahan pustaka. Pemesan diharapkan mengecek keberadaan buku yang dipesan tersebut kepada petugas perpustakaan setiap hari. Pemberian pinjaman buku yang dipesan diberikan sesuai dengan nomor urut pemesanan. Terlihat pada gambar 4.5 Dokumen Flow Lama Pemesanan Buku dibawah.

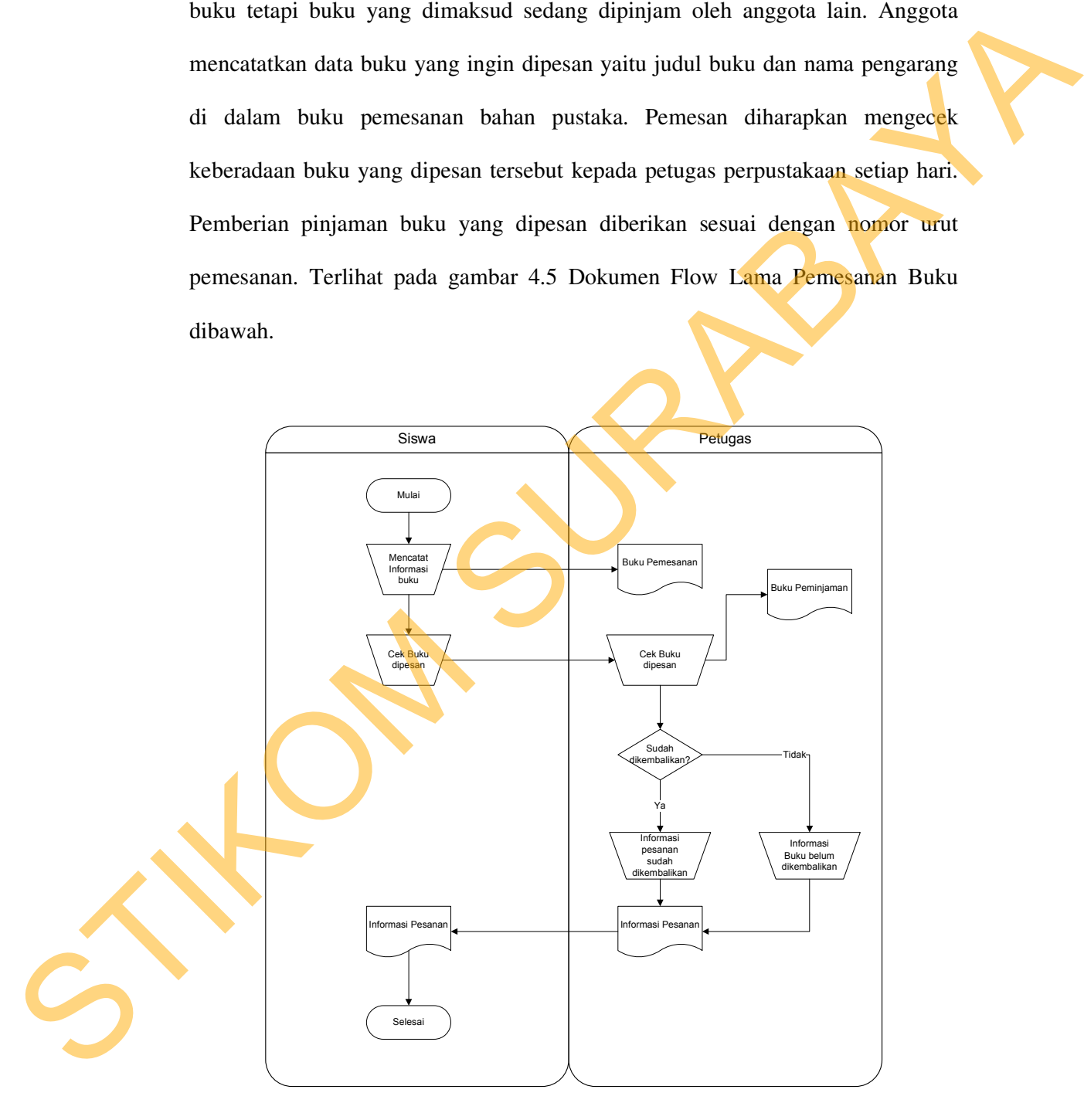

Gambar 4.5 Dokumen Flow Lama Pemesanan Buku

#### **4.2 Mendesain Sistem**

Desain sistem merupakan tahap pengembangan setelah analisis sistem dilakukan. Desain sistem dilakukan oleh dua orang. Satu orang merancang sistem flow, *Context Diagram*, *Hierarchy Input Output* (HIPO), *Data Flow Diagram* (DFD), *Entity Relational Diagram* (ERD) dan struktur tabel. Satu orang lagi mendesain input output untuk dibuat aplikasi selanjutnya.

Sistem flow dibuat dengan mengembangkan dokumen flow lama. Pada sistem flow ini terdapat beberapa perubahan dari sistem yang lama ke dalam sistem yang baru. Proses tersebut juga membutuhkan *database* yang tepat untuk penyimpanan data. *Database* yang dibutuhkan antara lain, Anggota, Jurusan, Aturan Pinjam, Rak, Usulan, Saran, Absensi, Petugas, Pesan, Buku, Pinjam, dan DDC. dilakukan. Desain sistem dilakukan oleh dua orang. Satu orang merancang sistem<br>
flow. Context Diagram, Hierarchy Input Output (HIPO), Data Flow Diagram<br>
(DFD), Entity Relational Diagram (FRD) dan struktur tabel. Satu orang

Langkah selanjutnya adalah membuat Context Diagram. *External Entity* dan proses-proses yang terjadi pada *Context Diagram* didapat dari sistem flow yang telah dibuat. Pendesain kemudian menyusun secara lengkap masing-masing proses beserta tabel-tabel yang dibutuhkan pada DFD. *Context Diagram* yang telah dibuat, digunakan sebagai acuan pembuatan HIPO. File yang terdapat pada DFD digunakan sebagai acuan membuat ERD dan struktur tabel.

Langkah terakhir adalah mendesain input dan output. Diperlukan beberapa pertimbangan dalam mendesain input dan output yang baik yaitu, bagaimana membuat desain yang *simple* dan lengkap tapi mudah digunakan. Desain input dan output meliputi *form* Sirkulasi, *form* Menu utama, *form* Aturan pinjam, *form*  Rak, *form* Petugas, *form* Jurusan, *form* Input Anggota, *form* Input Data Buku, dan desain Laporan-laporan.

#### **4.2.1 Sistem Flow**

Sistem Flow merupakan gambaran dari sistem yang telah dikembangkan. Dalam Sistem Flow, beberapa proses yang dilakukan secara komputerisasi. Proses yang dikembangkan meliputi, proses pendaftaran anggota, proses peminjaman, pengembalian buku, proses perpanjangan buku serta proses pemesanan buku.

#### **A. Sistem Flow Pendaftaran Anggota**

Sistem Flow Pendaftaran Anggota dilakukan secara komputerisasi. Dimulai dengan petugas perpustakaan melakukan *input* data siswa dari daftar absensi per kelas ke dalam database dengan status masih non aktif. Setelah itu petugas akan menetapkan persyaratan keanggotaan dan mengumumkan pada siswa. Petugas perpustakaan akan mengaktifkan keanggotaan siswa yang telah menyerahkan persyaratan. Bagi yang belum menyerahkan persyaratan maka statusnya tetap non aktif. Dengan status non aktif tersebut maka siswa yang bersangkutan tidak akan bisa melakukan transaksi peminjaman di perpustakaan. Petugas akan memberikan kartu anggota kepada siswa yang berstatus aktif. Kartu anggota ini sebagai pertanda bahwa siswa telah menjadi anggota perpustakaan. Dalam Sistem Flow, beberapa proses yang dilakukan secara komputerisasi. Proses<br>
yang dikembangkan meliputi, proses pendafuran anggota, proses peminjaman,<br>
pengembalian buku, proses perpanjangan buku serta proses pemesanaa

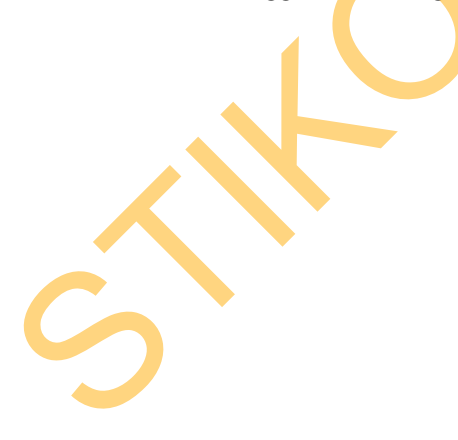

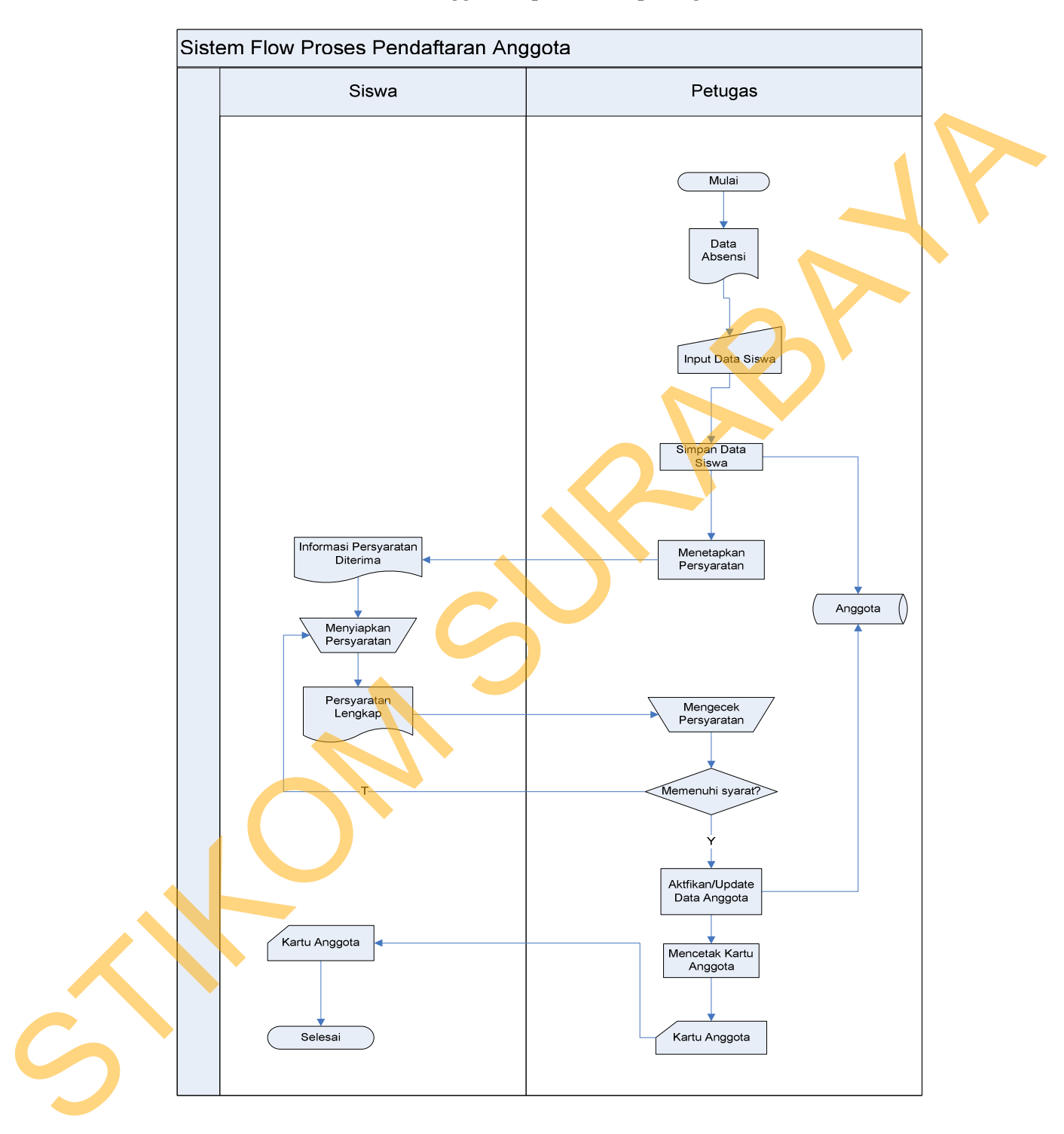

Sistem Flow Pendaftaran Anggota dapat dilihat pada gambar 4.6 dibawah ini.

Gambar 4.6 Sistem Flow Pendaftaran Anggota

#### **B. Sistem Flow Peminjaman Buku**

Sistem flow peminjaman buku yang telah terkomputerisasi, diawali dengan siswa mencari data buku yang akan dipinjam melalui katalog atau langsung mencari di rak buku. Kemudian menyerahkan kartu anggota perpustakaan beserta buku yang akan dipinjam kepada petugas perpustakaan. Petugas memasukkan kode anggota dan kode buku yang dipinjam. Sistem kemudian akan melalukan pengecekan keanggotaan. Apabila keanggotaan aktif atau terdaftar maka sistem akan melakukan pengecekan peminjaman sebelumnya. Apabila pada peminjaman sebelumnya peminjam masih memiliki tanggungan. Dalam hal ini adalah terlambat mengembalikan buku atau masih ada denda yang belum terbayar. Jika tidak ada tanggungan, sistem akan mengecek status buku jika buku masih ada dan belum dipesan maka sistem akan melakukan pengecekan jumlah buku yang dipinjam, apakah sudah melampaui batas peminjaman atau belum. Jika belum, maka sistem akan menyimpan data transaksi peminjaman tersebut dan meng*update* status buku menjadi keluar. Sistem Flow Peminjaman Buku dapat dilihat pada gambar 4.7 dibawah ini. siswa mencari data buku yang akan dipinjan melalui katalog atau langsung<br>mencari di rak buku. Kemudian menyerahkan kartu anggota perpastakaan beserta<br>buku yang akan dipinjan kepada penggas perpastakaan. Petugas memasukkan<br>

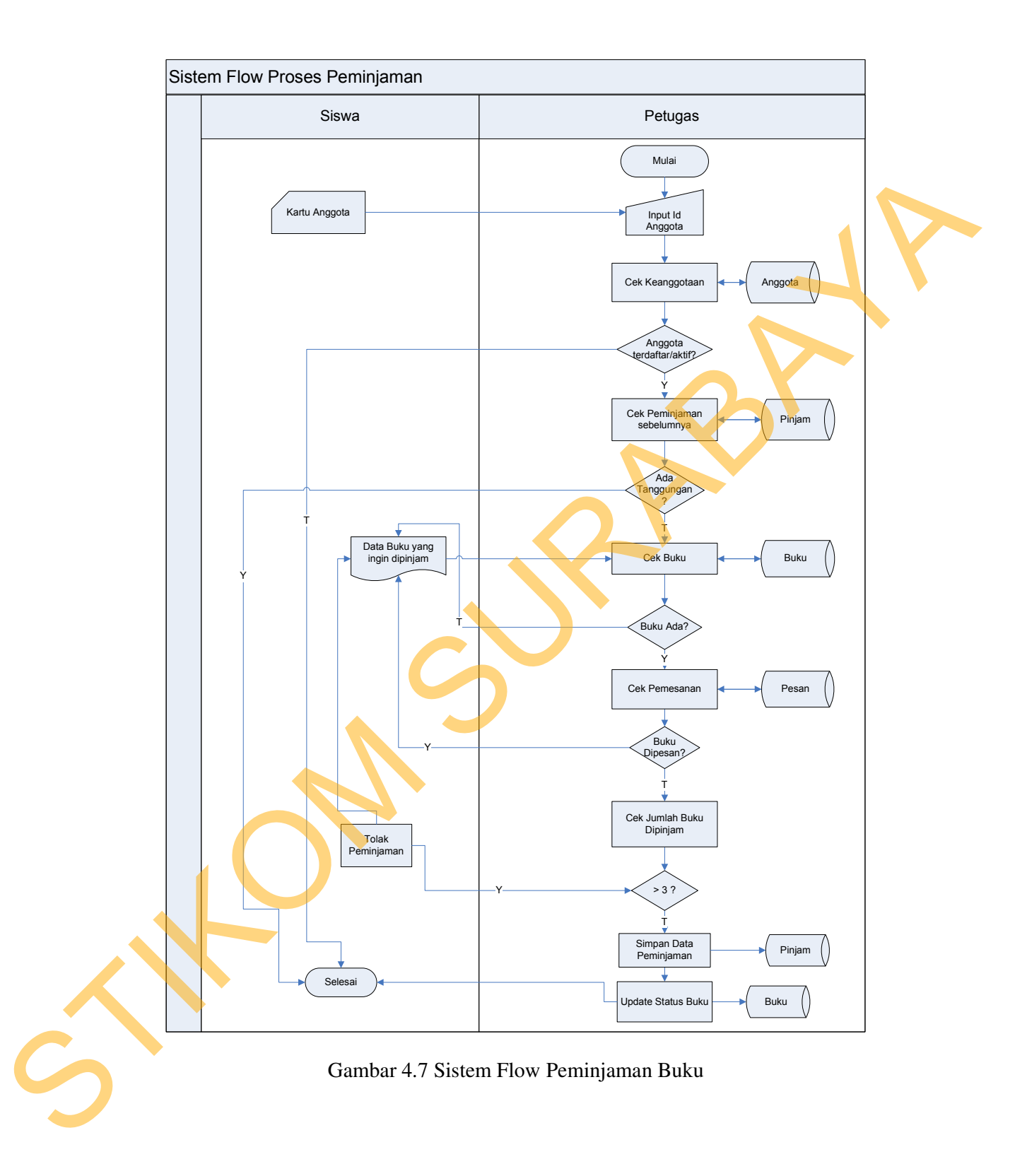

### **C. Sistem Flow Pengembalian Buku**

Sistem flow pengembalian buku dimulai dari peminjam menyerahkan buku yang ingin dikembalikan kepada petugas. Petugas akan menginputkan kode anggota dan kode buku yang dikembalikan. Sistem akan mengecek apakah buku tersebut dipinjam oleh anggota tersebut, dengan cara mencocokkan kode anggota dan kode buku yang dimasukkan dengan data pada tabel peminjaman. Jika data sesuai maka sistem akan mengecek waktu pengembalian, apakah tepat waktu atau tidak. Jika tepat waktu sistem akan meng-*update* catatan peminjaman menjadi dikembalikan dan status buku menjadi ada. Jika terlambat maka sistem akan menghitung denda keterlambatan. Sistem Flow Peminjaman Buku dapat dilihat pada gambar 4.8 dibawah ini. yang ingin dikembalikan kepada pemgas. Pemgasa dan mengecak apakah buku<br>anggota dan kode buku yang dikembalikan. Sistem akan mengecakan kode anggota<br>dan kode buku yang dimasukkan dengan data pada tabel peminjungan. Jika da

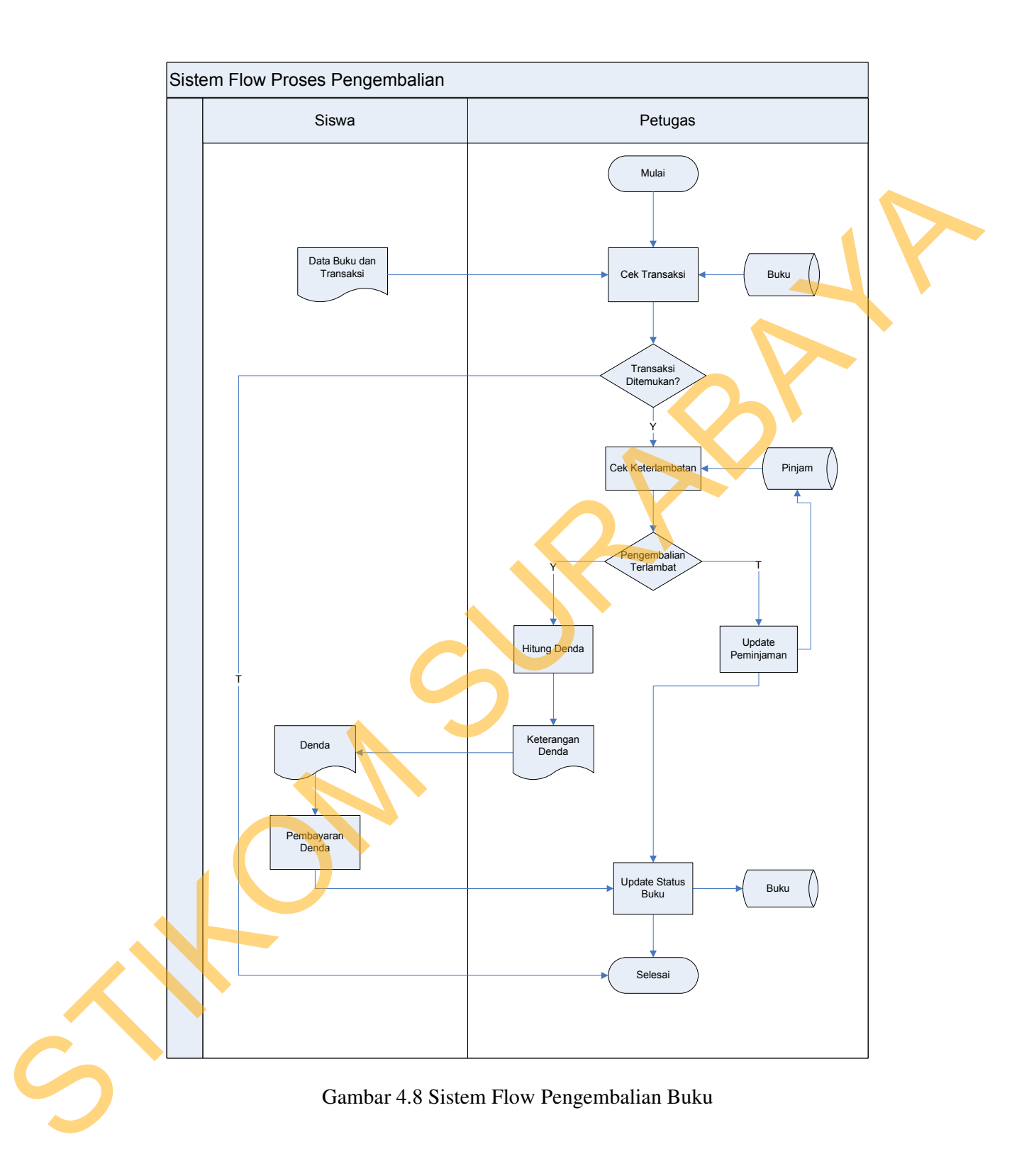

### **D. Sistem Flow Perpanjangan Buku**

Sistem flow perpanjangan buku merupakan pengembangan dari dokumen flow lama perpanjangan buku. Pertama-tama anggota menyerahkan buku yang ingin diperpanjang kepada petugas. Petugas akan memasukkan kode buku yang akan diperpanjang. Sistem akan mengecek peminjaman sebelumnya dari anggota tersebut, jika tidak ada tanggungan sistem akan mengecek pemesanan dan waktu pengembalian. Jika waktu pengembalian masih lama maka sistem akan menolak perpanjangan. Jika semua terpenuhi maka sistem akan men*update* catatan peminjaman dan status buku. Inan perpanjangan buku. Pertama dana anggota menyerahkan buku yang mian diperpanjang. Februara Perugua. Perugasa akan memasukkan kode buku<br>yang akan diperpanjang. Sistem akan mengecek pemisinanan sebelumnya dari<br>anggota te

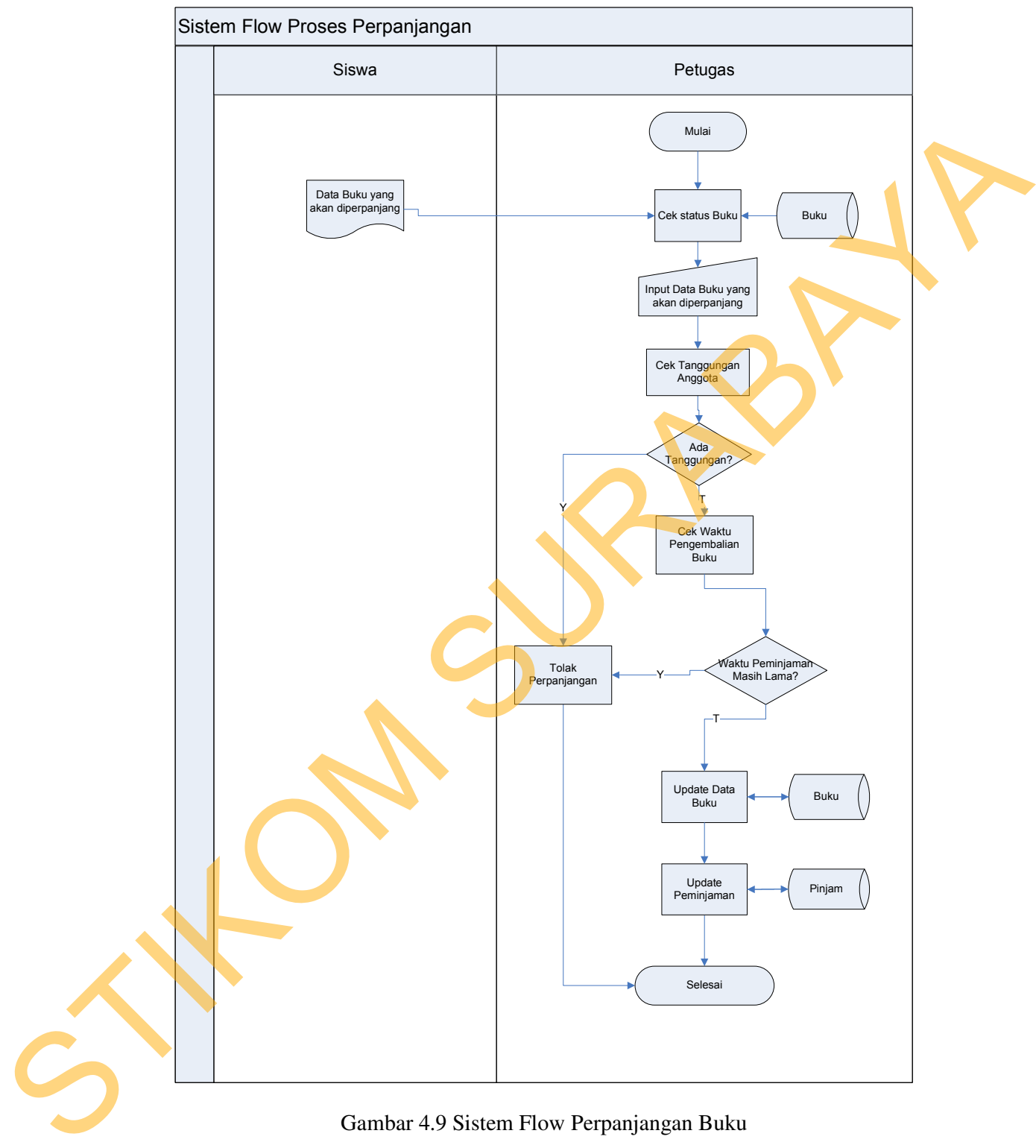

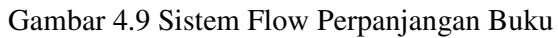

#### **E. Sistem Flow Pemesanan Buku**

Pertama-tama anggota mencari data buku yang dicari di katalog. Jika buku yang dicari ada, maka anggota dapat mengetahui status buku yang dicarinya pada detil pencarian di katalog. Jika buku masih dipinjam, maka anggota dapat memesan buku yang dipinjam tersebut. Jika nanti buku yang dipesan tersebut sudah dikembalikan anggota lain, maka sistem akan otomatis memberitahu kepada anggota yang memesan buku tersebut bahwa buku yang dipinjam sudah ada. Sistem Flow Pemesanan Buku dapat dilihat pada gambar 4.10 dibawah ini. yang diceri ada, maka anggota dapat mengertahui status buku yang dicerinya<br>pudu detil pencarian di katulog. Biku buku masih dipinjam, maka anggota<br>dapat memecina buku yang dipinjam tersebut. Jika nani buku yang diperan<br>ver

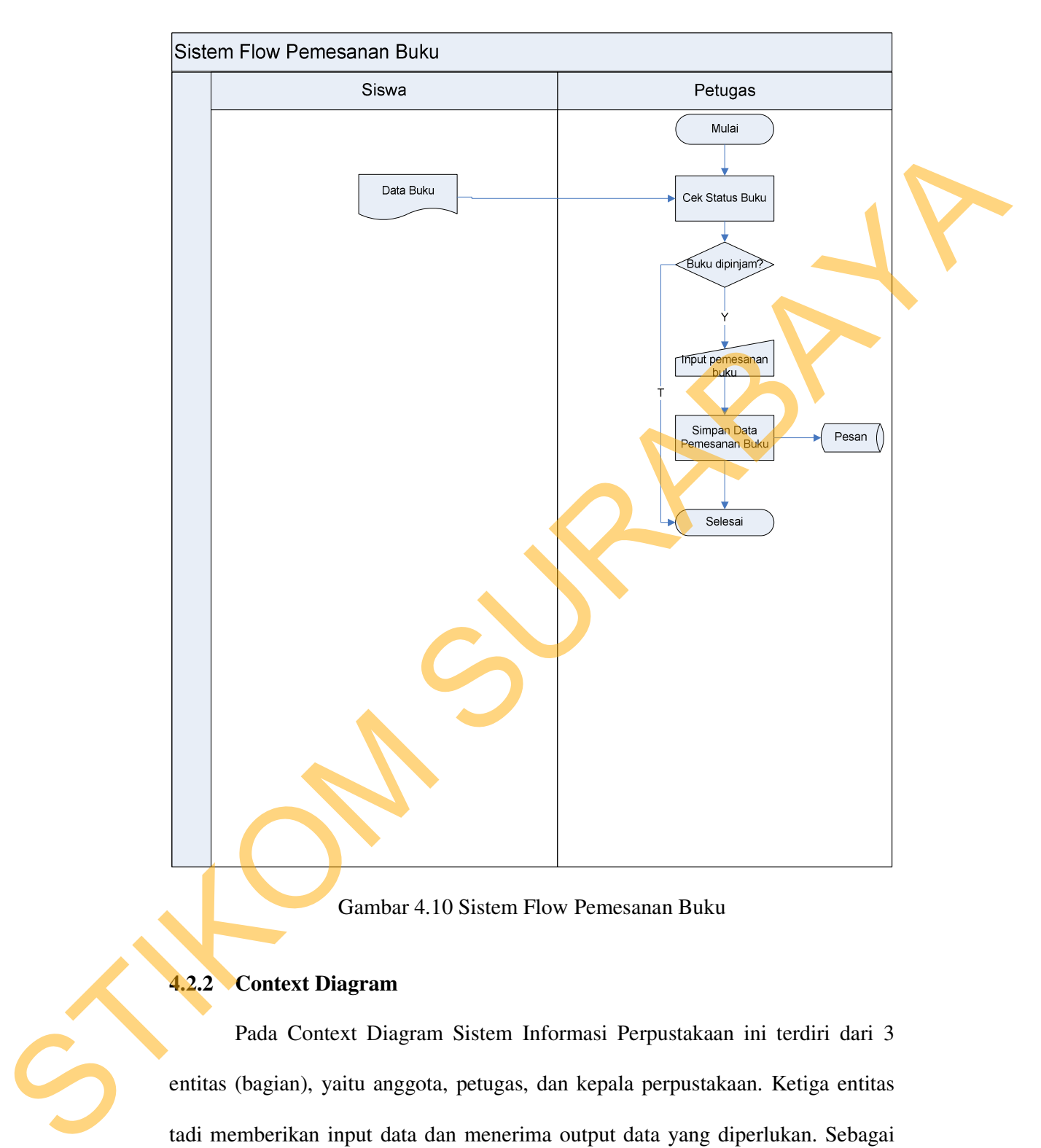

Gambar 4.10 Sistem Flow Pemesanan Buku

# **4.2.2 Context Diagram**

Pada Context Diagram Sistem Informasi Perpustakaan ini terdiri dari 3 entitas (bagian), yaitu anggota, petugas, dan kepala perpustakaan. Ketiga entitas tadi memberikan input data dan menerima output data yang diperlukan. Sebagai contoh, Anggota memberikan input berupa usulan buku kepada Petugas. Setelah itu, Petugas memberikan informasi usulan tersebut kepada kepala perpustakaan dalam bentuk laporan.

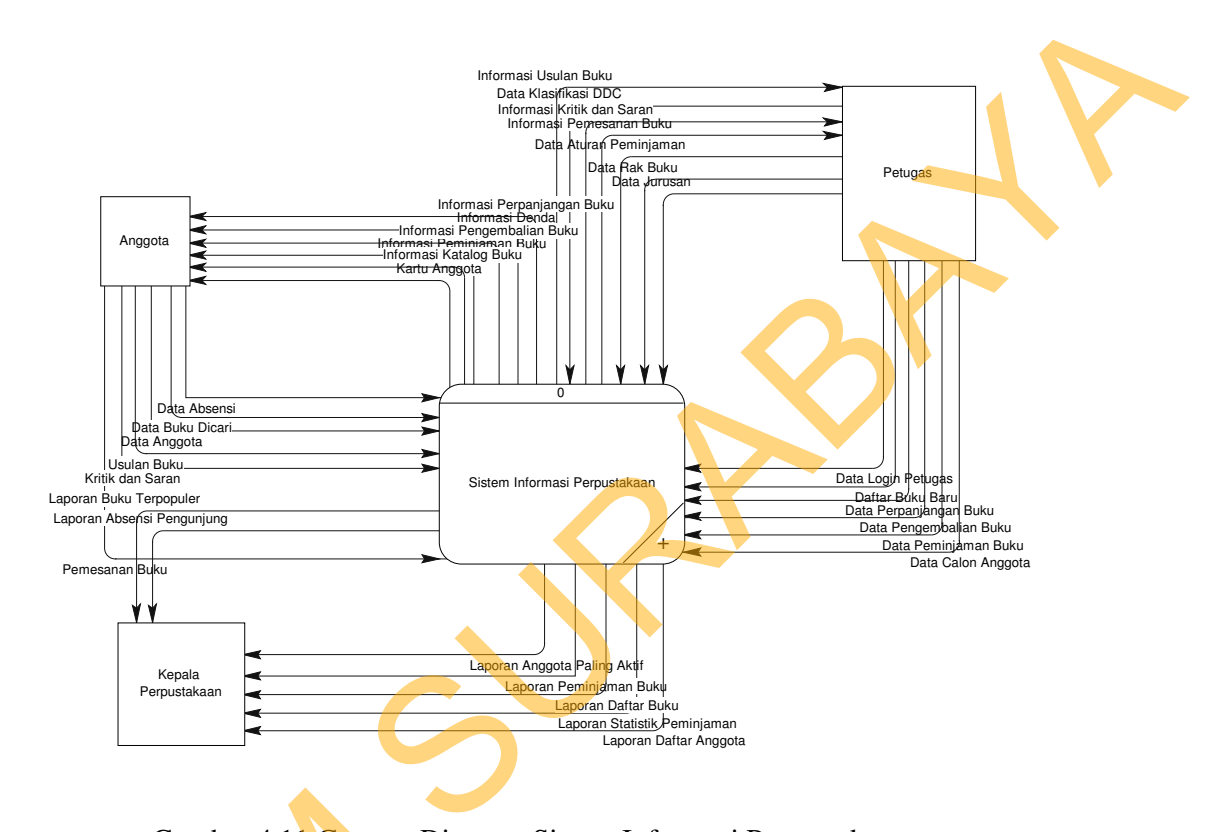

Gambar 4.11 Context Diagram Sistem Informasi Perpustakaan

### **4.2.3 Diagram Berjenjang (HIPO)**

Diagram berjenjang merupakan merupakan diagram urutan proses yang terjadi dalam Sistem Informasi Perpustakaan. Urutan proses dimulai dari pemeliharaan *file* induk, pemeliharaan *file* transaksi, dan cetak laporan. Gambar 4.11 Context Dia

## **4.2.4 DFD Level 0**

DFD level 0 ini, berisi tiga proses. Proses tersebut antara lain, Pemeliharaan File Induk, Pemeliharaan File Transaksi, dan Cetak Laporan.

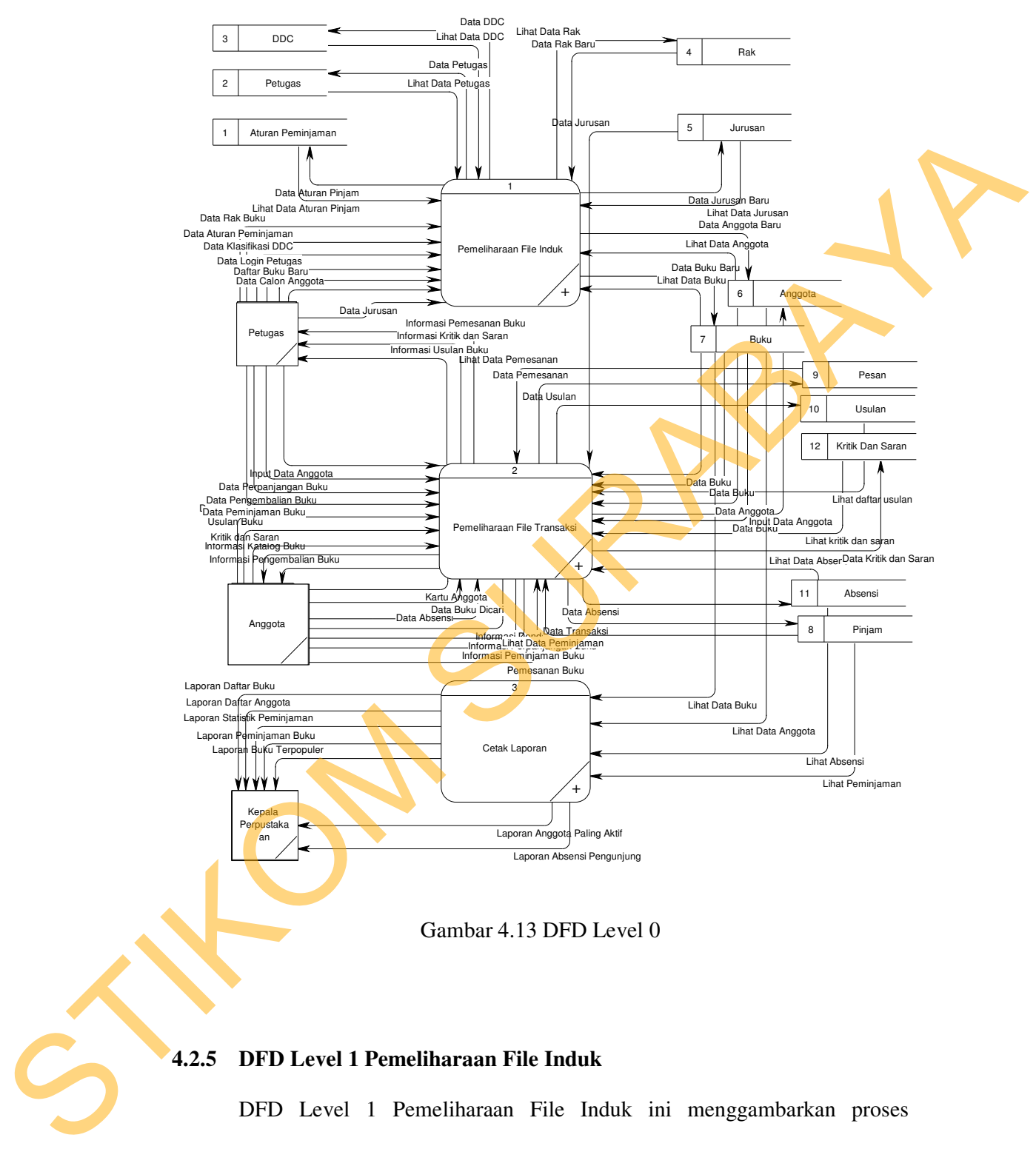

Gambar 4.13 DFD Level 0

# **4.2.5 DFD Level 1 Pemeliharaan File Induk**

DFD Level 1 Pemeliharaan File Induk ini menggambarkan proses Pengelolaan Data Anggota, Data Buku, Data Aturan Peminjaman, Data Petugas, Data Klasifikasi, Data Jurusan dan Data Rak pada Perpustakaan SMK Negeri 11

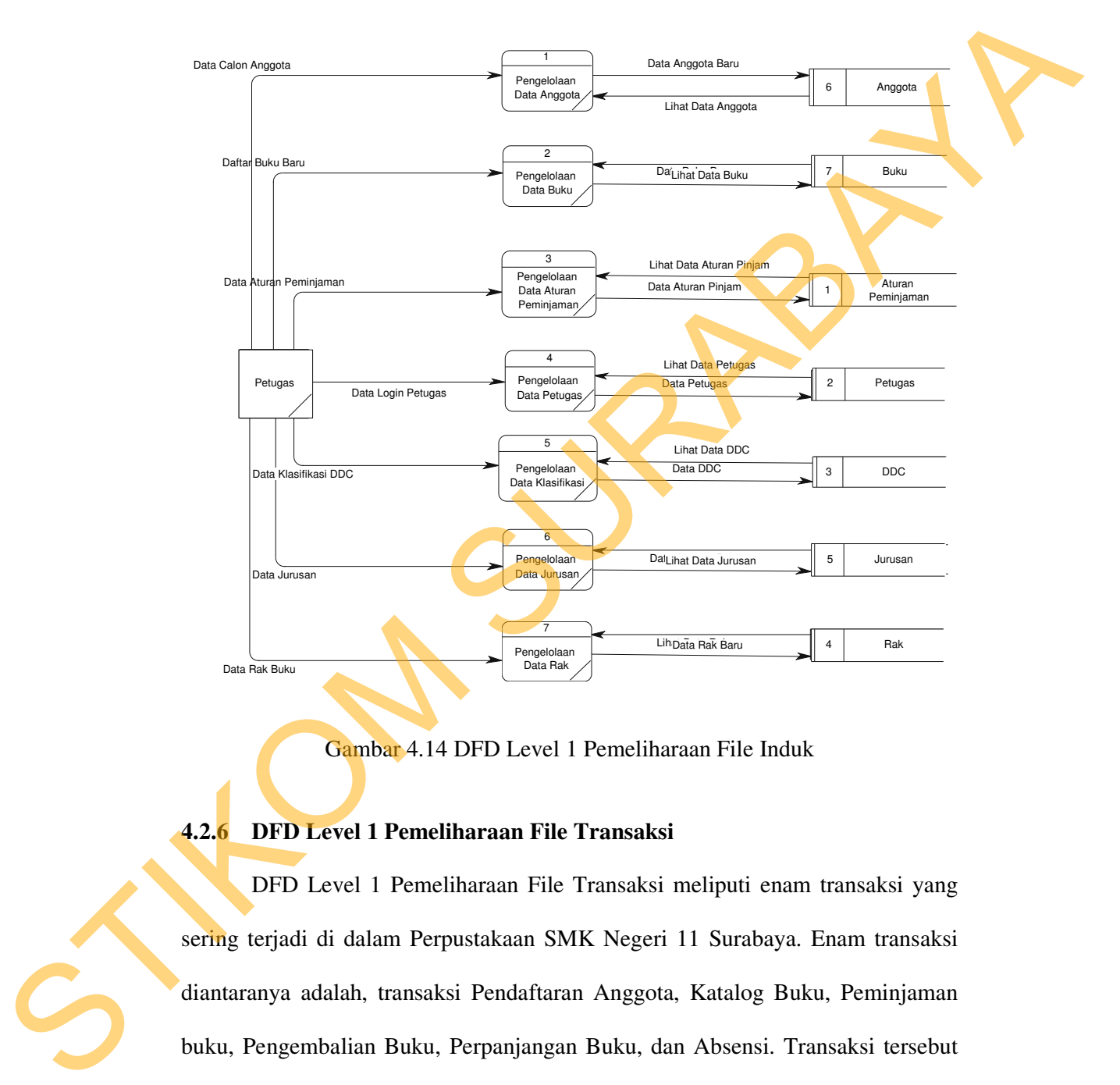

Gambar 4.14 DFD Level 1 Pemeliharaan File Induk

# **4.2.6 DFD Level 1 Pemeliharaan File Transaksi**

DFD Level 1 Pemeliharaan File Transaksi meliputi enam transaksi yang sering terjadi di dalam Perpustakaan SMK Negeri 11 Surabaya. Enam transaksi diantaranya adalah, transaksi Pendaftaran Anggota, Katalog Buku, Peminjaman buku, Pengembalian Buku, Perpanjangan Buku, dan Absensi. Transaksi tersebut membutuhkan tabel untuk memasukkan data, seperti tabel Anggota, Buku, Pinjam, Pesan, Usulan, Jurusan, Kritik dan Saran, dan Absensi.

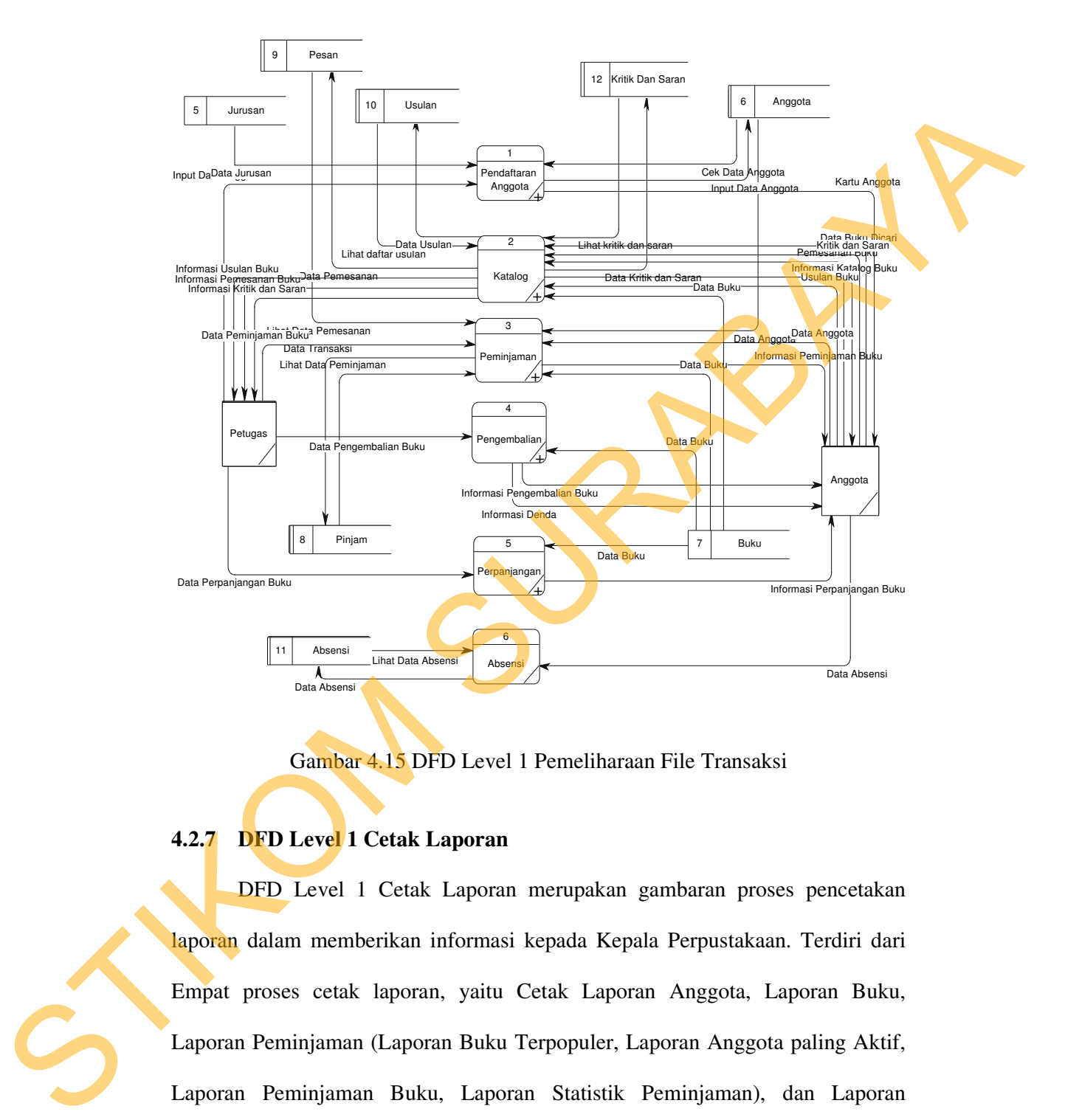

Gambar 4.15 DFD Level 1 Pemeliharaan File Transaksi

# **4.2.7 DFD Level 1 Cetak Laporan**

DFD Level 1 Cetak Laporan merupakan gambaran proses pencetakan laporan dalam memberikan informasi kepada Kepala Perpustakaan. Terdiri dari Empat proses cetak laporan, yaitu Cetak Laporan Anggota, Laporan Buku, Laporan Peminjaman (Laporan Buku Terpopuler, Laporan Anggota paling Aktif, Laporan Peminjaman Buku, Laporan Statistik Peminjaman), dan Laporan Absensi. Laporan tersebut diambil dari data yang terdapat pada *database,* dengan menggunakan tabel Anggota, Buku, Pinjam, dan Absensi.

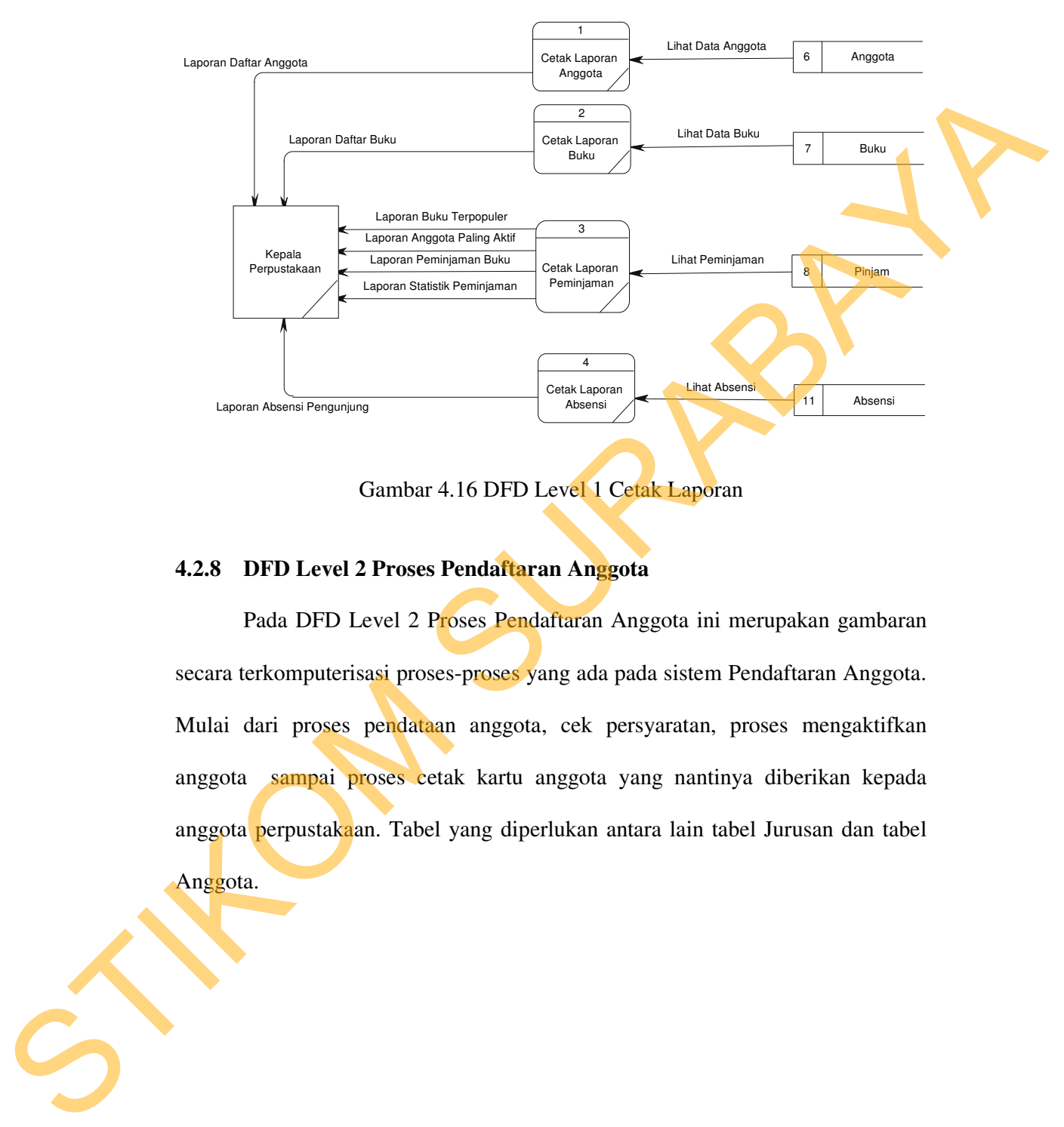

Gambar 4.16 DFD Level 1 Cetak Laporan

## **4.2.8 DFD Level 2 Proses Pendaftaran Anggota**

Pada DFD Level 2 Proses Pendaftaran Anggota ini merupakan gambaran secara terkomputerisasi proses-proses yang ada pada sistem Pendaftaran Anggota. Mulai dari proses pendataan anggota, cek persyaratan, proses mengaktifkan anggota sampai proses cetak kartu anggota yang nantinya diberikan kepada anggota perpustakaan. Tabel yang diperlukan antara lain tabel Jurusan dan tabel

Anggota.

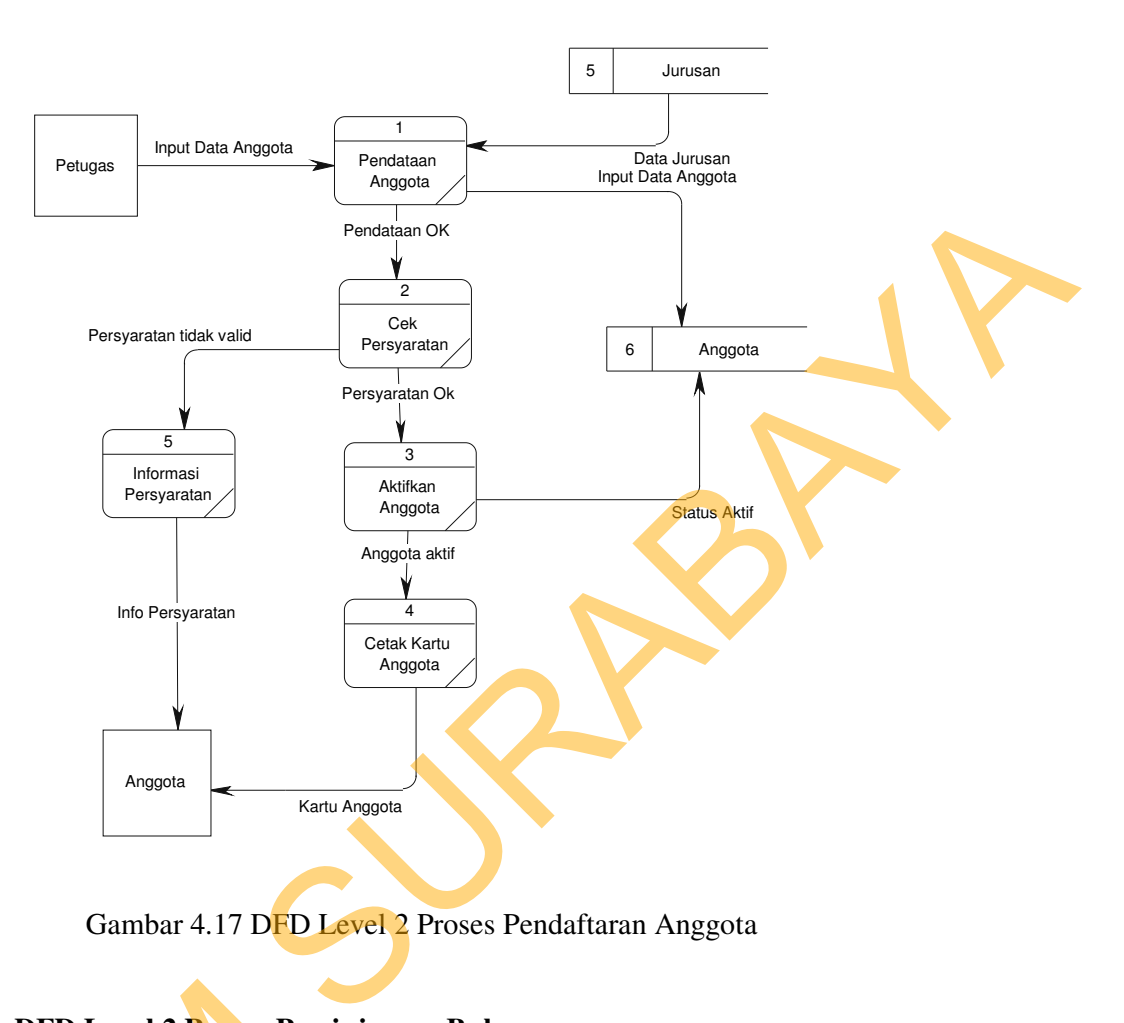

Gambar 4.17 DFD Level 2 Proses Pendaftaran Anggota

### **4.2.9 DFD Level 2 Proses Peminjaman Buku**

Pada DFD Level 2 Proses Peminjaman dijelaskan secara terkomputerisasi bagaimana proses peminjaman buku berlangsung, mulai dari melakukan beberapa pengecekan antara lain cek keanggotaan, cek peminjaman sebelumnya, cek buku, cek pemesanan, cek jumlah buku dipinjam, simpan peminjaman dan *update* status buku dari ada menjadi keluar. Tabel yang dibutuhkan antara lain tabel Anggota, Pinjam, Buku, Pesan. Sedangkan yang terlibat dalam sistem ini adalah Anggota 4.2.9 DFD Level 2 Proses Pemin<br>Pada DFD Level 2 Proses P<br>bagaimana proses peminjaman buk<br>pengecekan antara lain cek keanggo<br>cek pemesanan, cek jumlah buku di<br>buku dari ada menjadi keluar. Taba<br>Pinjam, Buku, Pesan. Sedangka dan Petugas.

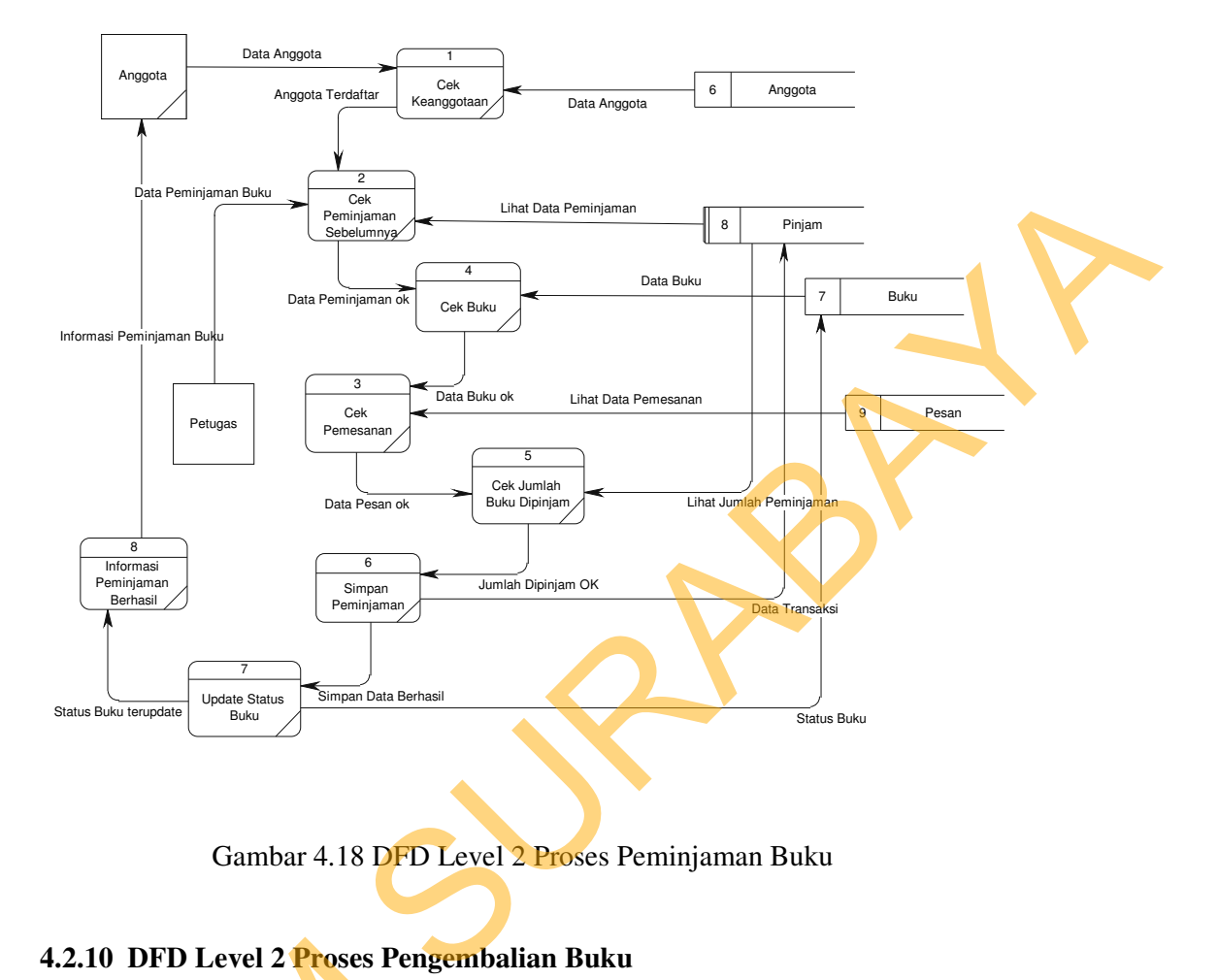

Gambar 4.18 DFD Level 2 Proses Peminjaman Buku

## **4.2.10 DFD Level 2 Proses Pengembalian Buku**

Pada DFD Level 2 Proses Pengembalian dimulai dari petugas menginputkan data pengembalian buku pada sistem. Data tersebut yaitu kode buku yang dikembalikan dan kode anggota peminjam buku. Kemudian sistem akan melakukan beberapa proses pengecekan antara lain cek buku, cek keterlambatan. Jika pengembalian terlambat maka akan menuju proses hitung denda, jika tidak maka sistem akan langsung meng-*update* catatan peminjaman pada tabel Pinjam yaitu dari dipinjam menjadi dikembalikan. Selanjutnya sistem 4.2.10 DFD Level 2 Proses Penger<br>Pada DFD Level 2 Pro<br>menginputkan data pengembalian<br>buku yang dikembalikan dan kode<br>akan melakukan beberapa pros<br>keterlambatan. Jika pengembalian<br>denda, jika tidak maka sistem akan<br>pada tab akan merubah status buku menjadi ada.

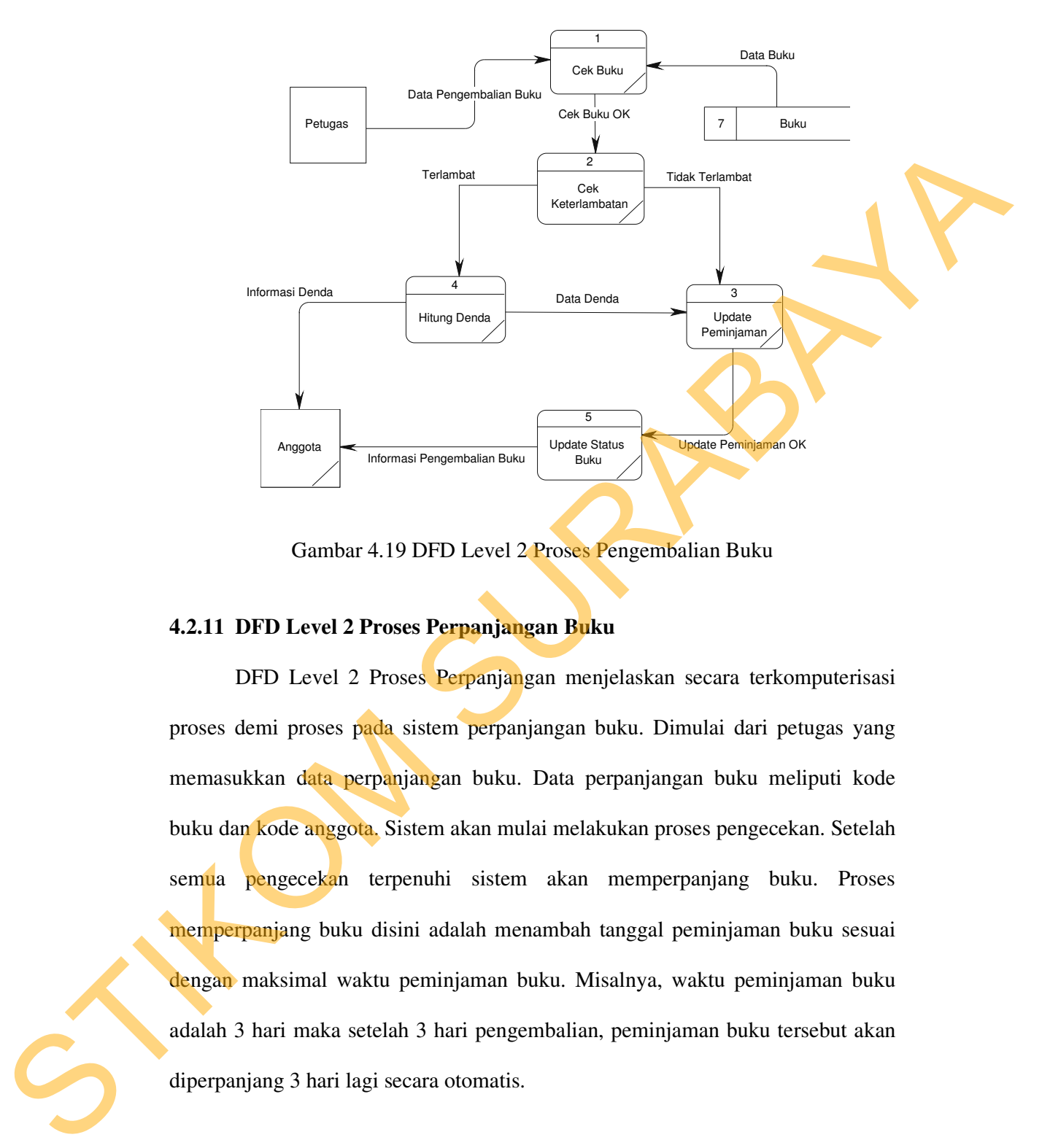

Gambar 4.19 DFD Level 2 Proses Pengembalian Buku

### **4.2.11 DFD Level 2 Proses Perpanjangan Buku**

DFD Level 2 Proses Perpanjangan menjelaskan secara terkomputerisasi proses demi proses pada sistem perpanjangan buku. Dimulai dari petugas yang memasukkan data perpanjangan buku. Data perpanjangan buku meliputi kode buku dan kode anggota. Sistem akan mulai melakukan proses pengecekan. Setelah semua pengecekan terpenuhi sistem akan memperpanjang buku. Proses memperpanjang buku disini adalah menambah tanggal peminjaman buku sesuai dengan maksimal waktu peminjaman buku. Misalnya, waktu peminjaman buku adalah 3 hari maka setelah 3 hari pengembalian, peminjaman buku tersebut akan diperpanjang 3 hari lagi secara otomatis.

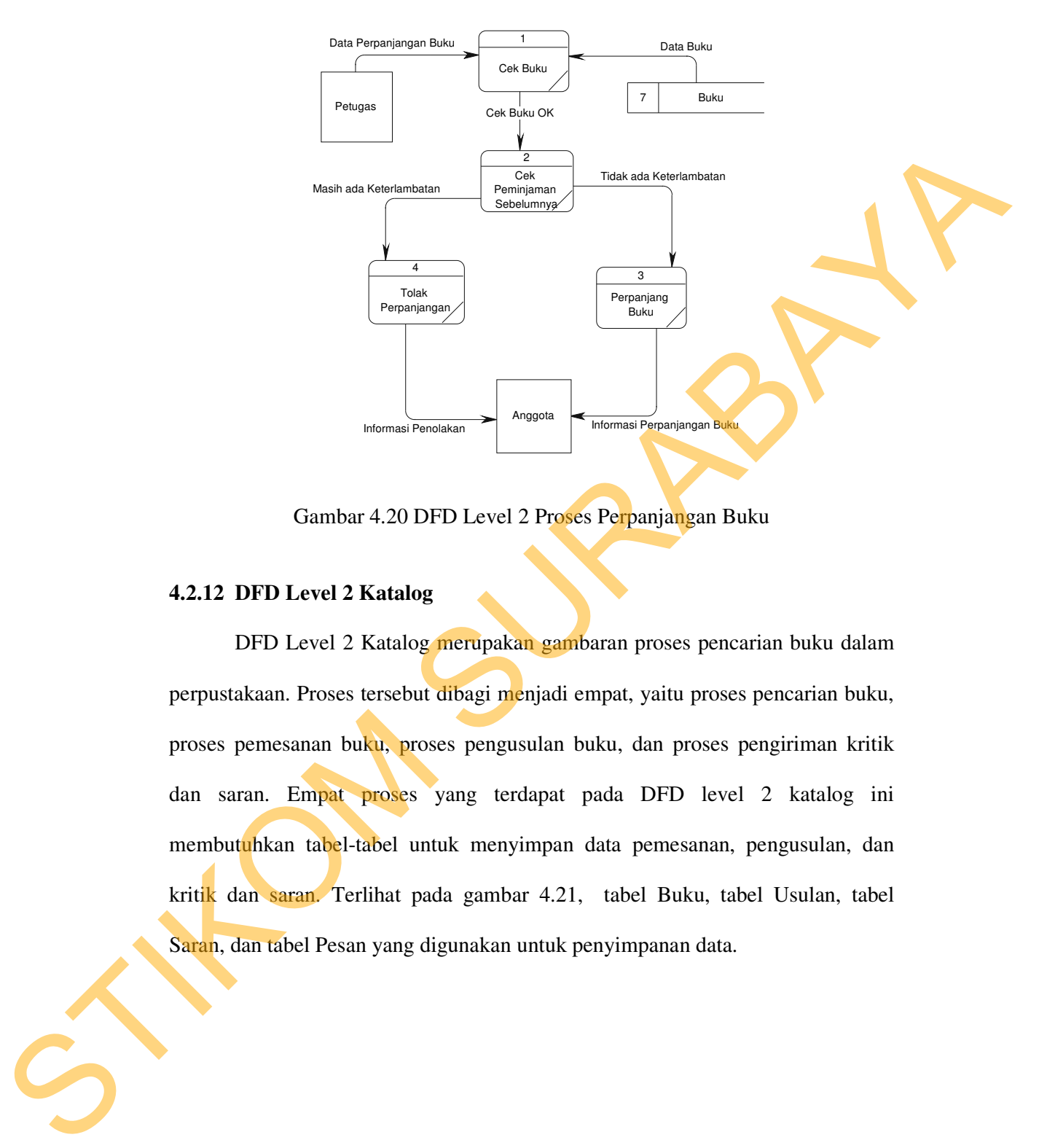

Gambar 4.20 DFD Level 2 Proses Perpanjangan Buku

## **4.2.12 DFD Level 2 Katalog**

DFD Level 2 Katalog merupakan gambaran proses pencarian buku dalam perpustakaan. Proses tersebut dibagi menjadi empat, yaitu proses pencarian buku, proses pemesanan buku, proses pengusulan buku, dan proses pengiriman kritik dan saran. Empat proses yang terdapat pada DFD level 2 katalog ini membutuhkan tabel-tabel untuk menyimpan data pemesanan, pengusulan, dan kritik dan saran. Terlihat pada gambar 4.21, tabel Buku, tabel Usulan, tabel Saran, dan tabel Pesan yang digunakan untuk penyimpanan data.

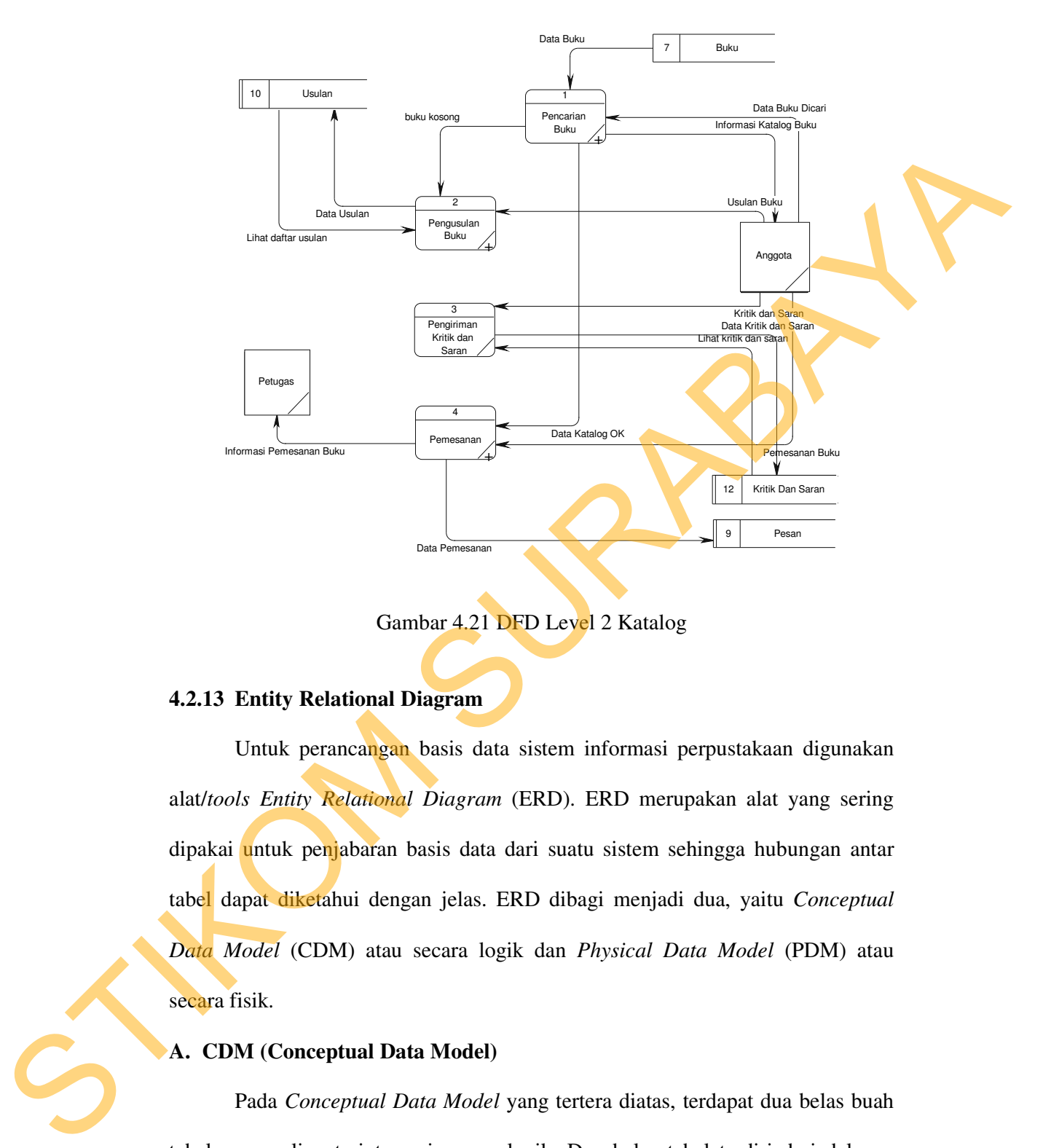

Gambar 4.21 DFD Level 2 Katalog

### **4.2.13 Entity Relational Diagram**

Untuk perancangan basis data sistem informasi perpustakaan digunakan alat/*tools Entity Relational Diagram* (ERD). ERD merupakan alat yang sering dipakai untuk penjabaran basis data dari suatu sistem sehingga hubungan antar tabel dapat diketahui dengan jelas. ERD dibagi menjadi dua, yaitu *Conceptual Data Model* (CDM) atau secara logik dan *Physical Data Model* (PDM) atau secara fisik.

## **A. CDM (Conceptual Data Model)**

Pada *Conceptual Data Model* yang tertera diatas, terdapat dua belas buah tabel yang saling terintegrasi secara logik. Dua belas tabel terdiri dari delapan tabel master dan empat tabel transaksi.

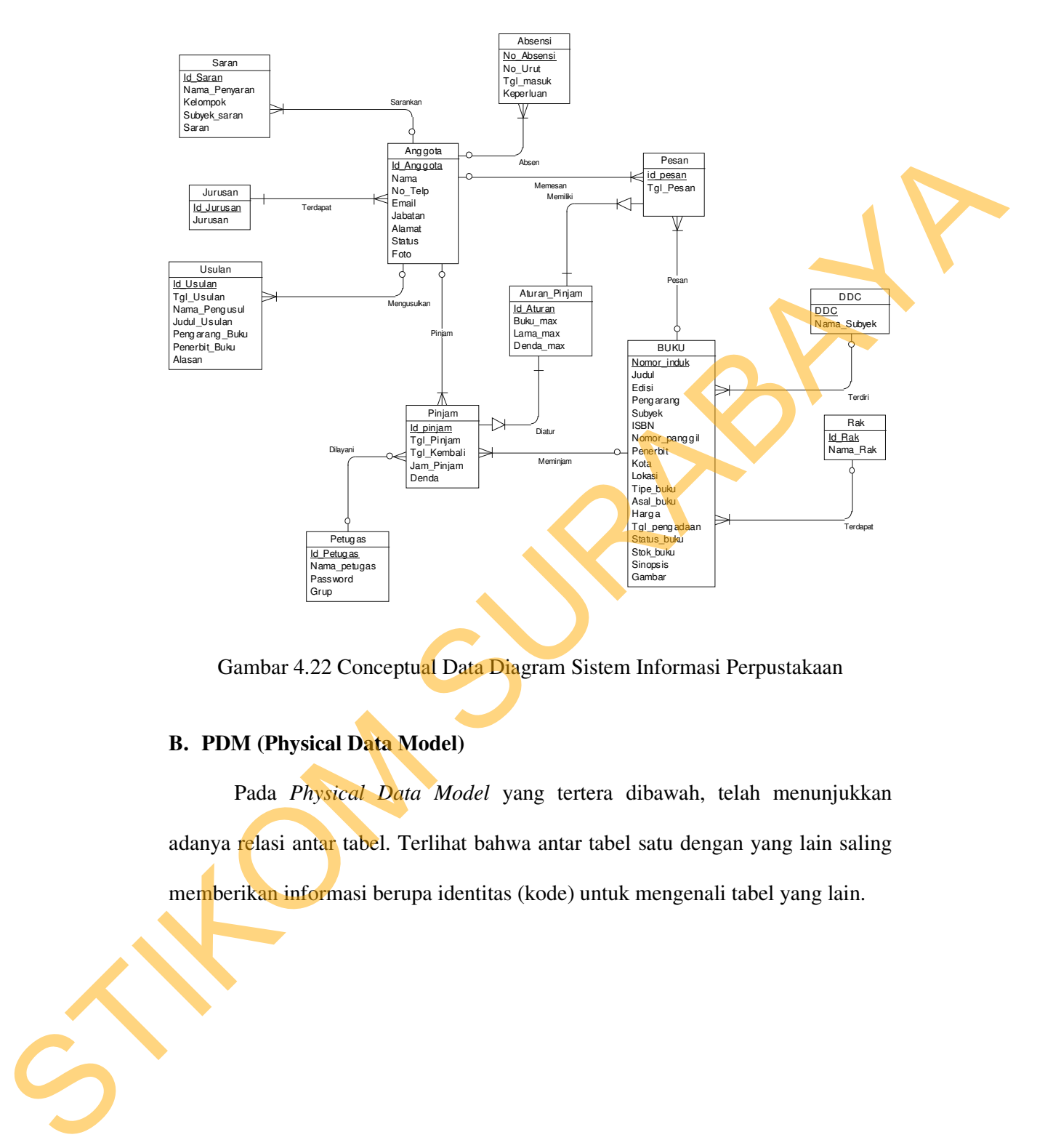

Gambar 4.22 Conceptual Data Diagram Sistem Informasi Perpustakaan

# **B. PDM (Physical Data Model)**

Pada *Physical Data Model* yang tertera dibawah, telah menunjukkan adanya relasi antar tabel. Terlihat bahwa antar tabel satu dengan yang lain saling memberikan informasi berupa identitas (kode) untuk mengenali tabel yang lain.

53

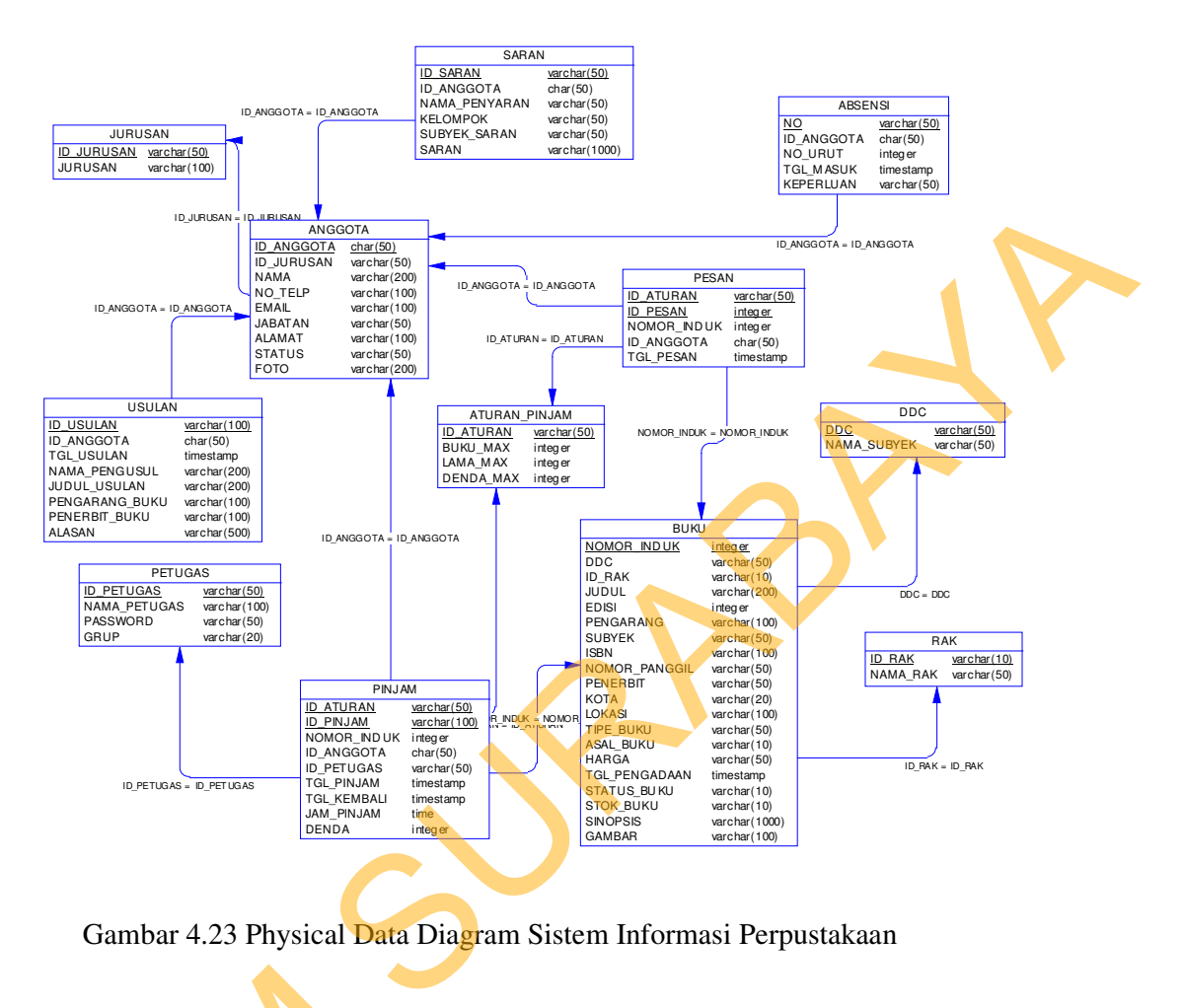

Gambar 4.23 Physical Data Diagram Sistem Informasi Perpustakaan

# **4.2.14 Struktur dan Penjelasan Tabel**

Dari ERD dapat diperoleh dua belas tabel yang dibutuhkan untuk membangun sistem informasi perpustakaan. Penjelasan dari masing-masing tabel dalam *database* yang dibuat adalah: 4.2.14 Struktur dan Penjelasan T<br>
Dari ERD dapat diperolel<br>
membangun sistem informasi perpu<br>
dalam *database* yang dibuat adalah:<br>
Nama Database : SIPERPUS<br>
Nama Tabel : DDC<br>
Primary Key : DDC

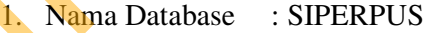

Nama Tabel : DDC

Primary Key : DDC

Tabel 4.1 Struktur Tabel DDC

| N <sub>0</sub> | <b>Nama Field</b>   | <b>Tipe Data</b> | Lebar           | Keterangan                                                                    |  |
|----------------|---------------------|------------------|-----------------|-------------------------------------------------------------------------------|--|
| 1              | <b>DDC</b>          | Varchar          | 50              | Primary key (ID DDC)                                                          |  |
| $\overline{2}$ | Nama_Subyek         | Varchar          | 50              | Nama klasifikasi                                                              |  |
|                |                     |                  |                 | Merupakan tabel yang digunakan untuk memasukkan data klasifikasi DDC          |  |
|                |                     |                  |                 | (Dewey Decimal Classification). Tabel ini nantinya digunakan untuk menentukan |  |
|                | subyek sebuah buku. |                  |                 |                                                                               |  |
| 2.             | Nama Database       | : SIPERPUS       |                 |                                                                               |  |
|                | Nama Tabel          | :RAK             |                 |                                                                               |  |
|                | Primary Key         | $:$ ID_RAK       |                 |                                                                               |  |
|                |                     |                  |                 | Tabel 4.2 Struktur Tabel Rak                                                  |  |
| N <sub>0</sub> | <b>Nama Field</b>   | <b>Tipe Data</b> | Lebar           | Keterangan                                                                    |  |
| 1              | Id_Rak              | Varchar          | 10 <sup>°</sup> | Primary key (Pengenal Rak)                                                    |  |

- 2. Nama Database : SIPERPUS
	- Nama Tabel : RAK

# Tabel 4.2 Struktur Tabel Rak

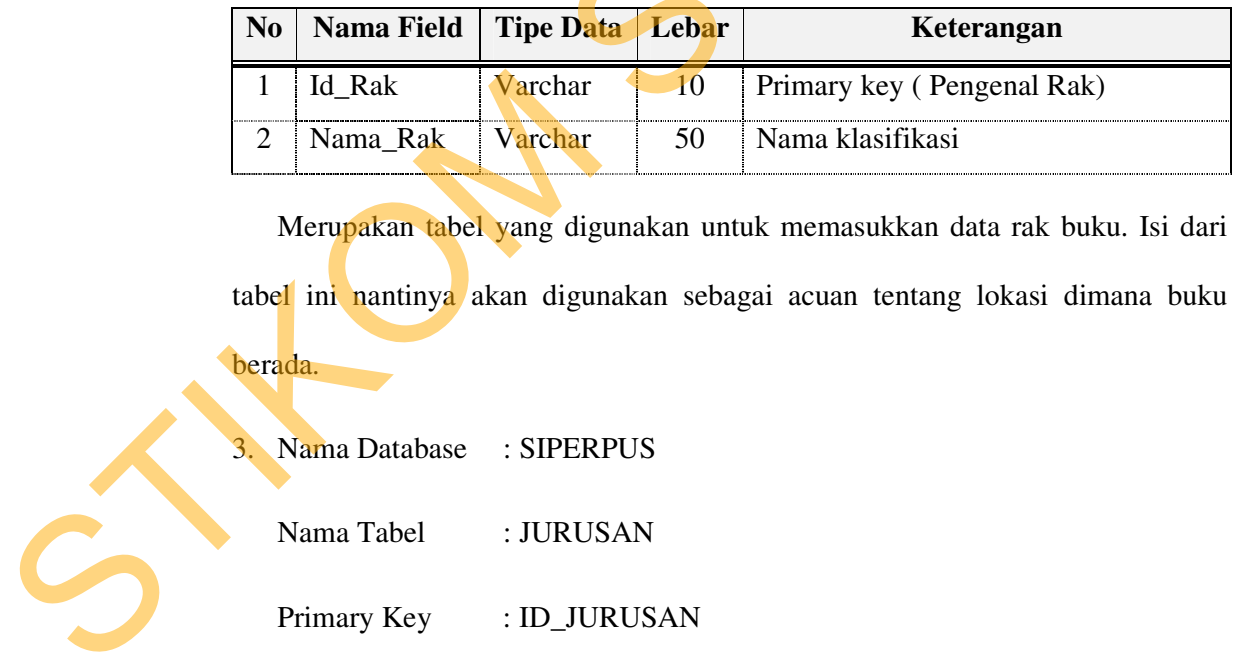

Merupakan tabel yang digunakan untuk memasukkan data rak buku. Isi dari

tabel ini nantinya akan digunakan sebagai acuan tentang lokasi dimana buku

berada.

3. Nama Database : SIPERPUS

Nama Tabel : JURUSAN

Primary Key : ID\_JURUSAN

Tabel 4.3 Struktur Tabel Jurusan

| N <sub>0</sub> | Nama Field             | Tipe Data   Lebar |     | Keterangan                     |  |
|----------------|------------------------|-------------------|-----|--------------------------------|--|
|                | Id Jurusan             | Varchar           | 50  | Primary key (Pengenal Jurusan) |  |
|                | Nama Jurusan   Varchar |                   | 100 | Nama jurusan                   |  |

Merupakan tabel yang digunakan untuk memasukkan data jurusan. Tabel ini nantinya akan digunakan sebagai acuan untuk menentukan jurusan setiap anggota perpustakaan. Franceschule Charles Contract Charles Charles Charles Charles Charles Charles Charles Charles Charles Charles Charles Charles Charles Charles Charles Charles Charles Charles Charles Charles Charles Charles Charles Charles

4. Nama Database : SIPERPUS

Nama Tabel : PETUGAS

Primary Key : ID\_PETUGAS

## Tabel 4.4 Struktur Tabel Petugas

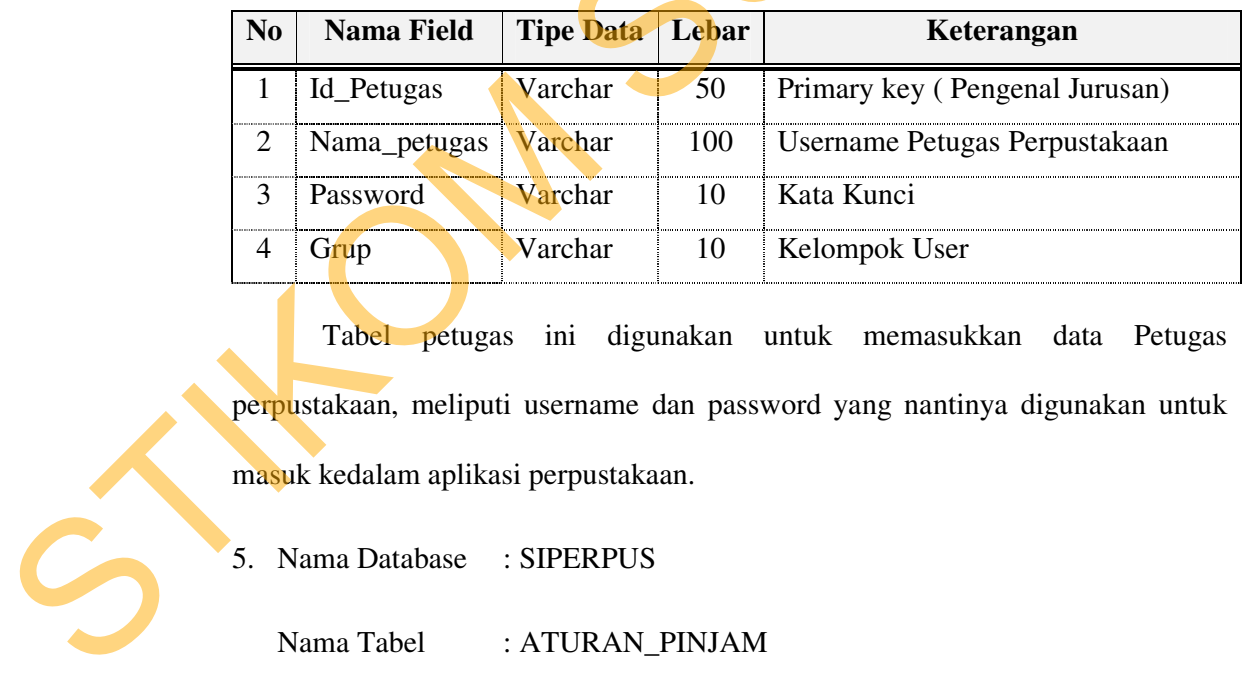

 Tabel petugas ini digunakan untuk memasukkan data Petugas perpustakaan, meliputi username dan password yang nantinya digunakan untuk masuk kedalam aplikasi perpustakaan.

5. Nama Database : SIPERPUS

Nama Tabel : ATURAN\_PINJAM

Primary Key : ID\_ATURAN

| Nama Field        | Tipe Data   Lebar |    | Keterangan          |
|-------------------|-------------------|----|---------------------|
| <b>ID ATURAN</b>  | Varchar           | 50 | Primary key (Kunci) |
| BUKU_MAX          | integer           |    | Maksimal Buku       |
| LAMA_MAX          | integer           |    | Maksimal Pesan      |
| DENDA_MAX integer |                   |    | Maksimal denda      |

Tabel 4.5 Struktur Tabel Aturan Pinjam

Tabel Aturan Pinjam digunakan untuk memasukkan data-data seperti jumlah maksimal buku yang bisa dipinjam, jangka waktu peminjaman, dan denda per hari. Tabel ini nantinya akan digunakan sebagai pedoman dalam proses peminjaman, pengembalian, perpanjangan dan pemesanan.

6. Nama Database : SIPERPUS

Nama Tabel : BUKU

Primary Key : NOMOR\_INDUK

# Tabel 4.6 Struktur Tabel Buku

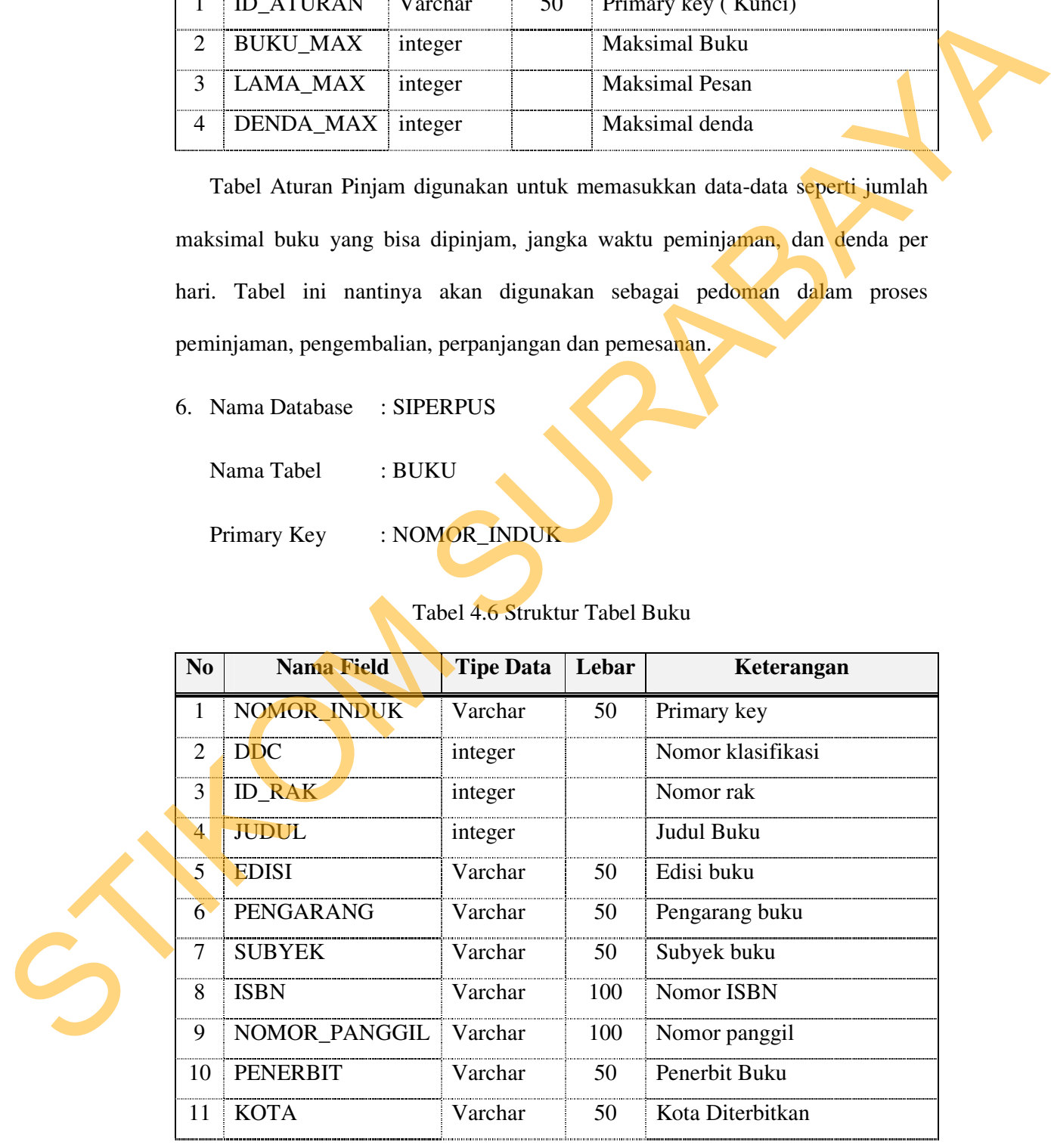

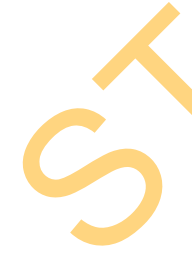

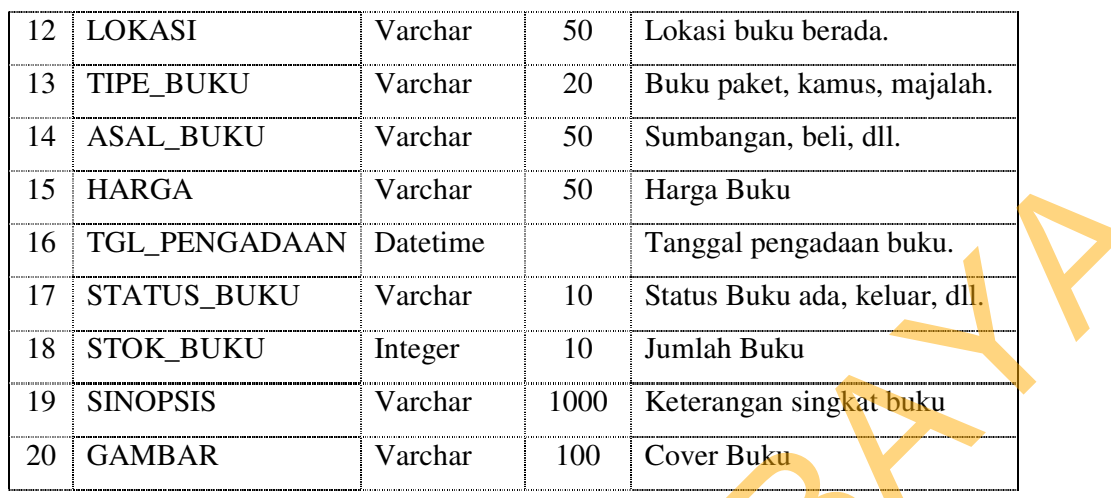

Tabel ini merupakan tabel untuk menginputkan data buku yang ada di perpustakaan menurut kode buku, judul maupun identitas buku yang lainnya. Kondisi juga dimasukkan apakah itu rusak, hilang atau dalam perbaikan.

7. Nama Database : SIPERPUS Nama Tabel : ANGGOTA Primary Key : ID\_ANGGOTA

# Tabel 4.7 Struktur Tabel Anggota

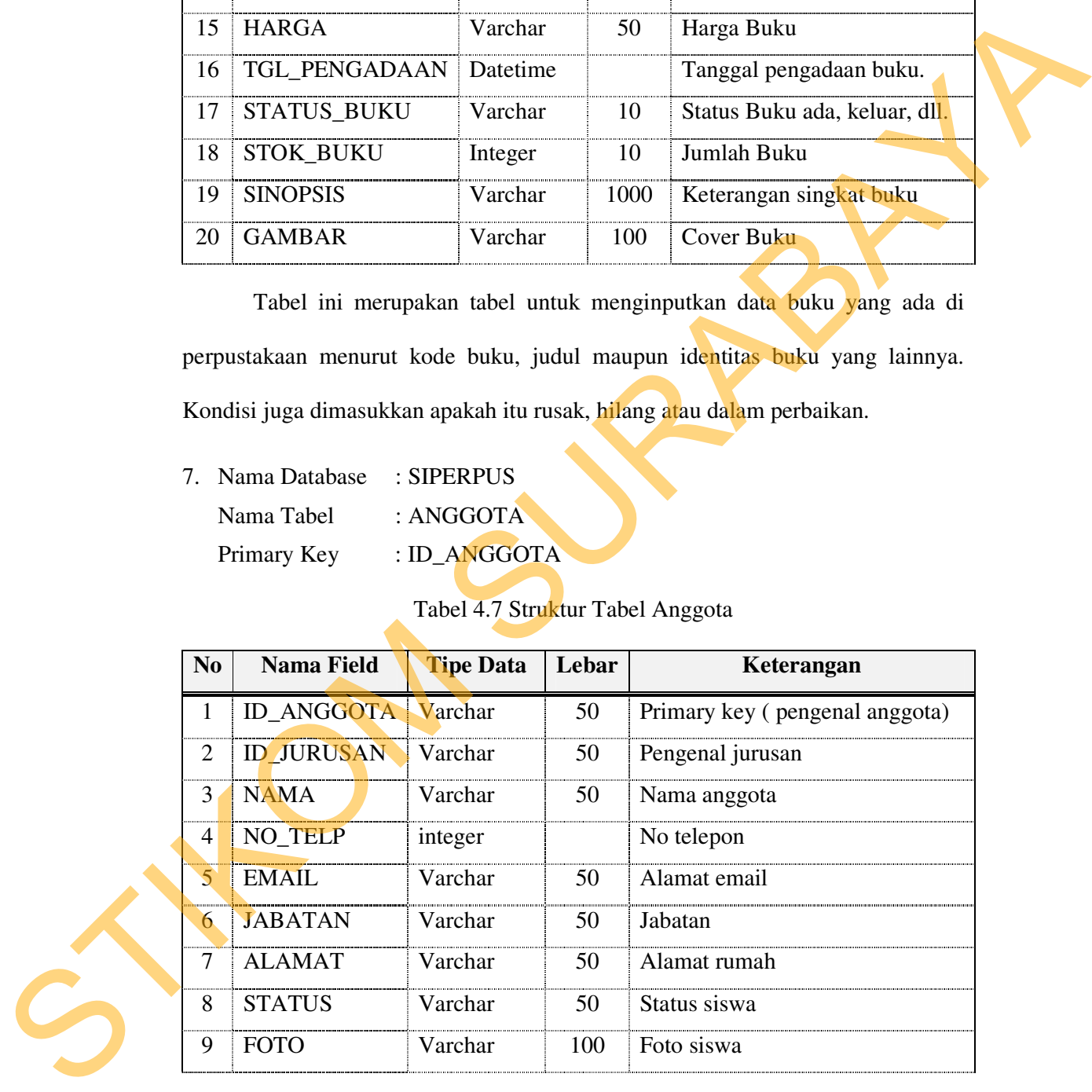

Merupakan tabel untuk memasukkan data-data anggota perpustakaan SMK Negeri 11 Surabaya.
8. Nama Database : SIPERPUS

Nama Tabel : PINJAM

Primary Key : ID\_ATURAN

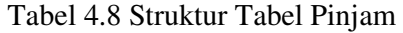

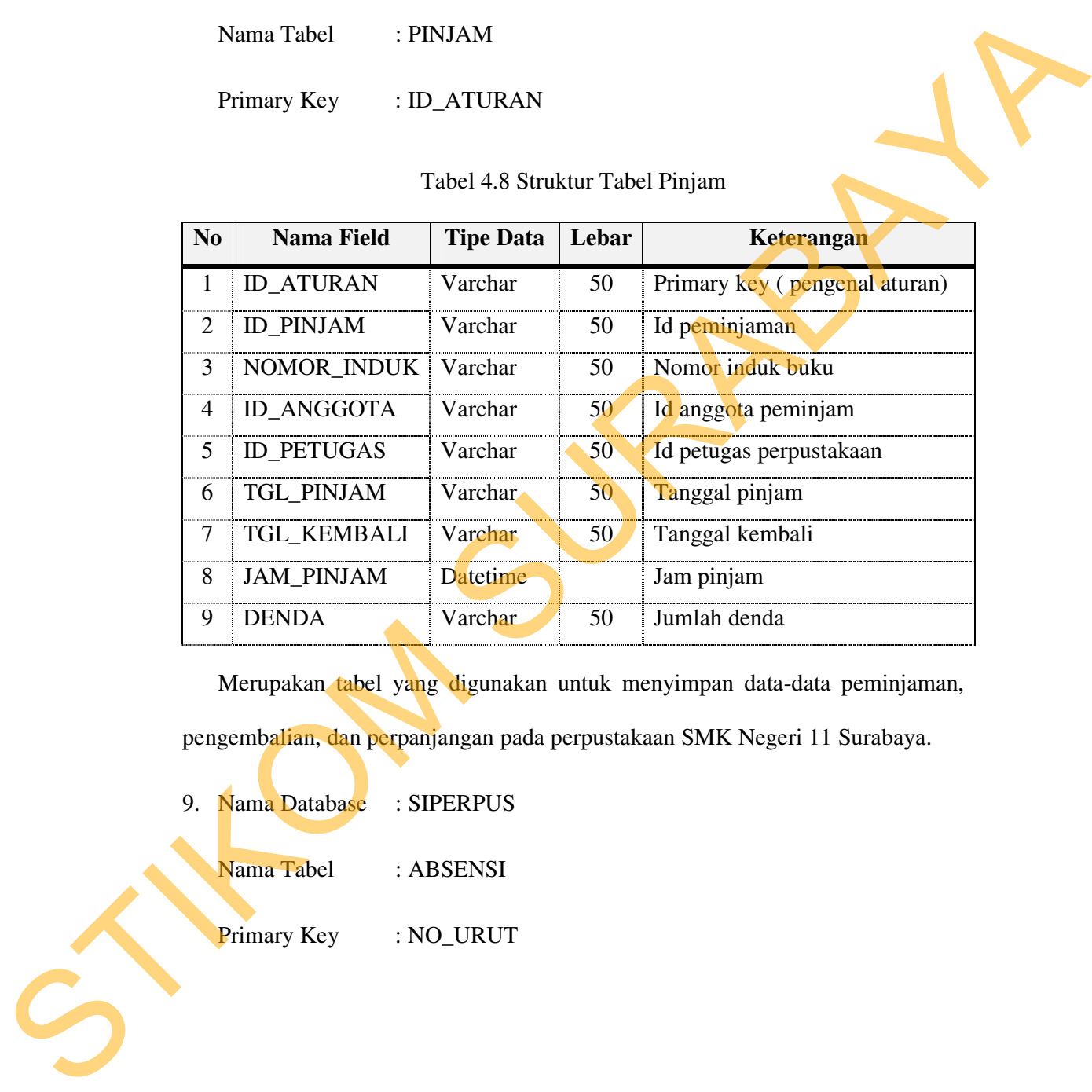

Merupakan tabel yang digunakan untuk menyimpan data-data peminjaman, pengembalian, dan perpanjangan pada perpustakaan SMK Negeri 11 Surabaya.

9. Nama Database : SIPERPUS

Nama Tabel : ABSENSI

Primary Key : NO\_URUT

| N <sub>0</sub> | <b>Nama Field</b>                                     | <b>Tipe Data</b>                | Lebar | Keterangan                                                                                                    |
|----------------|-------------------------------------------------------|---------------------------------|-------|----------------------------------------------------------------------------------------------------|
| 1              | ID_ANGGOTA                                            | Varchar                         | 50    | Primary key (Pengenal anggota)                                                                                                    |
| 2              | NO_URUT                                               | integer                         |       | Primary key (Nomor urut)                                                                                                    |
| 3              | <b>TGL_MASUK</b>                                      | datetime                        |       | Tanggal masuk                                                                                                    |
| 4              | <b>KEPERLUAN</b>                                      | varchar                         | 50    | Keperluan anggota perpustakaan                                                                                                    |
|                | lain serta mencatat tanggal mengunjungi perpustakaan. |                                 |       | perpustakaan. Tabel ini mencatat kode anggota perpustakaan dan keperluan<br>mengunjungi perpustakaan. Apakah untuk membaca, meminjam buku dan lain- |
|                | 10. Nama Database                                     | : SIPERPUS                      |       |                                                                                                    |
|                | Nama Tabel                                            | $E$ PESAN                       |       |                                                                                                    |
|                | Primary Key                                           | : ID_PESAN                      |       |                                                                                                    |
|                |                                                       | Tabel 4.10 Struktur Tabel Pesan |       |                                                                                                    |

Tabel 4.9 Struktur Tabel Absensi

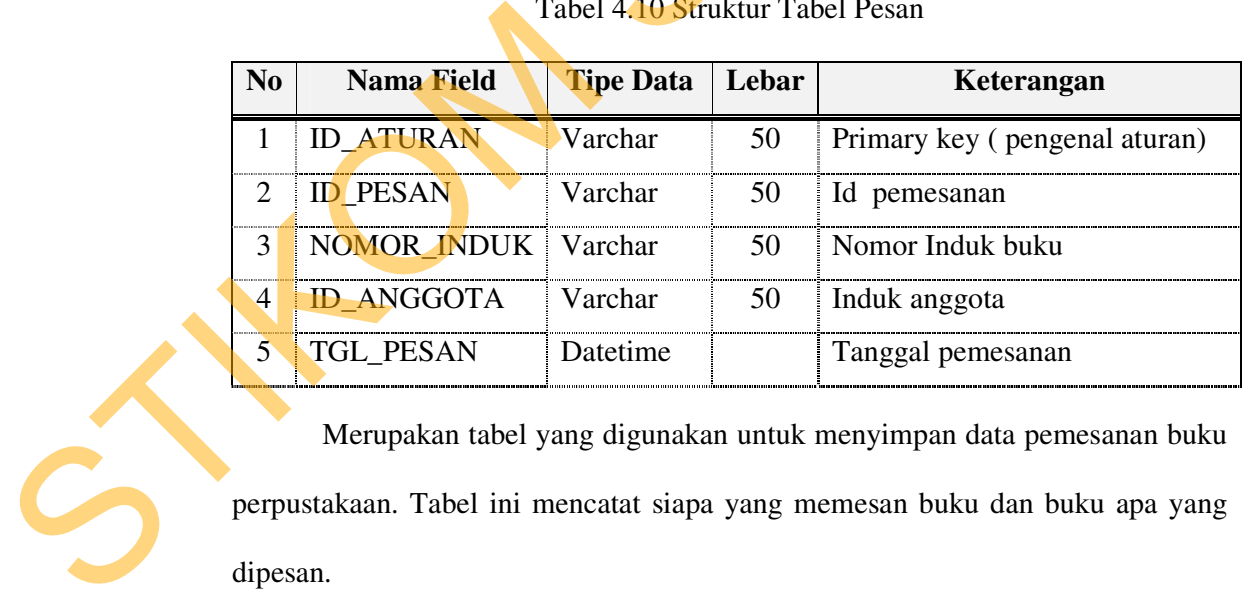

Merupakan tabel yang digunakan untuk menyimpan data pemesanan buku perpustakaan. Tabel ini mencatat siapa yang memesan buku dan buku apa yang dipesan.

11. Nama Database : SIPERPUS

Nama Tabel : USULAN

Primary Key : ID\_USULAN

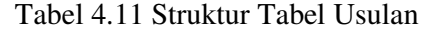

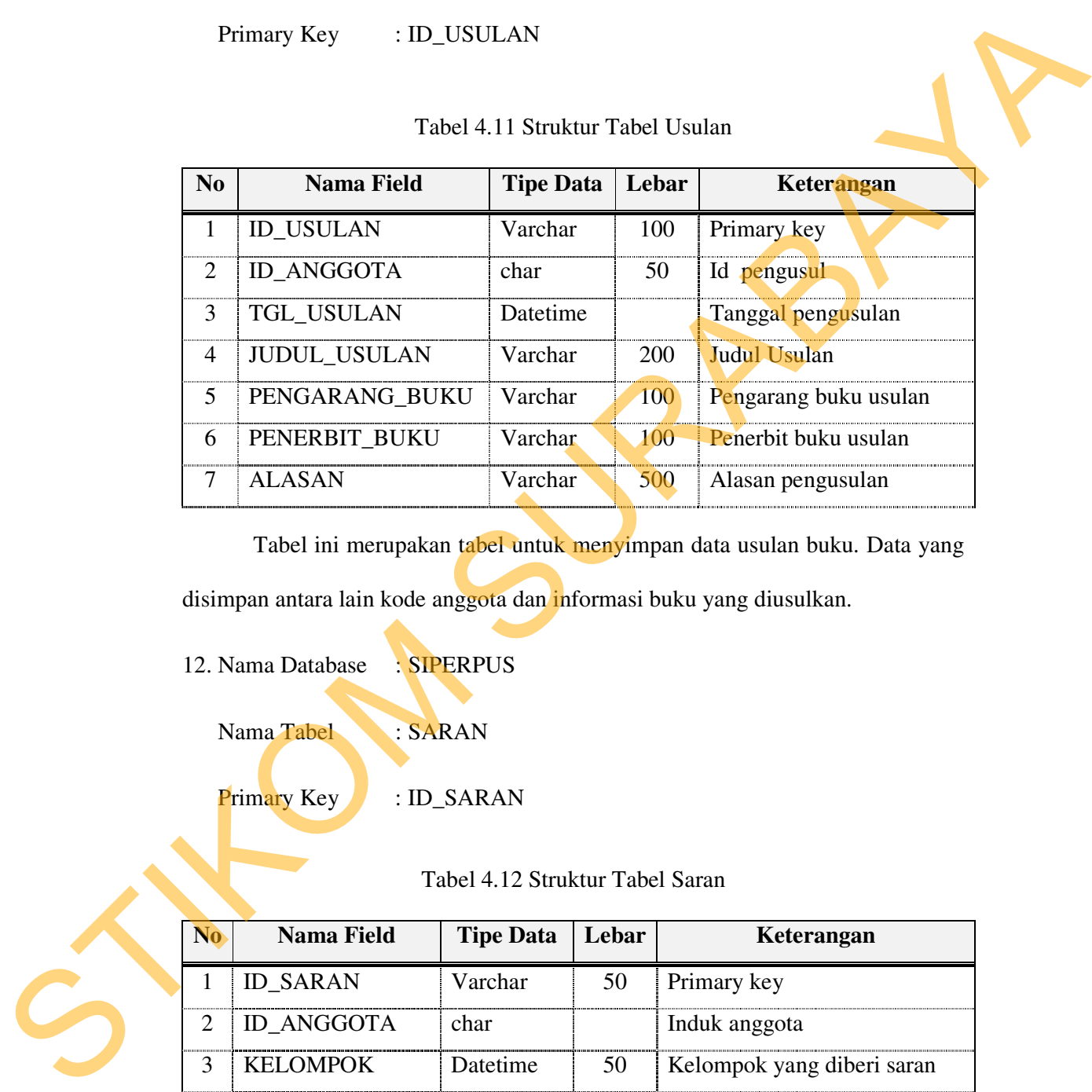

Tabel ini merupakan tabel untuk menyimpan data usulan buku. Data yang disimpan antara lain kode anggota dan informasi buku yang diusulkan.

12. Nama Database : SIPERPUS

Nama Tabel : SARAN

Primary Key : ID\_SARAN

Tabel 4.12 Struktur Tabel Saran

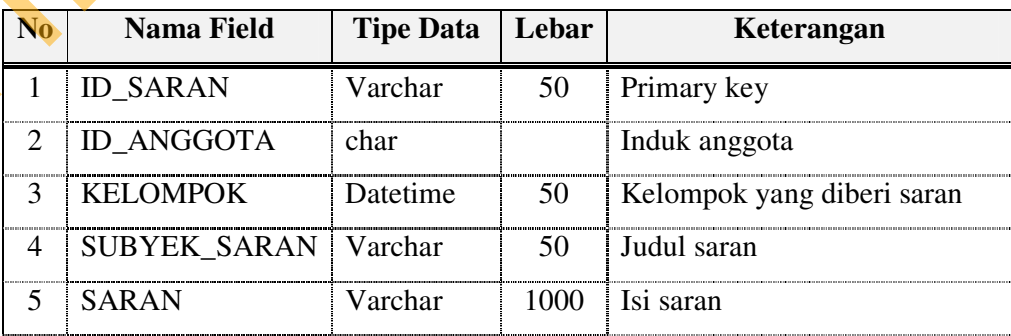

Tabel ini digunakan untuk menyimpan data saran dan kritik kepada perpustakaan. Jadi perpustakaan dapat mengetahui hal apa yang harus atau perlu ditingkatkan dan diperbaiki. Tabel ini menyimpan data kode anggota, kelompok saran meliputi koleksi buku, pelayanan perpustakaan, dan fasilitas, judul saran dan isi dari saran tersebut.

## **4.2.15 Desain Input/Output**

Desain *input/ouput* dari Sistem Informasi Perpustakaan SMK Negeri 11 Surabaya adalah sebagai berikut:

a. Desain Form Utama

Form ini adalah form yang akan muncul pertama kali setelah petugas selesai melakukan proses Login. Pada form utama ini terdapat beberapa menu yaitu, menu Main, Data induk, Sirkulasi, Katalog, Absensi, Laporan, Lain-lain, dan Help. Menu-menu yang ditampilkan berbeda pada masing-masing petugas tergantung dari hak aksesnya.

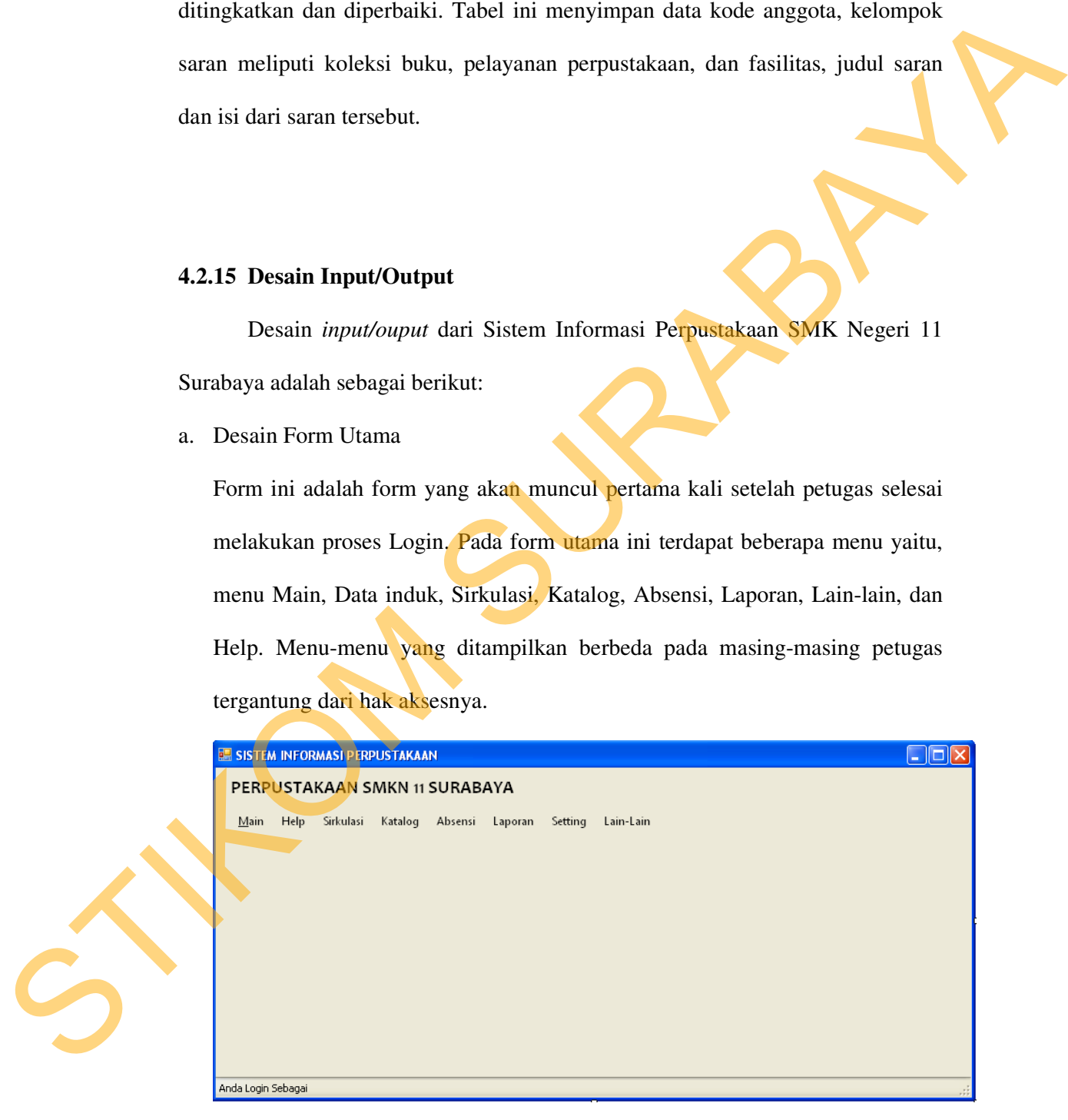

Gambar 4.24 Form Utama

b. Desain Form Login

Form ini digunakan untuk masuk kedalam sistem informasi perpustakaan. Petugas dapat memasukkan username dan password yang telah ditentukan. Pada form ini nantinya akan ditentukan hak akses pada masing-masing petugas sehingga tidak sembarang petugas bisa masuk dan mengakses datadata yang ada pada sistem.

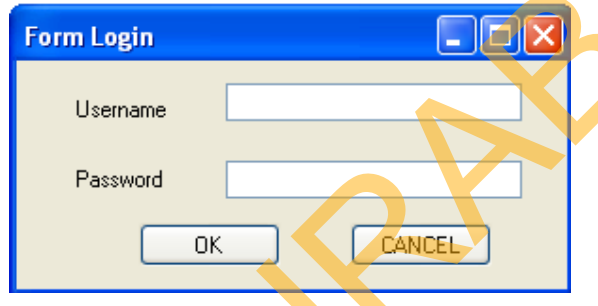

Gambar 4.25 Desain Form Login

c. Desain Form Aturan Peminjaman

Form Aturan Peminjaman digunakan untuk menginputkan aturan-aturan peminjaman meliputi Jumlah maksimum peminjaman buku, jangka waktu peminjaman buku, jumlah denda per hari dan jangka waktu pemesanan.

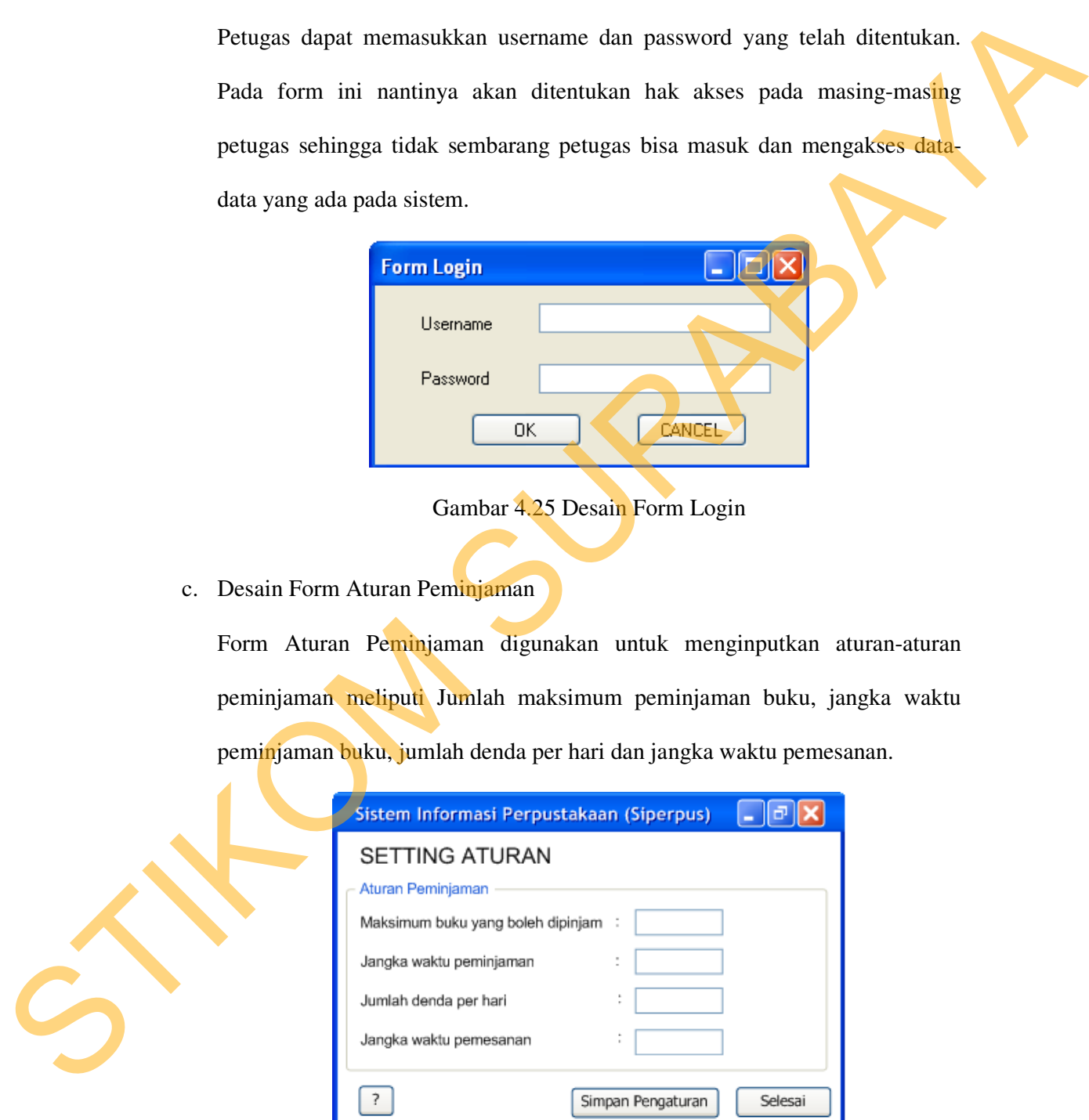

Gambar 4.26 Desain Form Aturan Pinjam

d. Desain Form Petugas Perpustakaan

Form Petugas perpustakaan digunakan untuk menginputkan data petugas perpustakaan meliputi username, password, dan Kelompok. Username dan password inilah yang akan digunakan oleh petugas untuk masuk kedalam aplikasi. Terdapat juga pilihan kelompok, yang digunakan untuk mengelompokkan user sehingga hak akses setiap user dapat diketahui dengan hanya melihat kategori kelompoknya. Setiap kelompok memiliki hak akses yang berbeda-beda. Form ini juga disediakan fasilitas untuk mengganti password. Form Pengas perpustakaan digunakan untuk menginputkan dia pengas perpustakaan meliput username Juasword, Jam Kelompok. Username dan password inilah yang akan digunakan oleh pengas untuk mengkam memberikan duar pengasaharan

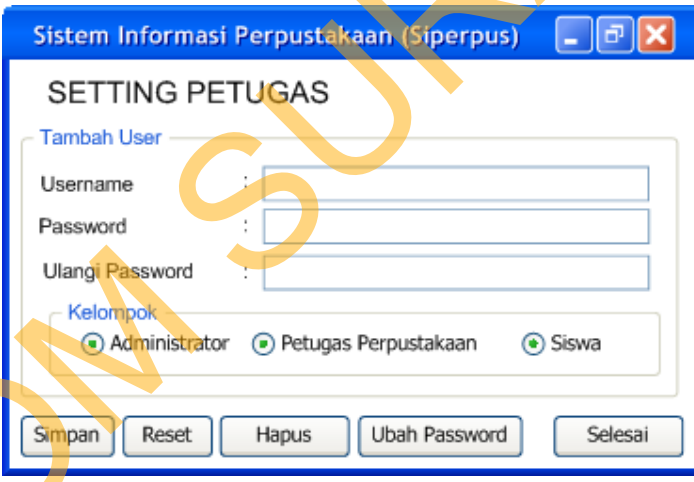

Gambar 4.27 Desain Form Petugas Perpustakaan

## e. Desain Form Setting DDC

Form ini berfungsi untuk memasukkan data DDC *(Dewey Decimal Classification).* DDC ini merupakan suatu tehnik yang digunakan untuk mengelompokkan buku berdasarkan bidang ilmu yang sama, sehingga buku lebih mudah untuk diatur dan lebih terorganisir.

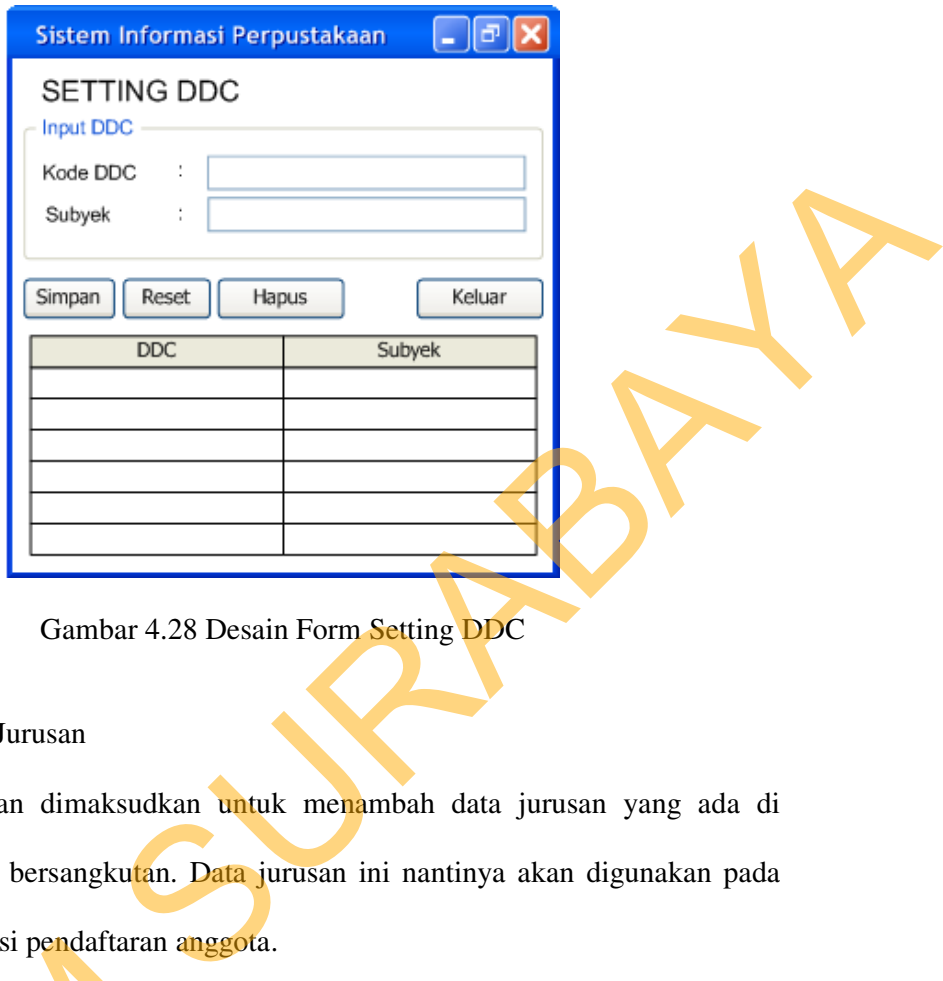

Gambar 4.28 Desain Form Setting DDC

f. Desain Form Jurusan

Setting Jurusan dimaksudkan untuk menambah data jurusan yang ada di Sekolah yang bersangkutan. Data jurusan ini nantinya akan digunakan pada waktu transaksi pendaftaran anggota.

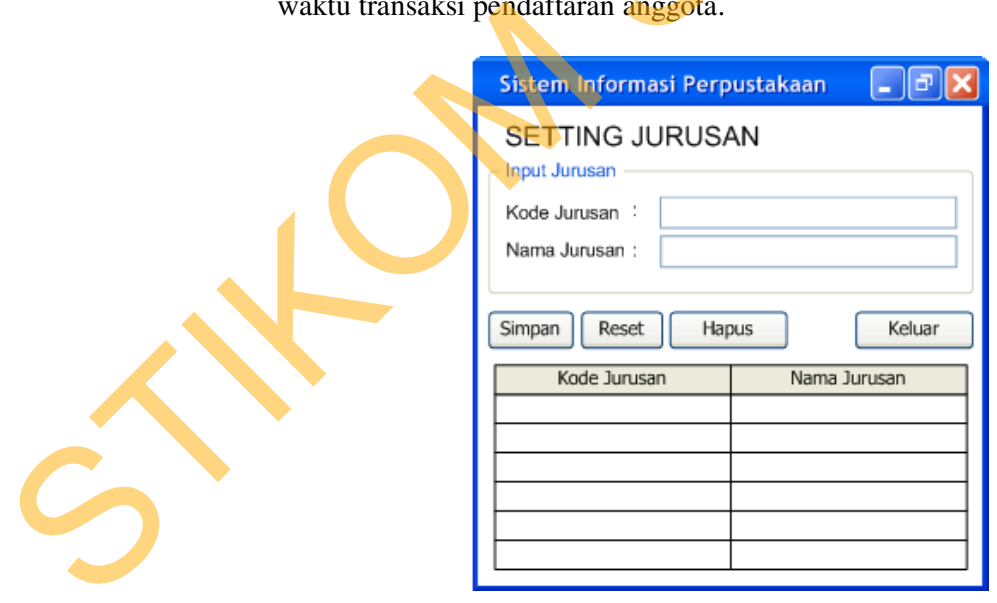

Gambar 4.29 Desain Form Setting Jurusan

g. Desain Form Input Buku

Proses entri data buku digunakan untuk memasukkan data-data buku koleksi perpustakaan. Selain data-data buku yang akan dimasukkan seperti yang telah dijelaskan di atas. Di sini juga akan ditentukan subyek klasifikasi dan rak dimana buku akan ditempatkan.

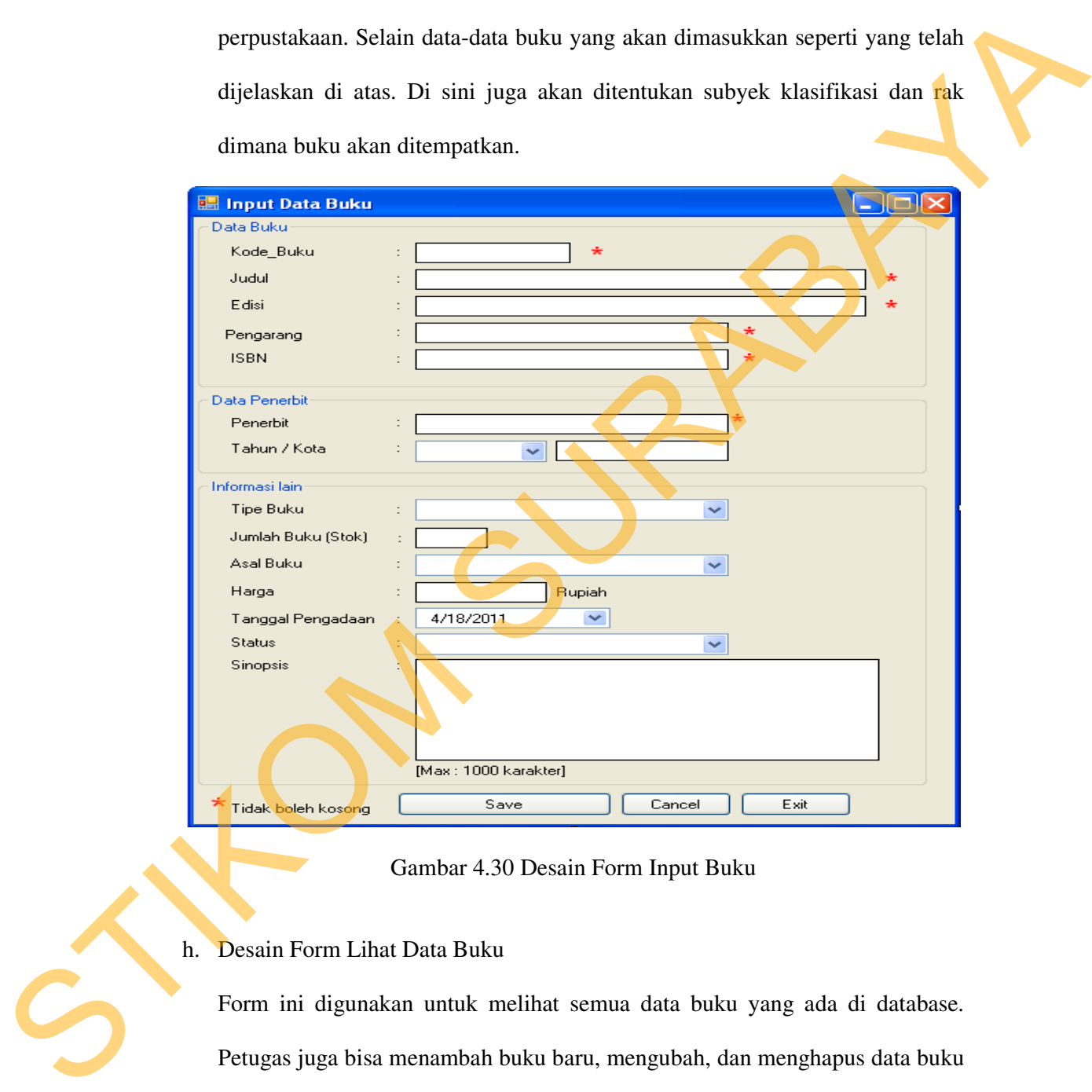

Gambar 4.30 Desain Form Input Buku

#### h. Desain Form Lihat Data Buku

Form ini digunakan untuk melihat semua data buku yang ada di database. Petugas juga bisa menambah buku baru, mengubah, dan menghapus data buku lewat form ini. Tampilan seperti gambar 4.34 dibawah ini.

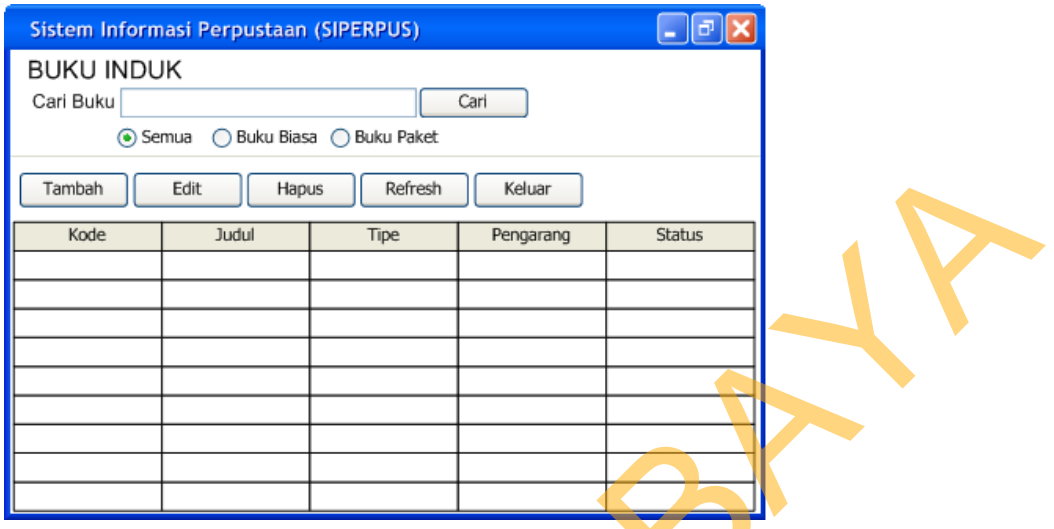

Gambar 4.31 Desain Form Lihat Data Buku

i. Desain Form Input Anggota

Form Input Anggota Perpustakaan merupakan form yang didisain untuk melakukan proses penyimpanan dan perubahan data pribadi tiap anggota perpustakaan.

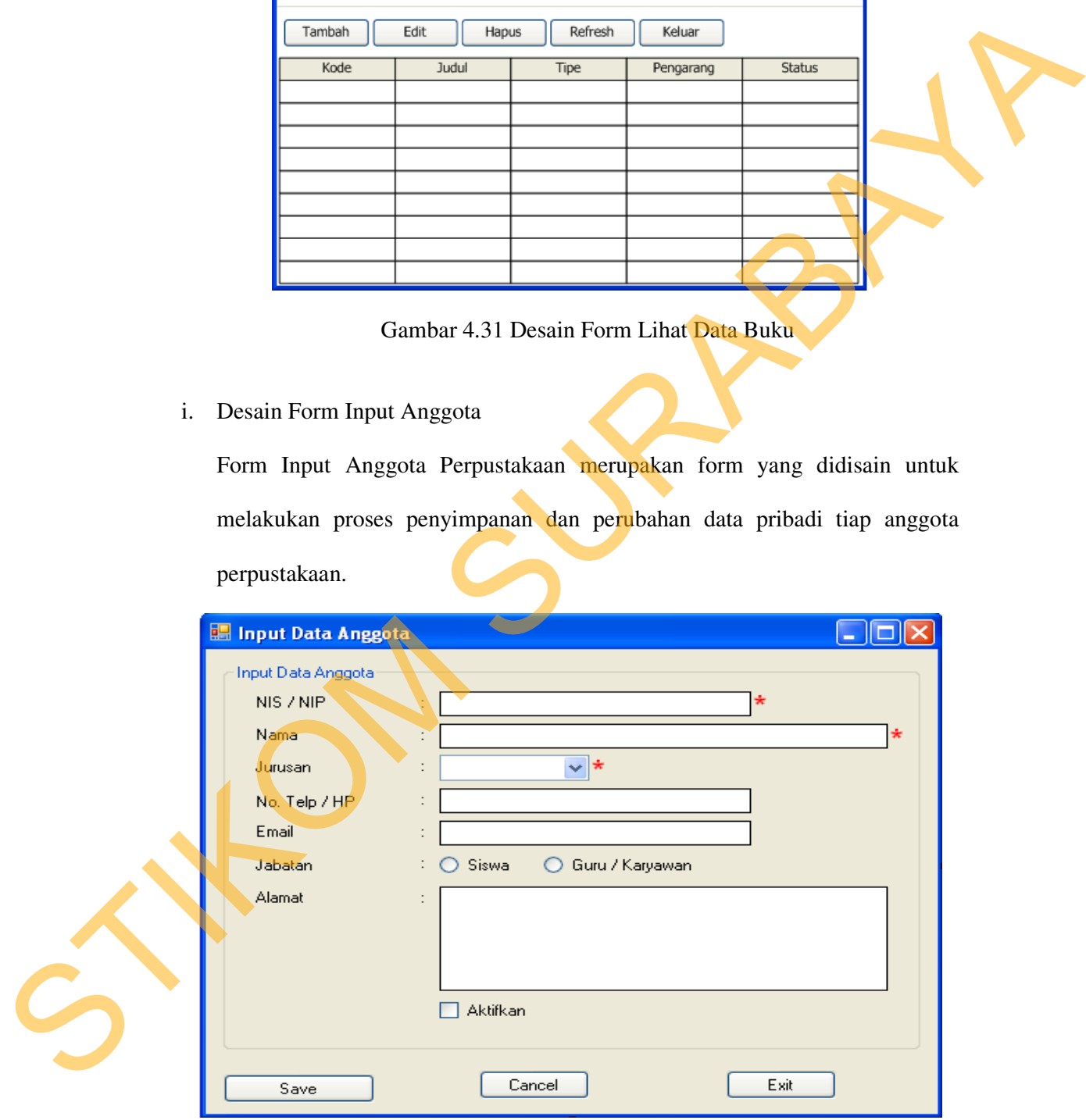

Gambar 4.32 Desain Form Input Anggota

j. Desain Form Lihat Data Anggota

Jendela ini digunakan untuk melihat semua data Anggota yang ada di database. Petugas juga bisa menambah, mengubah dan menghapus data yang diinginkan pada form ini.

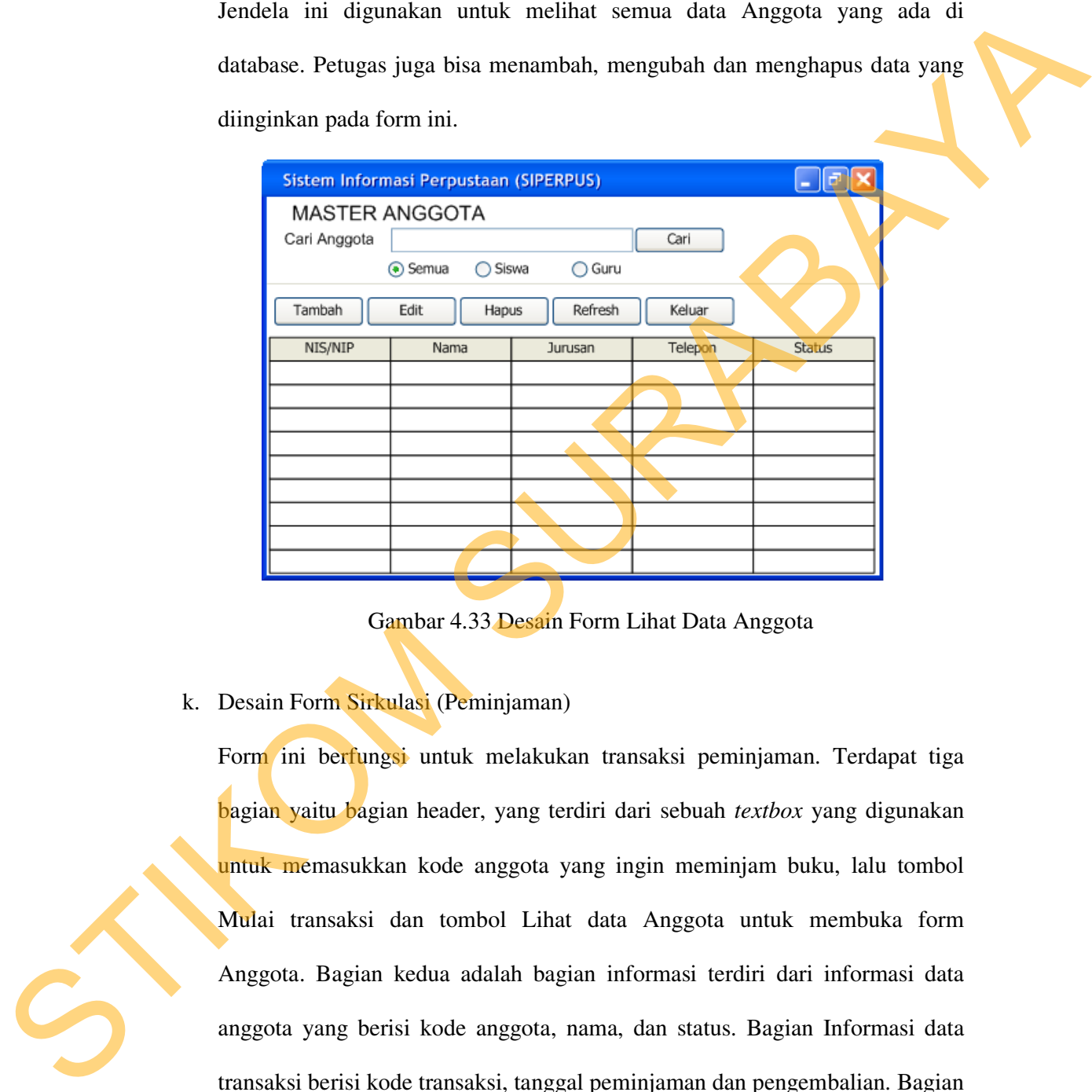

Gambar 4.33 Desain Form Lihat Data Anggota

k. Desain Form Sirkulasi (Peminjaman)

Form ini berfungsi untuk melakukan transaksi peminjaman. Terdapat tiga bagian yaitu bagian header, yang terdiri dari sebuah *textbox* yang digunakan untuk memasukkan kode anggota yang ingin meminjam buku, lalu tombol Mulai transaksi dan tombol Lihat data Anggota untuk membuka form Anggota. Bagian kedua adalah bagian informasi terdiri dari informasi data anggota yang berisi kode anggota, nama, dan status. Bagian Informasi data transaksi berisi kode transaksi, tanggal peminjaman dan pengembalian. Bagian terakhir adalah bagian peminjaman yang digunakan untuk melakukan transaksi peminjaman. Form transaksi pengembalian, perpanjangan dan sejarah peminjaman menjadi satu pada bagian ini. Terdapat tabel yang digunakan untuk melihat data peminjaman. Petugas juga bisa mengakses Laporan Peminjaman dengan menekan tombol Laporan Peminjaman yang berada dibawah tabel peminjaman.

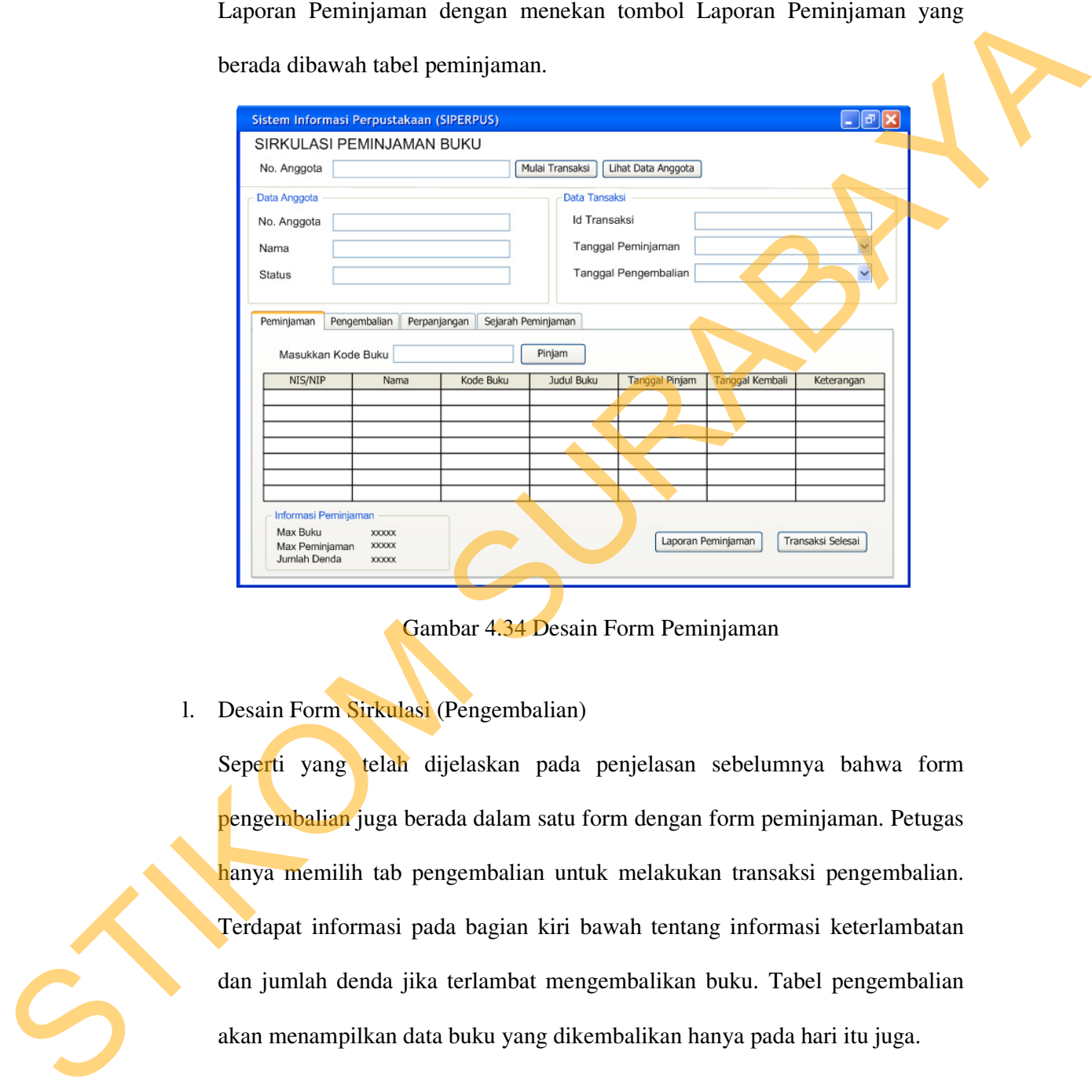

Gambar 4.34 Desain Form Peminjaman

l. Desain Form Sirkulasi (Pengembalian)

Seperti yang telah dijelaskan pada penjelasan sebelumnya bahwa form pengembalian juga berada dalam satu form dengan form peminjaman. Petugas hanya memilih tab pengembalian untuk melakukan transaksi pengembalian. Terdapat informasi pada bagian kiri bawah tentang informasi keterlambatan dan jumlah denda jika terlambat mengembalikan buku. Tabel pengembalian akan menampilkan data buku yang dikembalikan hanya pada hari itu juga.

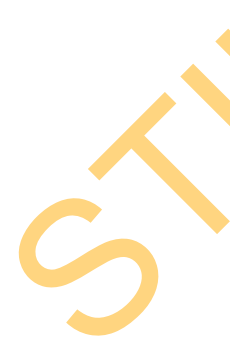

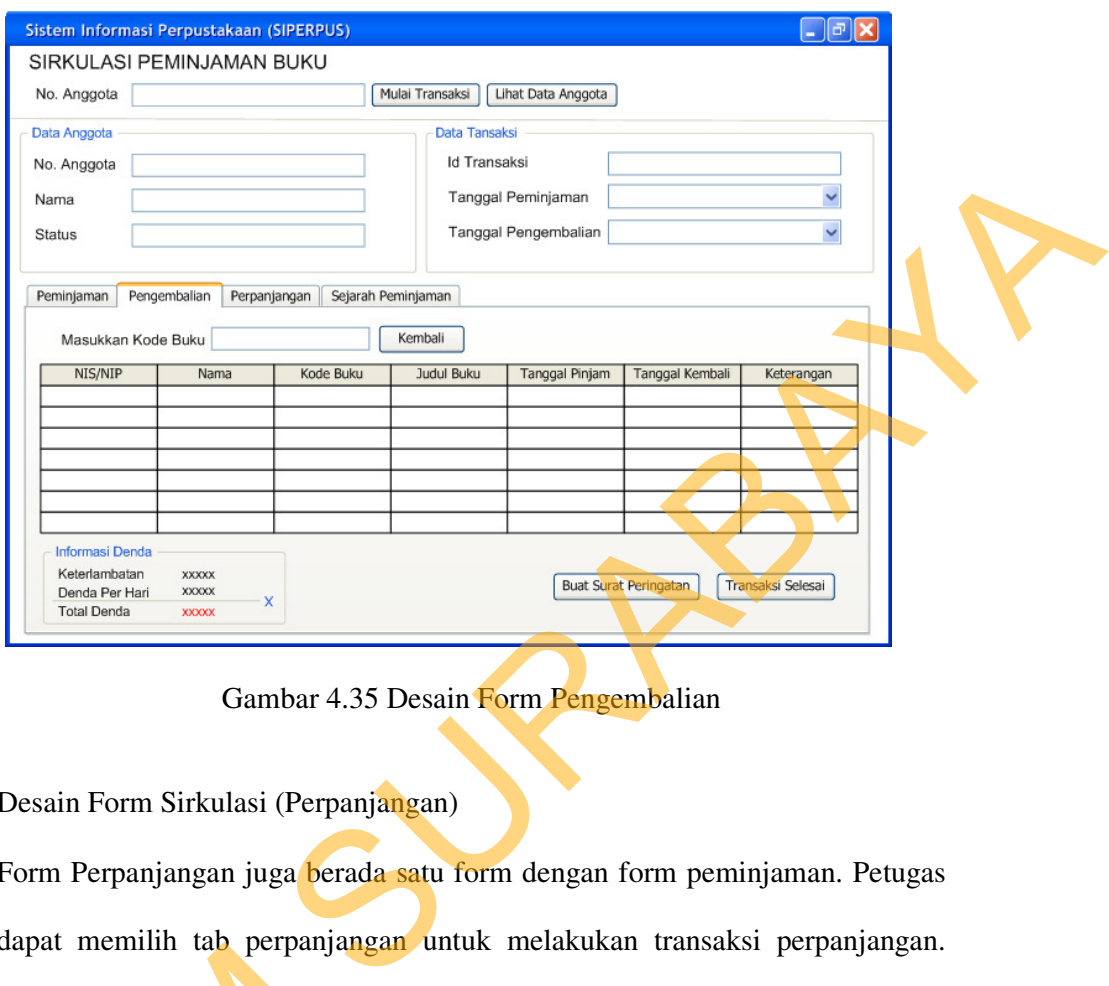

Gambar 4.35 Desain Form Pengembalian

m. Desain Form Sirkulasi (Perpanjangan)

Form Perpanjangan juga berada satu form dengan form peminjaman. Petugas dapat memilih tab perpanjangan untuk melakukan transaksi perpanjangan. Kemudian petugas cukup memasukkan kode anggota dan kode buku yang akan diperpanjang pada *textbox* yang telah disediakan. Maka sistem akan melakukan proses perpanjangan seperti yang telah dijelaskan pada bagian DFD sebelumnya. Untuk memperpanjang buku minimal 1 hari sebelum atau tepat pada waktu pengembalian. Jika kurang dari syarat diatas maka proses perpanjangan tidak bisa dilakukan, begitu juga jika lebih dari syarat diatas maka peminjam akan dikenai denda keterlambatan dan proses perpanjangan Kemudian petugas cukup mem<br>akan diperpanjang pada *textbo*<br>melakukan proses perpanjanga<br>DFD sebelumnya. Untuk memp<br>tepat pada waktu pengembaliar<br>perpanjangan tidak bisa dilakul<br>maka peminjam akan dikenai d<br>juga tidak bisa juga tidak bisa dilakukan.

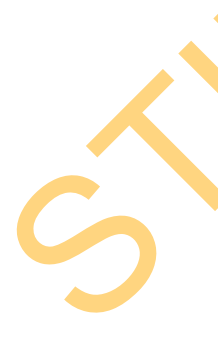

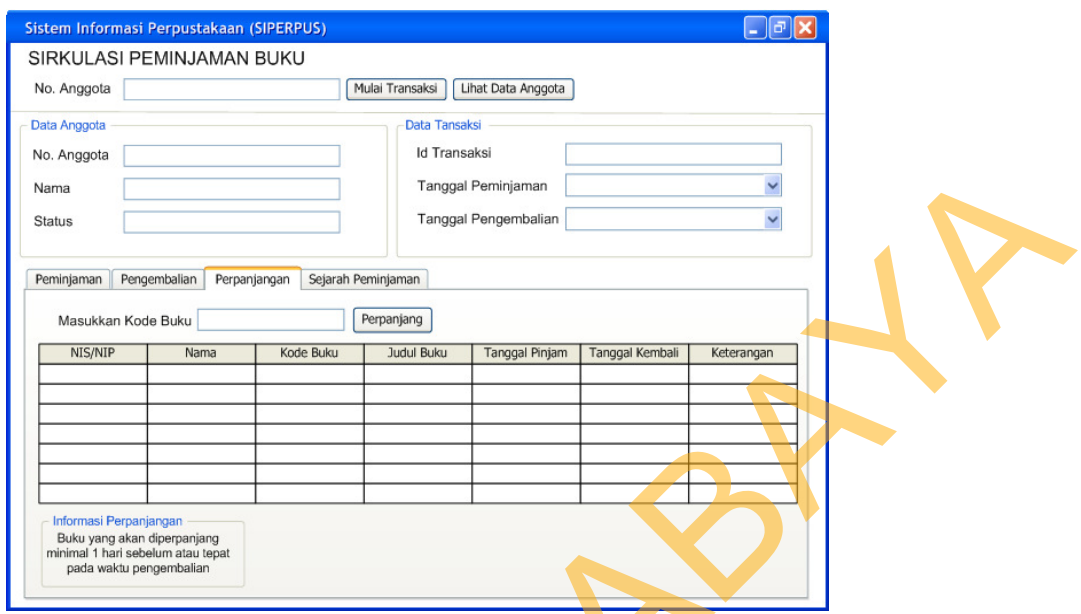

Gambar 4.36 Desain Form Perpanjangan

n. Desain Form Sirkulasi (Sejarah Peminjaman)

Form Sejarah peminjaman ini hanya ditujukan untuk melihat *history* atau peminjaman apa saja yang telah dilakukan oleh peminjam, yang nantinya akan digunakan sebagai dasar pembuatan laporan Anggota teraktif.

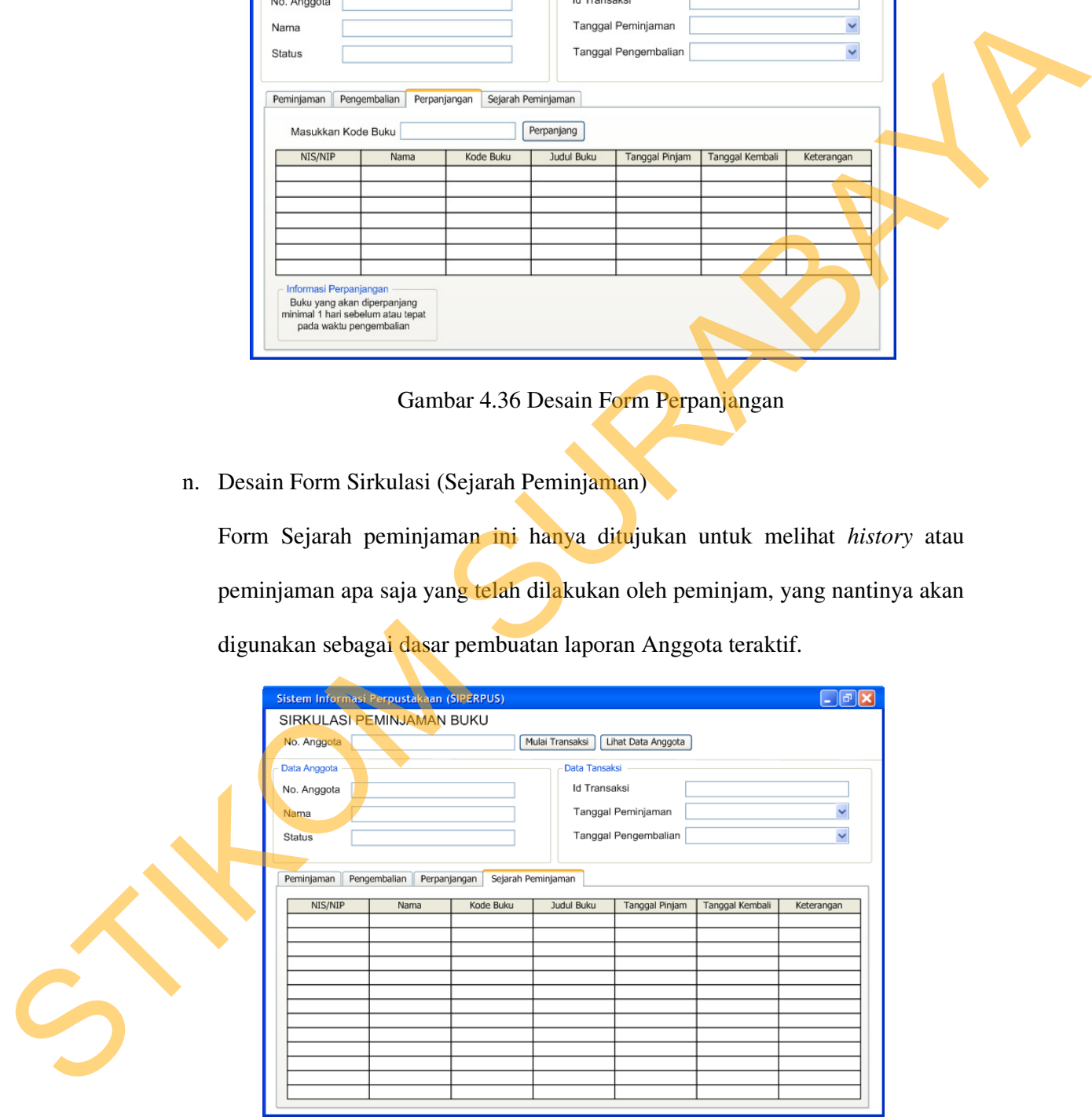

Gambar 4.37 Desain Form Sejarah Peminjaman

o. Desain Form Katalog

Form ini berfungsi untuk mencari informasi tentang buku yang dicari. Pada form ini anggota dapat menginputkan kata kunci pada *textbox* pencarian buku dan memilih kategori pencarian yang disediakan.

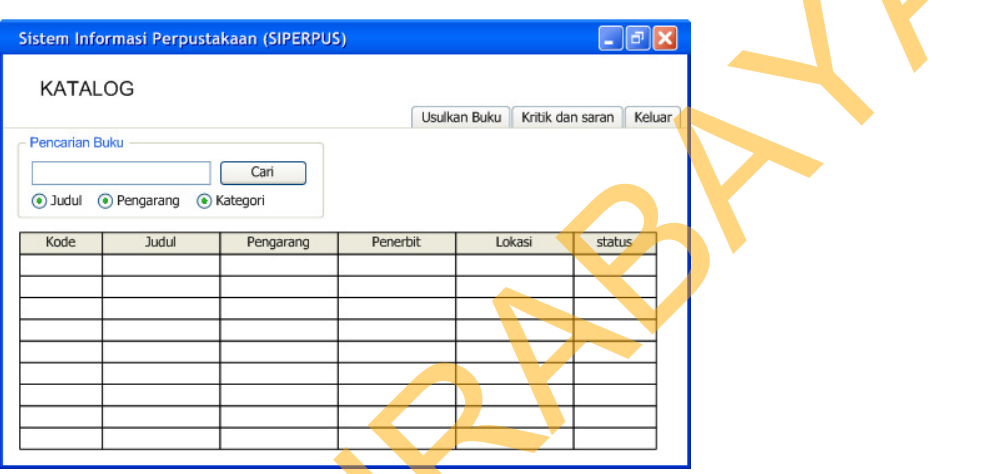

Gambar 4.38 Desain Form Katalog

p. Desain Form Detil Katalog

Form ini merupakan bagian dari form katalog. Berfungsi untuk menunjukkan informasi buku, detil lokasi beserta status buku yang dicari.

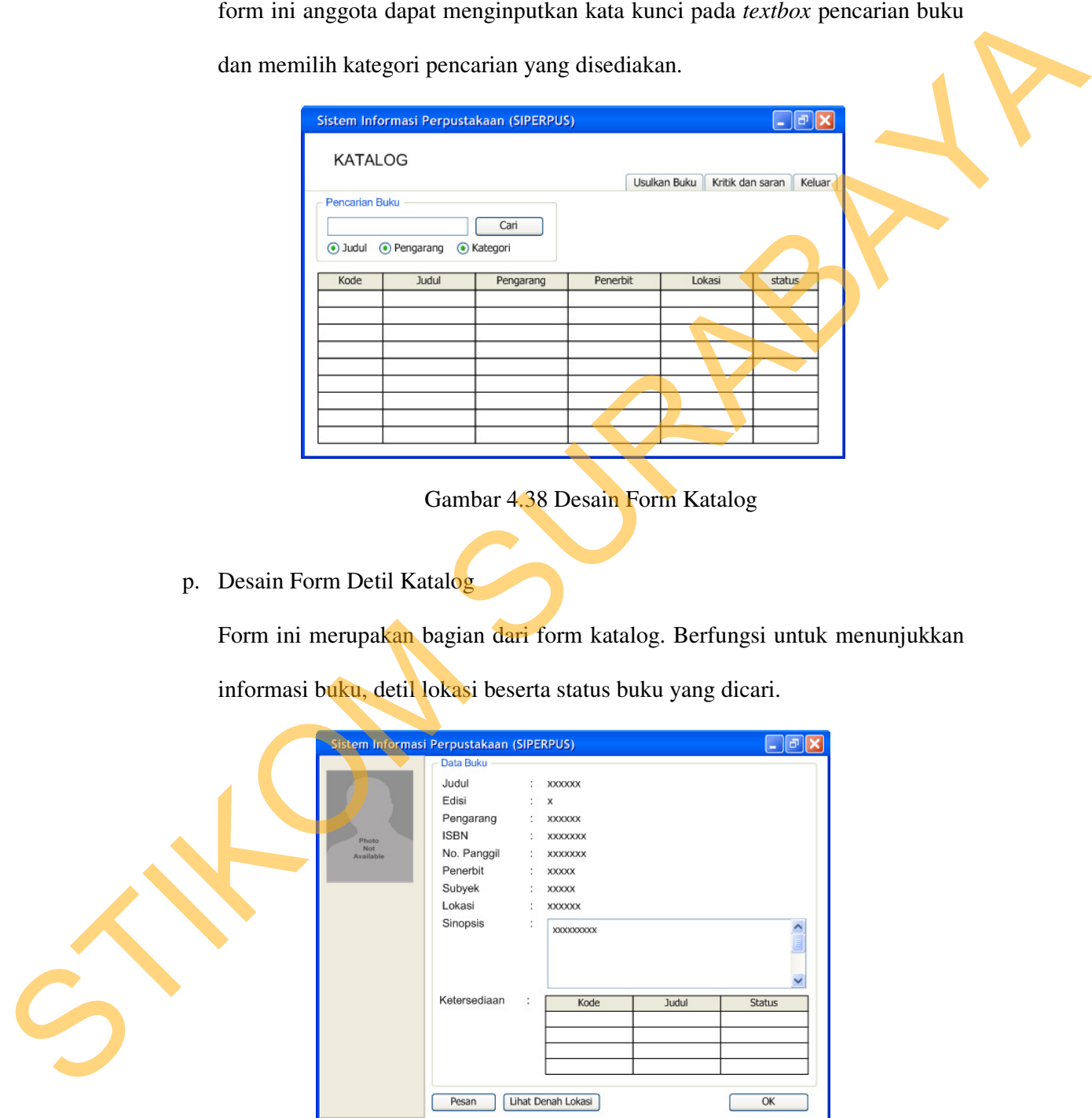

Gambar 4.39 Desain Form Detil Katalog

q. Desain Form Pemesanan

Form Pemesanan berfungsi untuk memasukkan data pemesanan buku. Anggota cukup memasukkan NIS/NIP dan menekan tombol cek. Sedangkan Induk Buku akan berisi kode buku yang berstatus dipinjam secara otomatis. Tombol Pesan untuk menyimpan data pemesanan.

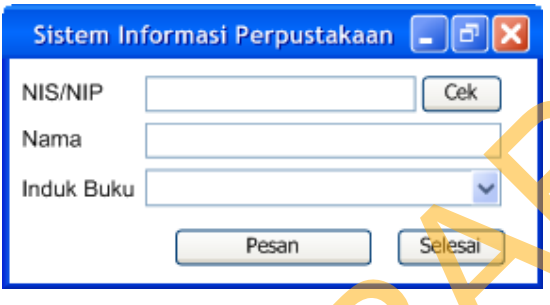

Gambar 4.40 Desain Form Pemesanan

r. Desain Form Usulan Buku

Form ini digunakan untuk menyimpan data usulan buku. Form ini dapat dibuka melalui form katalog.

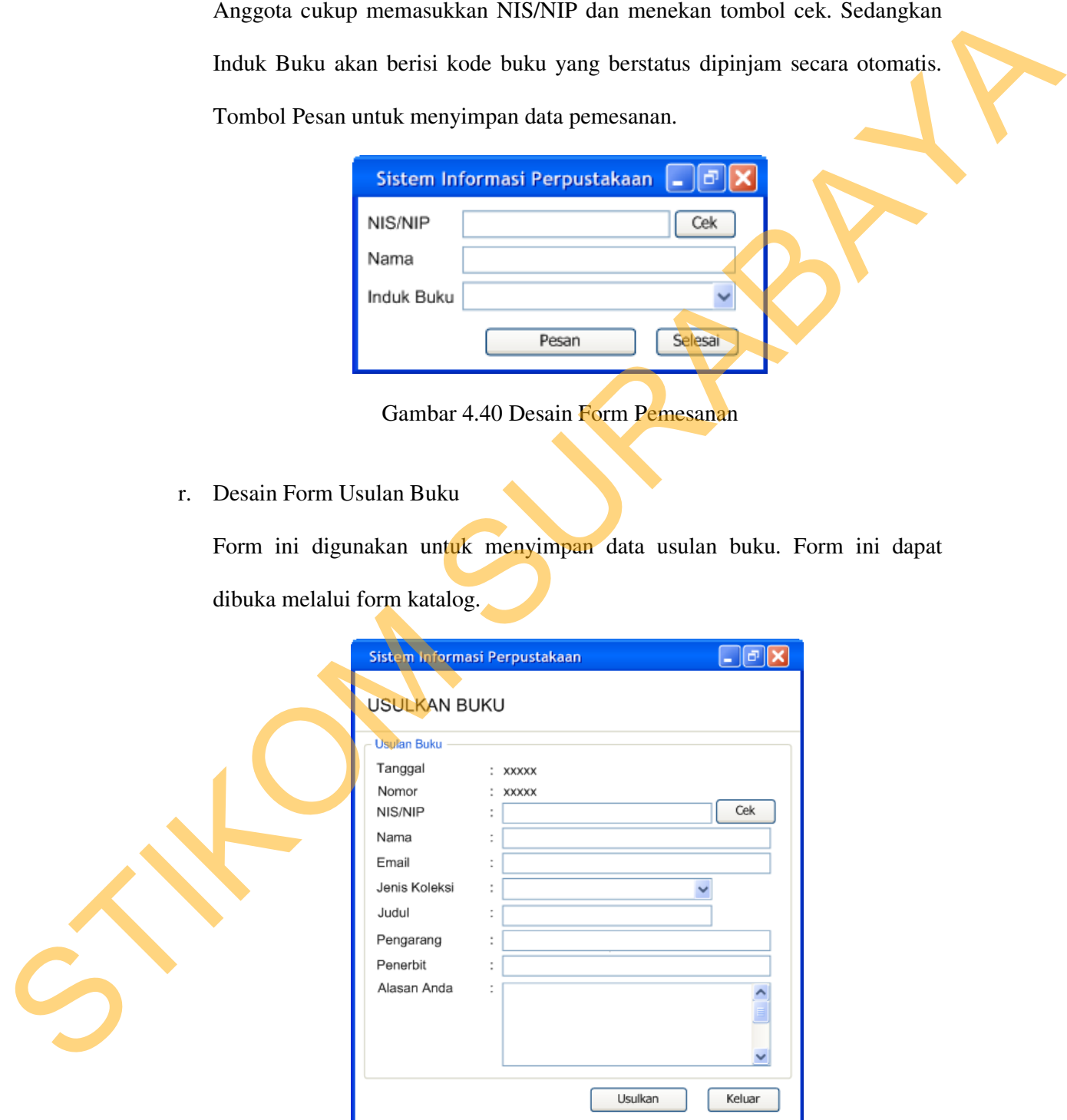

Gambar 4.41 Desain Form Usulan Buku

s. Desain Form Kritik dan Saran

Form ini digunakan untuk menyimpan data kritik dan saran. Form ini dapat diakses pada form katalog.

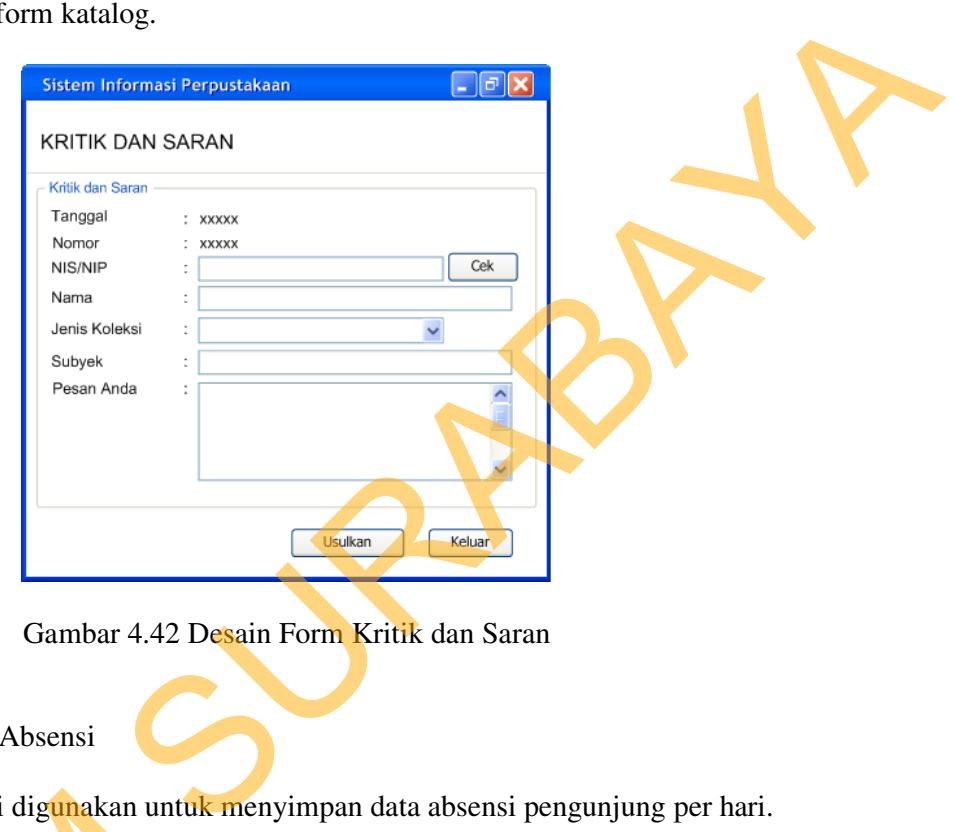

Gambar 4.42 Desain Form Kritik dan Saran

t. Desain Form Absensi

Form Absensi digunakan untuk menyimpan data absensi pengunjung per hari.

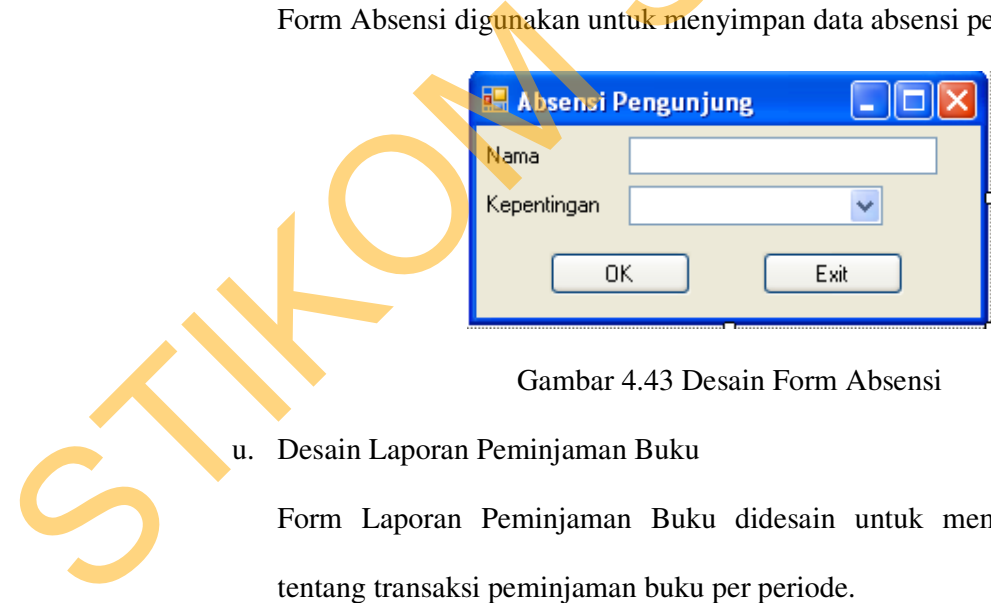

Gambar 4.43 Desain Form Absensi

u. Desain Laporan Peminjaman Buku

Form Laporan Peminjaman Buku didesain untuk memberikan informasi tentang transaksi peminjaman buku per periode.

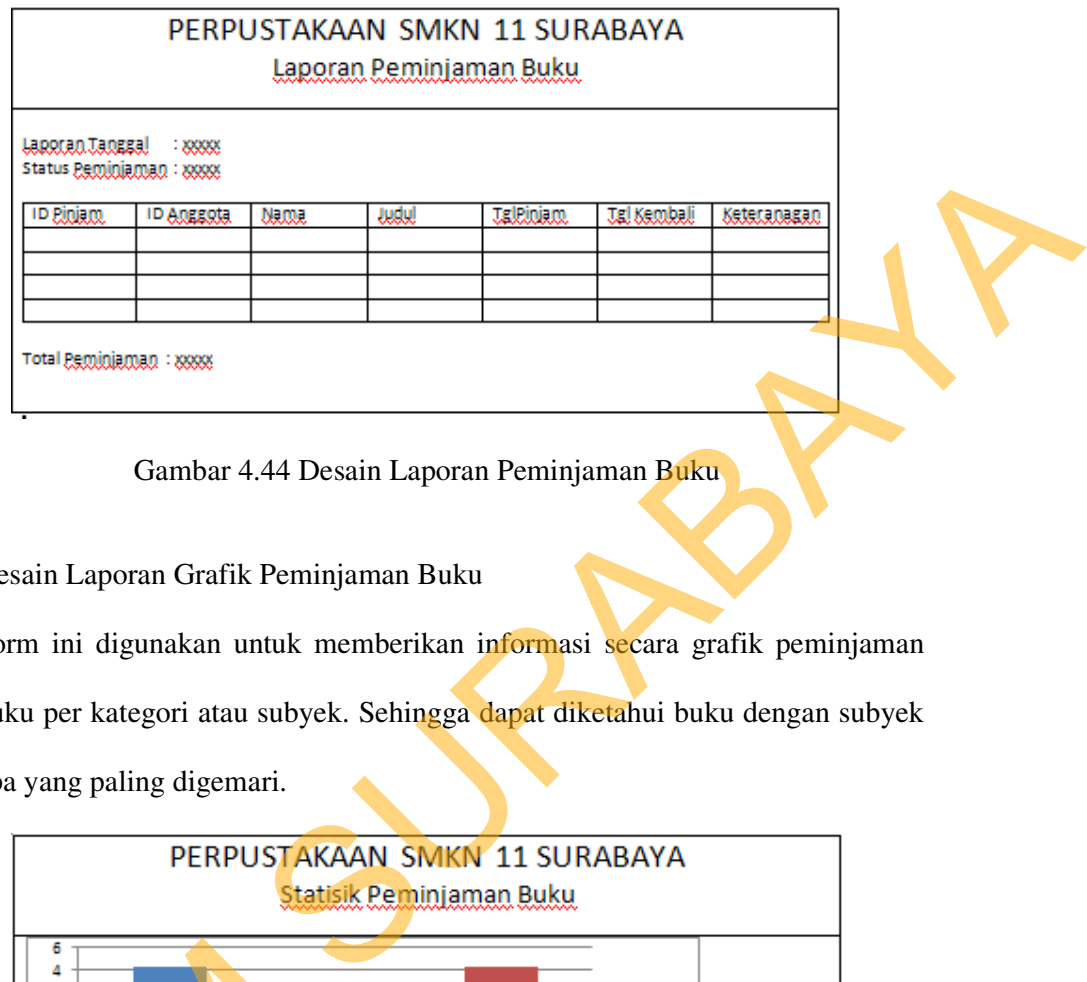

Gambar 4.44 Desain Laporan Peminjaman Buku

v. Desain Laporan Grafik Peminjaman Buku

Form ini digunakan untuk memberikan informasi secara grafik peminjaman buku per kategori atau subyek. Sehingga dapat diketahui buku dengan subyek apa yang paling digemari.

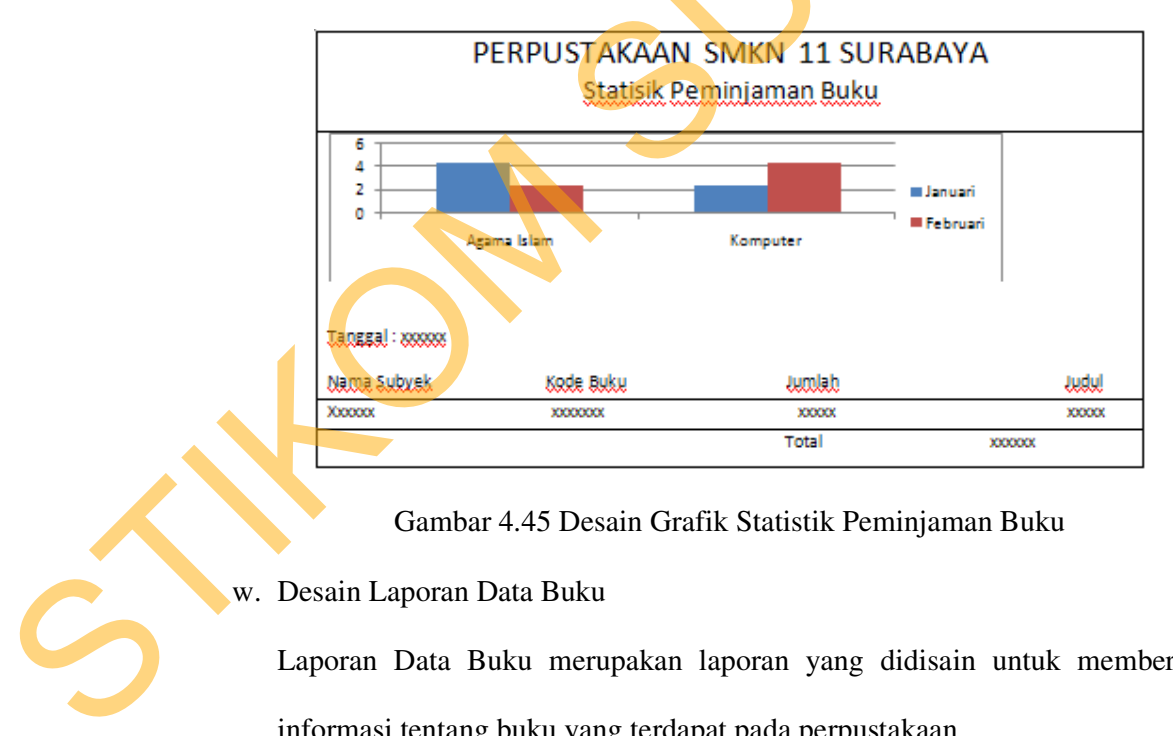

Gambar 4.45 Desain Grafik Statistik Peminjaman Buku

w. Desain Laporan Data Buku

Laporan Data Buku merupakan laporan yang didisain untuk memberikan informasi tentang buku yang terdapat pada perpustakaan.

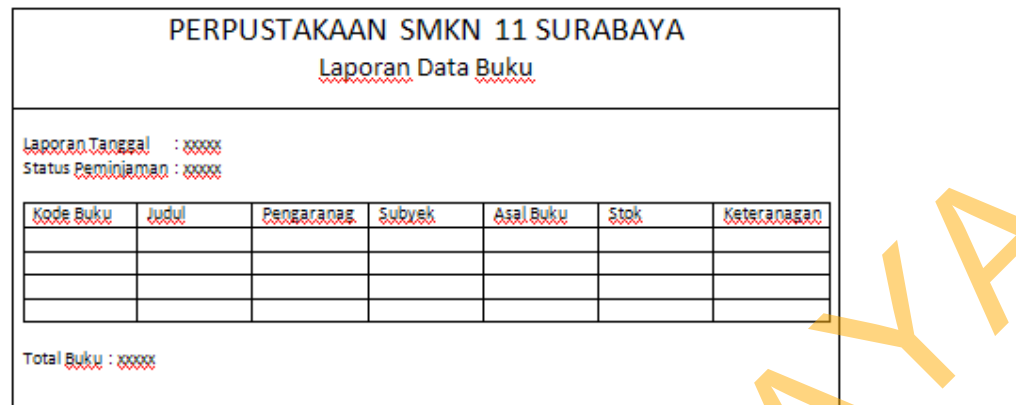

Gambar 4.46 Desain Laporan Data Buku

## **4.3 Mengimplementasikan Sistem**

Mengimplementasikan sistem merupakan tahap pengujian dimana desain sistem dapat berjalan dengan baik. Sebelum mengimplementasikan dan menjalankan Aplikasi Sistem Informasi Perpustakaan*,* dibutuhkan perangkat keras dan perangkat lunak yang sesuai dengan spesifikasi minimal agar sistem dapat berjalan dengan baik. Esonarama sukuskel asalakku saskel katacananan kan ara-4.46 Desain Laporan Data Buku<br>ara-4.46 Desain Laporan Data Buku<br>an Sistem<br>sikan sistem merupakan tahap pengujian dimana<br>alan dengan baik. Sebelum mengimplementasikan d

# **4.3.1 Kebutuhan Sistem**

Untuk menjalankan sistem informasi perpustakan ini dibutuhkan perangkat keras dan yang mampu mendukung pengoperasiannya. Perangkat keras itu harus memenuhi spesifikasi minimal dari kebutuhan sistem yang akan diterapkan. Adapun spesifikasi minimal hardware yang dibutuhkan oleh sistem ini adalah: berjalan dengan baik.<br>
4.3.1 Kebutuhan Sistem<br>
Untuk menjalankan sistem in<br>
keras dan yang mampu mendukung<br>
memenuhi spesifikasi minimal dari k<br>
spesifikasi minimal hardware yang dil<br>
1. Processor Intel Pentium 3 atau k<br>
2

- 1. *Processor* Intel Pentium 3 atau lebih tinggi.
- 2. *Memory* DDR 256 MB.
- 3. *Harddisk* 40 GB 7200 RPM ATA.
- 4. VGA 32 MB.

Untuk menerapkan sistem informasi perpustakaan ini dibutuhkan beberapa perangkat lunak yang berguna untuk mendukung kesuksesan instalasi dan pengoperasiannya. Adapun software yang dibutuhkan oleh sistem yang baru ini adalah:

- 1. Sistem Operasi Microsoft Windows XP SP 2.
- 2. .NET Framework 2.0.
- 3. Microsoft SQL Server 2005 Express.
- 4. Crystal Report 10.

## **4.3.2 Hasil Implementasi**

Implementasi yang dilakukan oleh penganalisa sistem dengan pendesain input output menghasilkan desain program. Listing Program dapat dilihat pada lampiran 118. Pengeperasiannya. Adapun software yang dibunthkan oleh sistem yang ban ini<br>
adalah:<br>
1. Sistem Operasi Microsoft Windows XP SP 2.<br>
2. NET Framework 2.0.<br>
3. Microsoft SQL Server 2005 Express.<br>
4. Crystal Report 10.<br>
4.3.2

## **4.4 Melakukan Pembahasan Terhadap Hasil Implementasi Sistem**

## **4.1.1 Instalasi Program**

Berikut ini langkah instalasi Sistem Informasi Perpustakaan (SIPERPUS) yang terdapat di dalam CD:

- 1. Untuk laporan aplikasi ini digunakan software tersendiri. Anda harus menginstal Crystal Report 10 terlebih dahulu.
- 2. Untuk database menggunakan Microsoft SQL Server 2005 Express. Silahkan install Microsoft SQL Express terlebih dahulu.
- 3. Masukkan cd instalasi Siperpus. Buka drive CD ROM anda. Kemudian klik ganda file setup aplikasi yang ikonnya seperti gambar berikut:

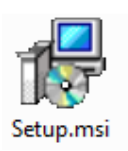

- 4. Atau klik *Start > Run* ketikkan *E:\Setup.msi* (asumsi kami drive E: adalah drive CD ROM anda).
- 5. Perhatikan Gambar 4.52. Pilih **Next** untuk proses instalasi selanjutnya.

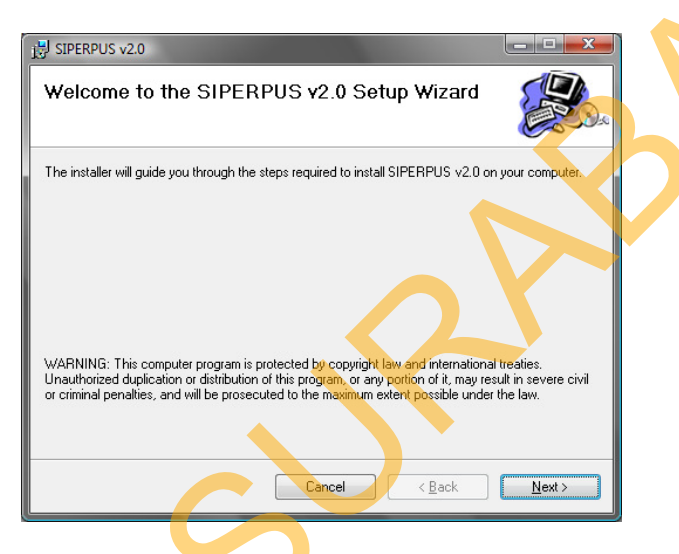

Gambar 4.47 Kotak dialog Welcome to The SIPERPUS v2.0 Setup Wizard

6. Pada kotak dialog License Agreement, pilih option **I Agree** kemudian

lanjutkan dengan mengklik tombol **Next**.

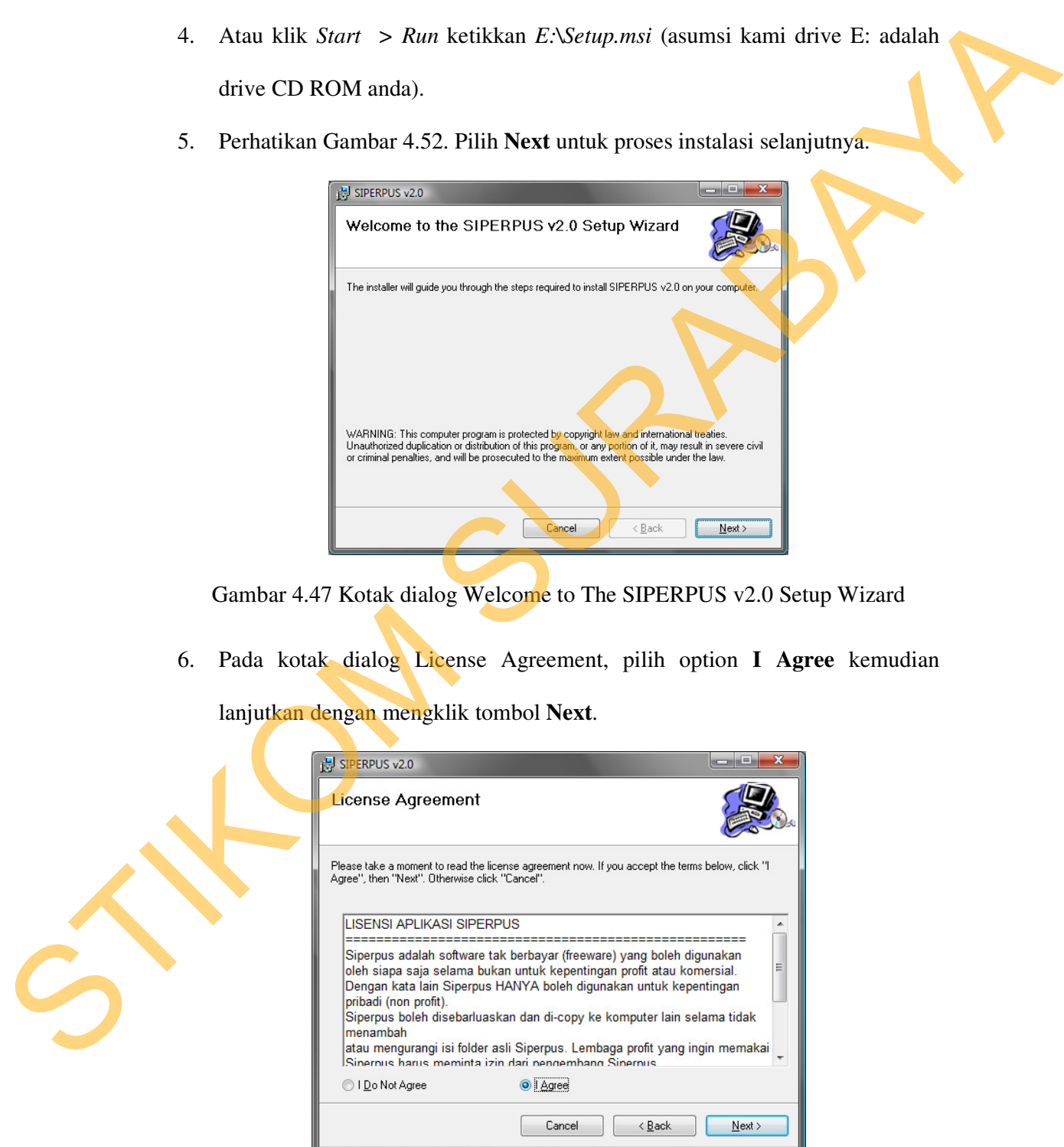

Gambar 4.48 Kotak dialog Licence Agreement

- 7. Kemudian muncul kotak dialog **Instalation Folder**, klik tombol **Next** untuk melanjutkan.
- 8. Lanjutkan dengan klik tombol **Next** untuk memulai instalasi.

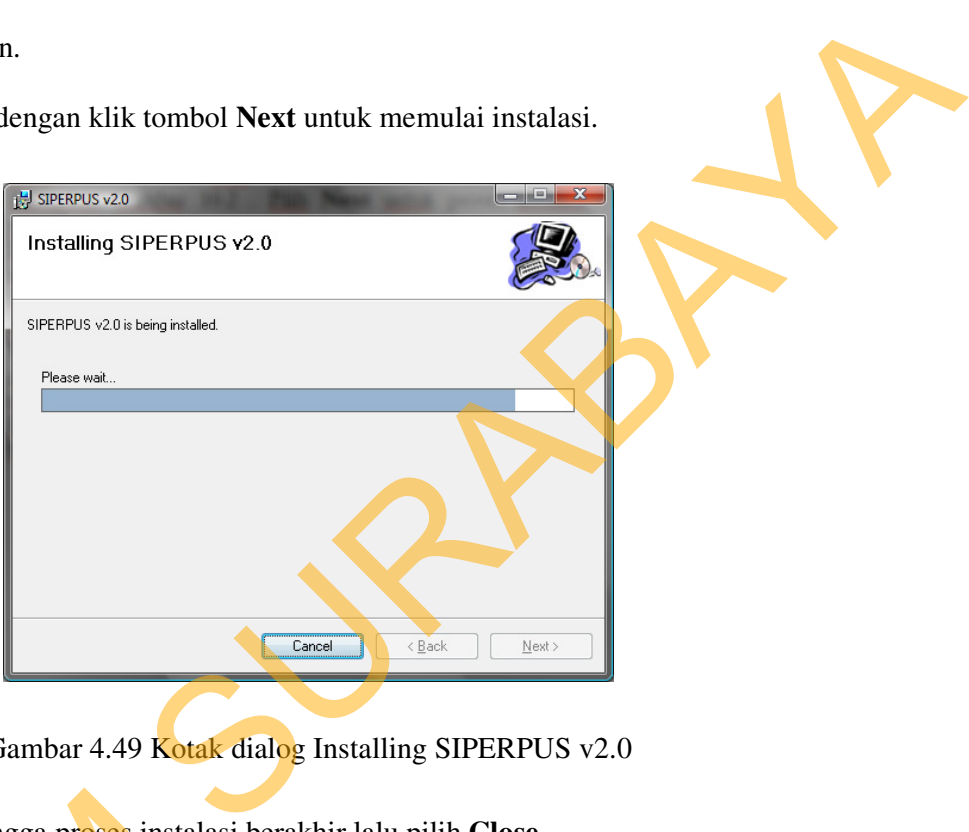

Gambar 4.49 Kotak dialog Installing SIPERPUS v2.0

- 9. Tunggu hingga proses instalasi berakhir lalu pilih **Close**.
- 10. Sebelum Anda memakai Aplikasi ini. Anda harus *meng-attach* database Siperpus ke dalam Microsoft SQL Server 2005 Express terlebih dahulu. Caranya, buka Microsoft SQL Server Express 2005 Anda dengan cara klik **Start > All Program > Microsoft SQL Server 2005 > SQL Server Management Studio Express** atau klik **Start > Run** > ketikkan **ssmsee.exe** klik **OK**. 9. Tunggu hingga proses instalasi<br>
10. Sebelum Anda memakai Apli<br>
Siperpus ke dalam Microsoft<br>
Caranya, buka Microsoft SQL<br>
Start > All Program > Mi<br>
Management Studio Express<br>
klik OK.<br>
11. Klik Connect untuk masuk k<br>
Stu
	- 11. Klik **Connect** untuk masuk ke dalam aplikasi SQL Server Management Studio. Lihat Gambar 4.50.

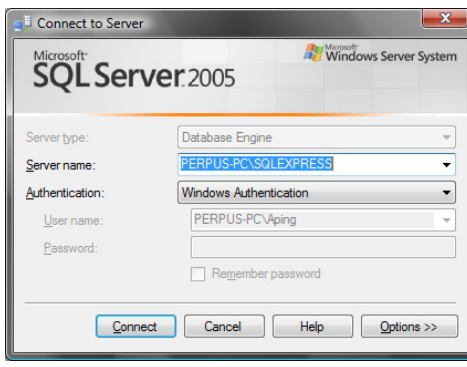

Gambar 4.51 Kotak dialog Connect to Server

12. Klik kanan pada folder Databases, pilih **Attach**. Lihat Gambar 4.58.

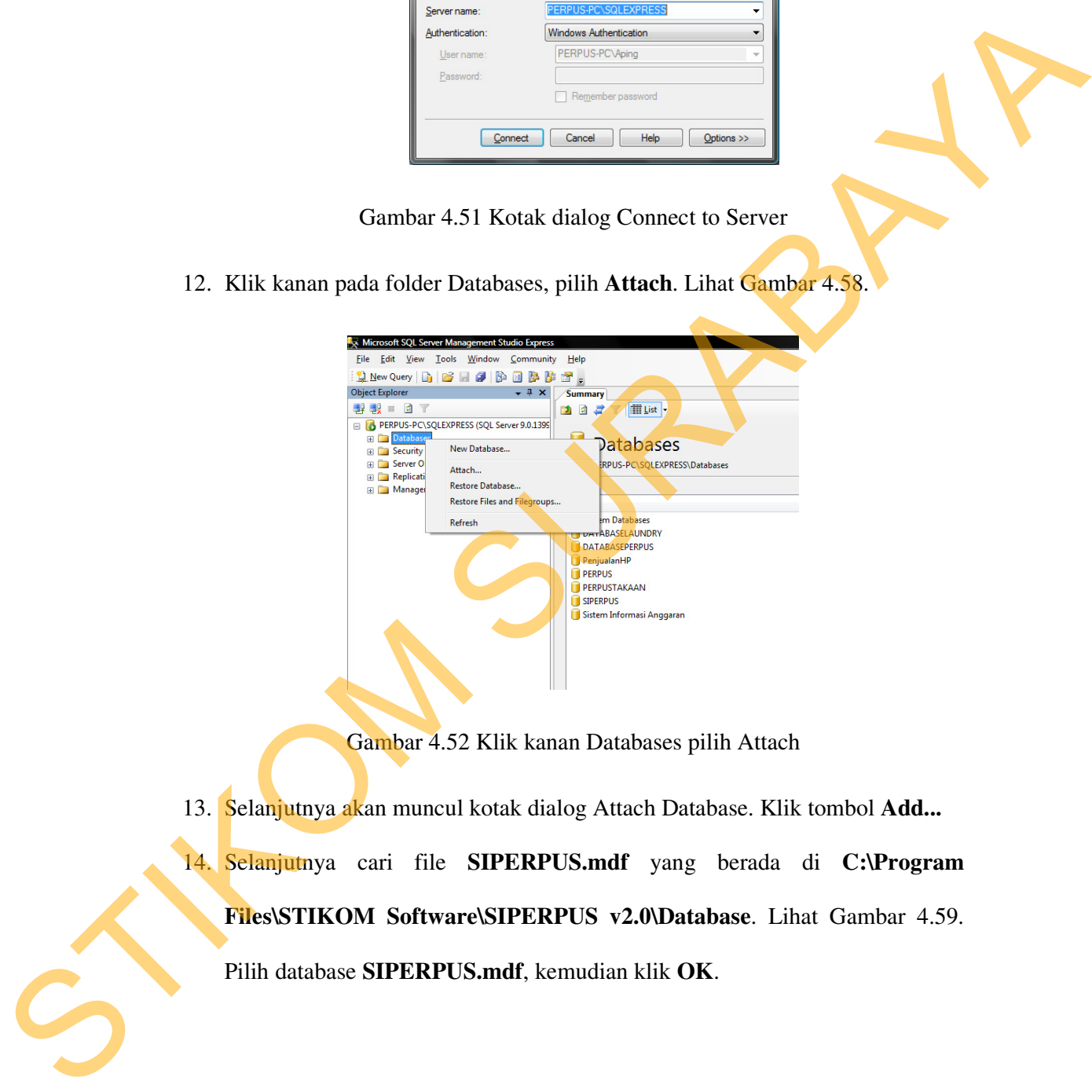

Gambar 4.52 Klik kanan Databases pilih Attach

13. Selanjutnya akan muncul kotak dialog Attach Database. Klik tombol **Add...** 

14. Selanjutnya cari file **SIPERPUS.mdf** yang berada di **C:\Program** 

**Files\STIKOM Software\SIPERPUS v2.0\Database**. Lihat Gambar 4.59.

Pilih database **SIPERPUS.mdf**, kemudian klik **OK**.

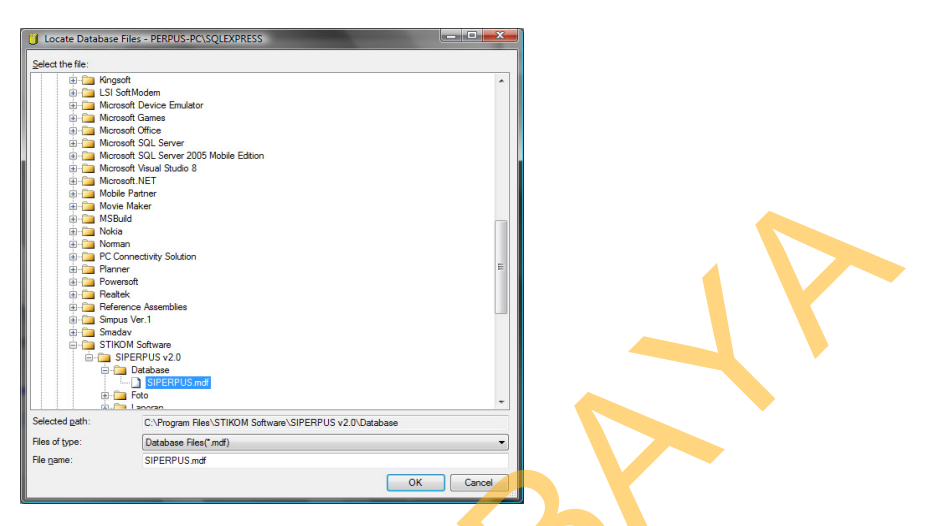

Gambar 4.53 Pilih SIPERPUS.mdf

- 15. Klik tombol **OK** sekali lagi untuk mulai meng-attach database Siperpus.
- 16. Apabila berhasil maka akan tampil database yang bernama SIPERPUS.

Perhatikan gambar 4.54.

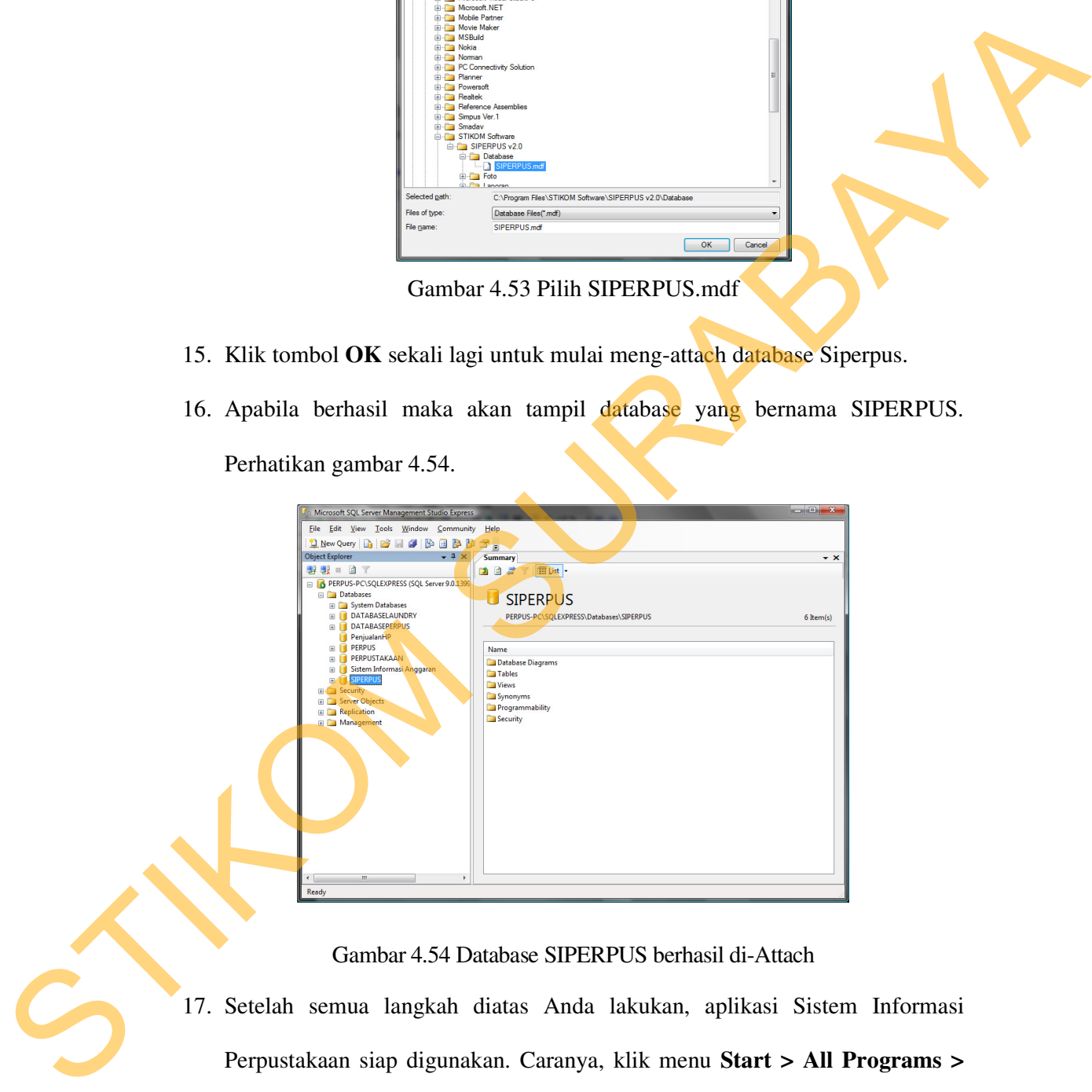

Gambar 4.54 Database SIPERPUS berhasil di-Attach

17. Setelah semua langkah diatas Anda lakukan, aplikasi Sistem Informasi Perpustakaan siap digunakan. Caranya, klik menu **Start > All Programs > SIPERPUS > SIPERPUS v2.0** atau silahkan klik pada ikon **SIPERPUS v2.0** yang berada di dekstop.

#### **4.1.2 Penjelasan Pemakaian Program**

Tahap ini merupakan langkah-langkah dari pemakaian program Sistem Informasi Perpustakaan ini. Berikut sub-sub pembahasan pemakaian:

1. Form Login

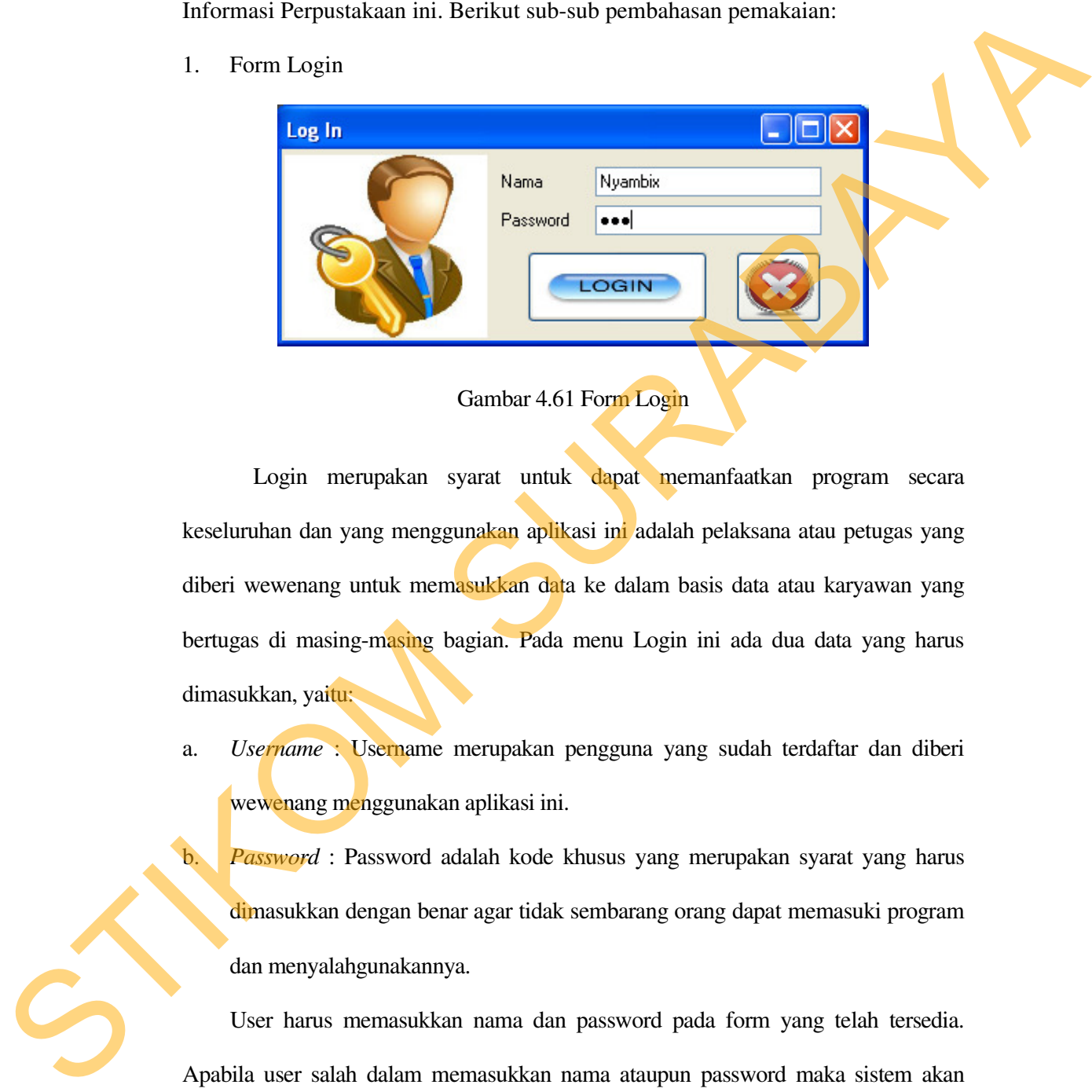

## Gambar 4.61 Form Login

 Login merupakan syarat untuk dapat memanfaatkan program secara keseluruhan dan yang menggunakan aplikasi ini adalah pelaksana atau petugas yang diberi wewenang untuk memasukkan data ke dalam basis data atau karyawan yang bertugas di masing-masing bagian. Pada menu Login ini ada dua data yang harus dimasukkan, yaitu:

a. *Username* : Username merupakan pengguna yang sudah terdaftar dan diberi wewenang menggunakan aplikasi ini.

b. *Password* : Password adalah kode khusus yang merupakan syarat yang harus dimasukkan dengan benar agar tidak sembarang orang dapat memasuki program dan menyalahgunakannya.

User harus memasukkan nama dan password pada form yang telah tersedia. Apabila user salah dalam memasukkan nama ataupun password maka sistem akan menampilkan pesan bahwa nama atau password itu salah, seperti nampak pada gambar berikut:

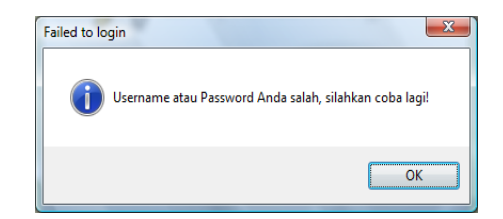

Gambar 4.62 Pesan Kesalahan jika Username atau Password salah

Apabila kesalahan dilakukan tiga kali berturut-turut maka akan muncul pesan kesalahan dan form login akan ditutup.

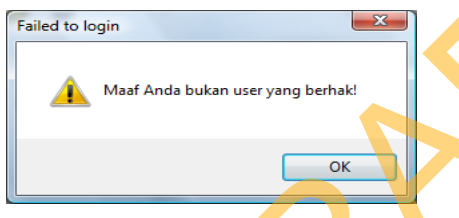

Gambar 4.63 Pesan Kesalahan jika Login lebih dari 3x salah

Jika Username dan Password yang dimasukkan benar maka akan muncul pesan seperti

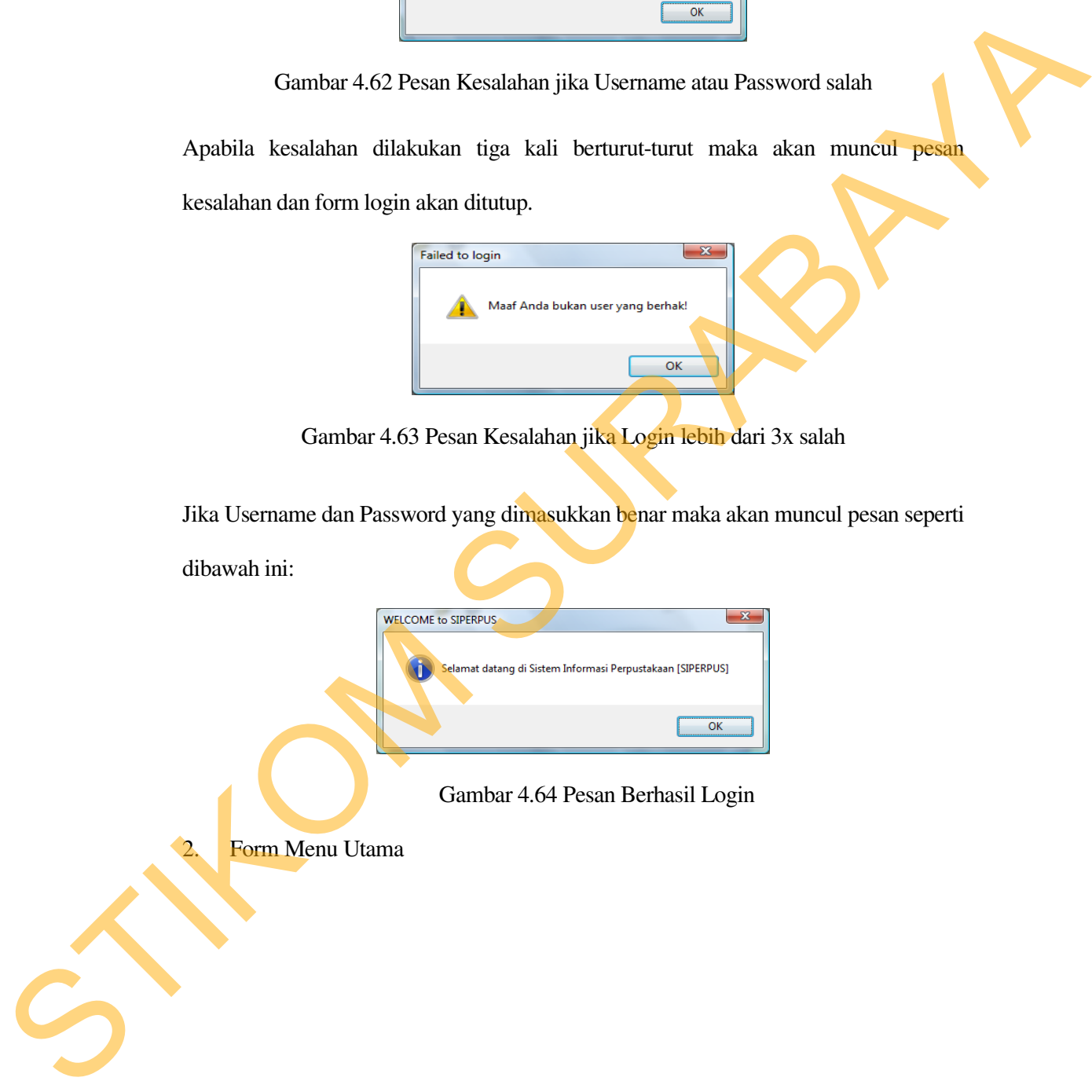

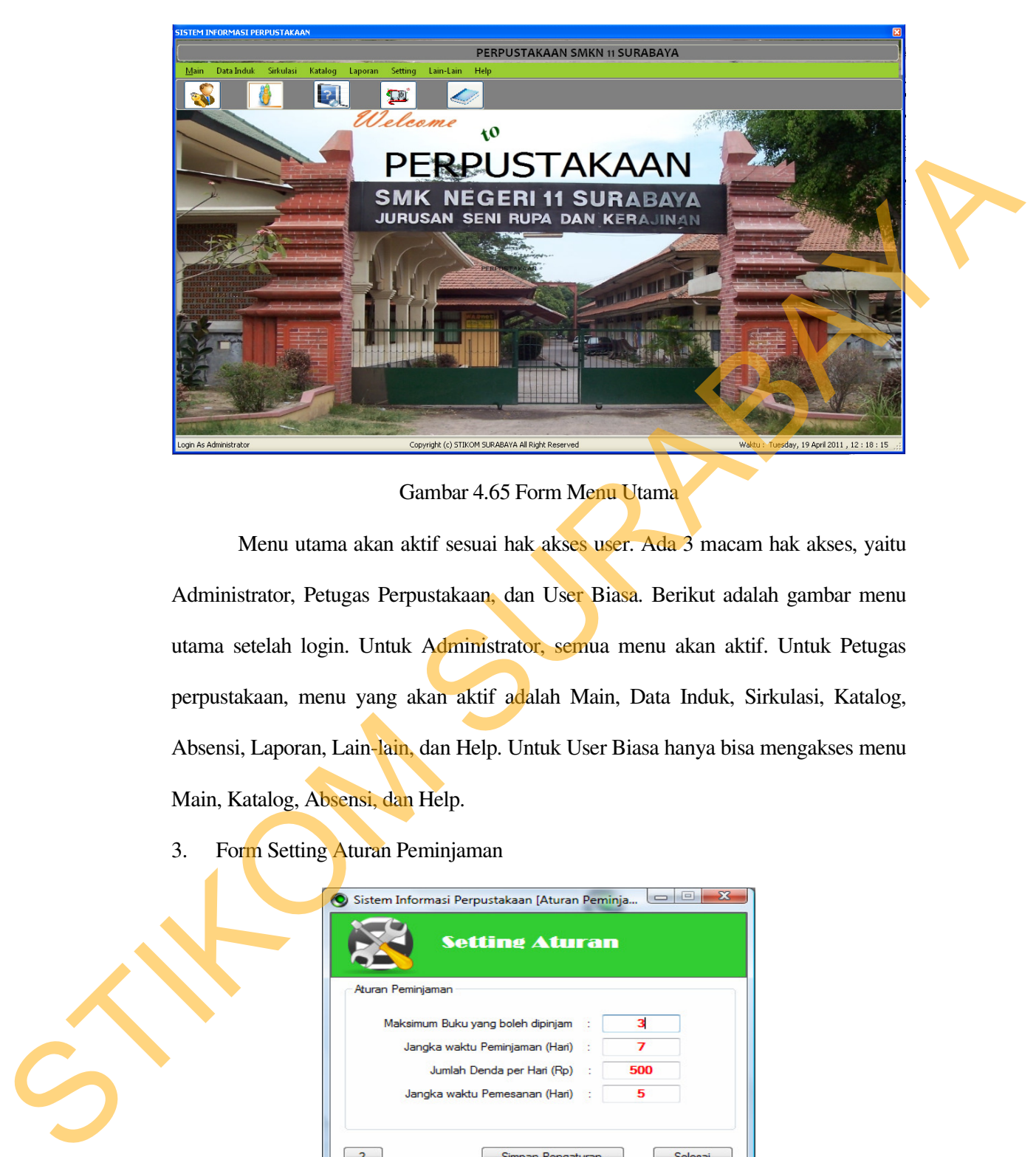

Gambar 4.65 Form Menu Utama

Menu utama akan aktif sesuai hak akses user. Ada 3 macam hak akses, yaitu Administrator, Petugas Perpustakaan, dan User Biasa. Berikut adalah gambar menu utama setelah login. Untuk Administrator, semua menu akan aktif. Untuk Petugas perpustakaan, menu yang akan aktif adalah Main, Data Induk, Sirkulasi, Katalog, Absensi, Laporan, Lain-lain, dan Help. Untuk User Biasa hanya bisa mengakses menu Main, Katalog, Absensi, dan Help.

3. Form Setting Aturan Peminjaman

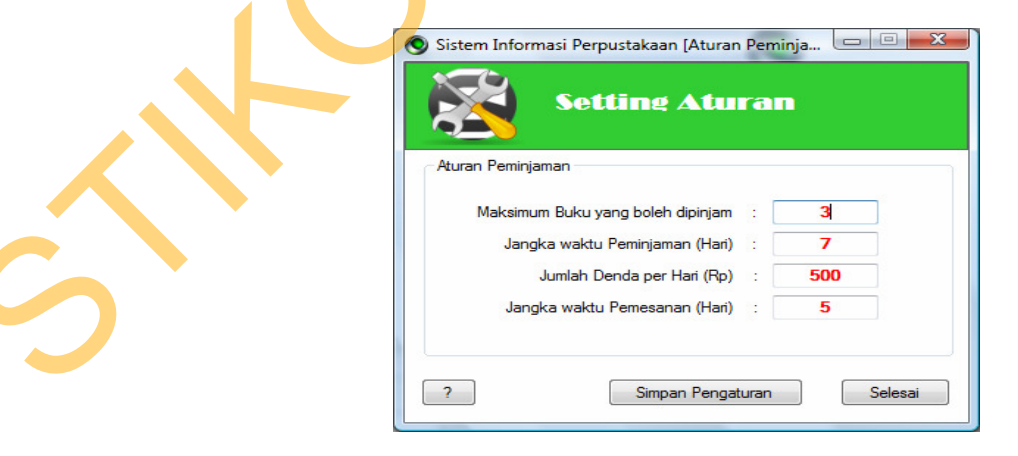

Gambar 4.66 Form Setting Aturan Peminjaman

Penjelasan menu:

- a. Maksimum buku yang boleh dipinjam digunakan untuk menentukan jumlah maksimum buku yang boleh dipinjam oleh siswa atau karyawan. Defaultnya adalah 3 buku.
- b. Jangka waktu peminjaman digunakan untuk menentukan jangka waktu peminjaman buku per hari. Defaultnya adalah 3 hari.
- c. Jumlah denda perhari digunakan untuk menginputkan denda yang dikenakan apabila siswa atau karyawan terlambat mengembalikan buku. Defaultnya adalah 500 rupiah. boleh dipinjam oleh siswa atau karyawan. Defaultnya<br>aman digunakan untuk menentukan jangka waktu<br>ri. Defaultnya adalah 3 hari.<br>digunakan untuk menginputkan denda yang dikenakan<br>wan terlambat mengembalikan buku. Defaultnya
- d. Jangka waktu pemesanan digunakan untuk menentukan batas waktu pemesanan buku. Jika dalam jangka waktu pemesanan yang telah ditentukan buku belum juga diambil maka transaksi pemesanan tersebut akan hangus.

Klik Simpan Pengaturan untuk menyimpan konfigurasi yang telah dilakukan.

4. Form Setting Petugas Perpustakaan

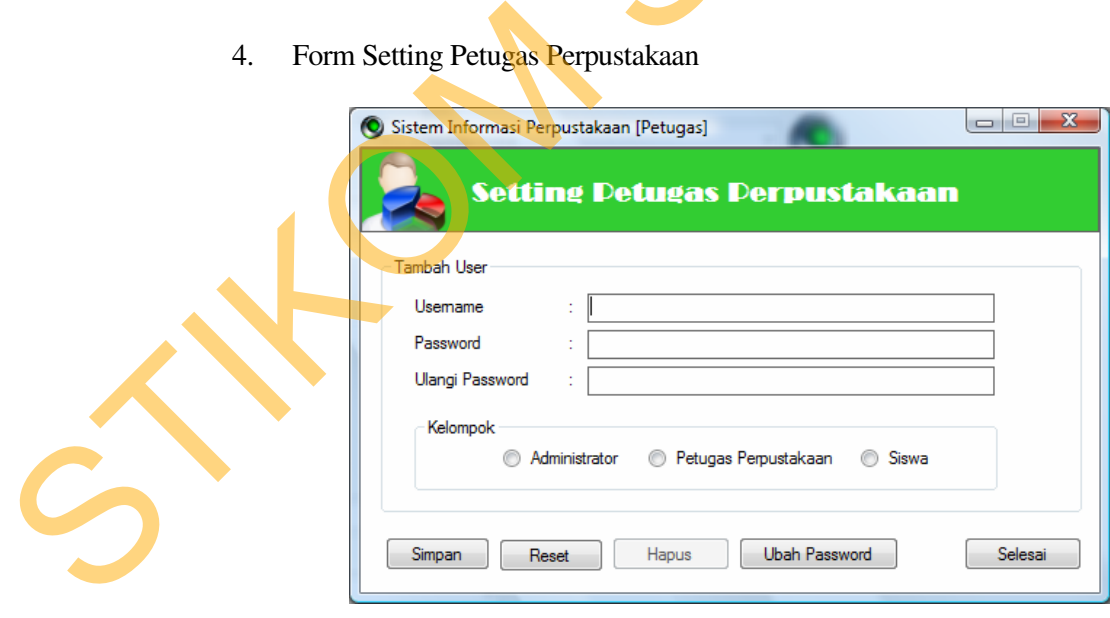

Gambar 4.67 Form Setting Petugas Perpustakaan

Penjelasan menu:

- a. Username digunakan sebagai tanda pengenal anda ketika login pada sistem aplikasi Siperpus ini. Gunakanlah username yang mudah diingat.
- b. Password digunakan sebagai kunci untuk masuk kedalam sistem. Bisa terdiri dari kombinasi huruf dan angka. Gunakan Password yang mudah diingat.
- c. Ulangi Password.
- d. Kelompok silahkan pilih pada kelompok manakah user akan dimasukkan. Untuk hak akses masing-masing user bisa anda lihat pada penjelasan sebelumnya.

Klik Simpan untuk menyimpan konfigurasi. Kemudian Klik Selesai untuk kembali ke menu utama.

Tombol Reset digunakan untuk mengkosongkan form secara otomatis. Tombol Ubah password digunakan untuk mengubah user password pada user yang terpilih.

5. Form Setting DDC *(Dewey Decimal Classification)*

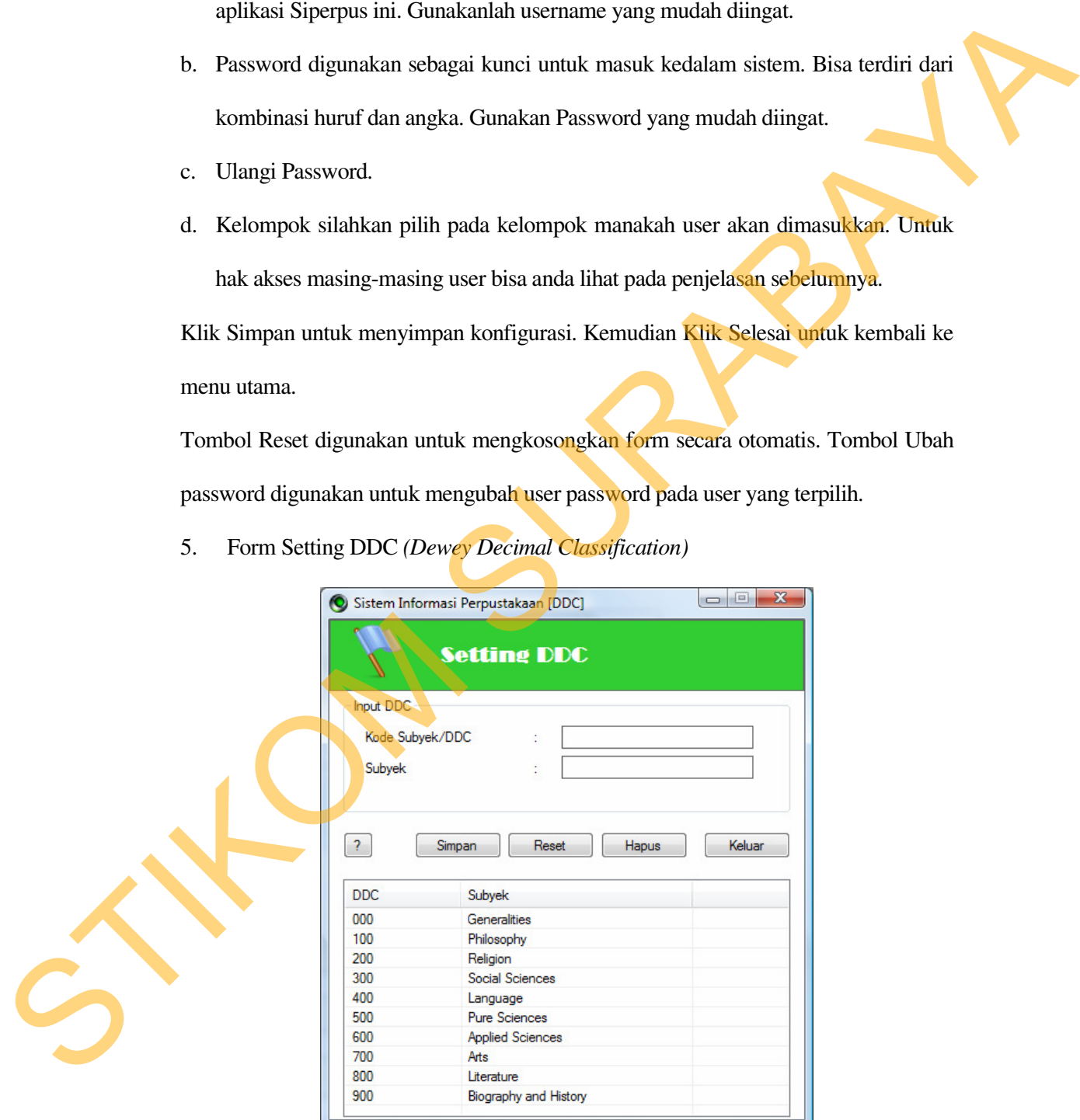

Gambar 4.68 Form Setting DDC

Penjelasan menu:

- a. Masukkan kode subyek/DDC. Untuk menentukan kode subyek tersebut dapat Anda lihat pada buku daftar DDC atau bisa melihat pada tombol [?].
- b. Ketikkan subyek buku Anda pada form Subyek. Lalu klik Tombol Simpan, maka secara otomatis subyek baru Anda akan ditambahkan pada tabel DDC. Kemudian klik Keluar untuk kembali ke menu utama.

Tombol Reset digunakan untuk mengkosongkan form secara otomatis. Tomboh Hapus digunakan untuk menghapus data DDC yang telah dimasukkan.

6. Form Setting Jurusan

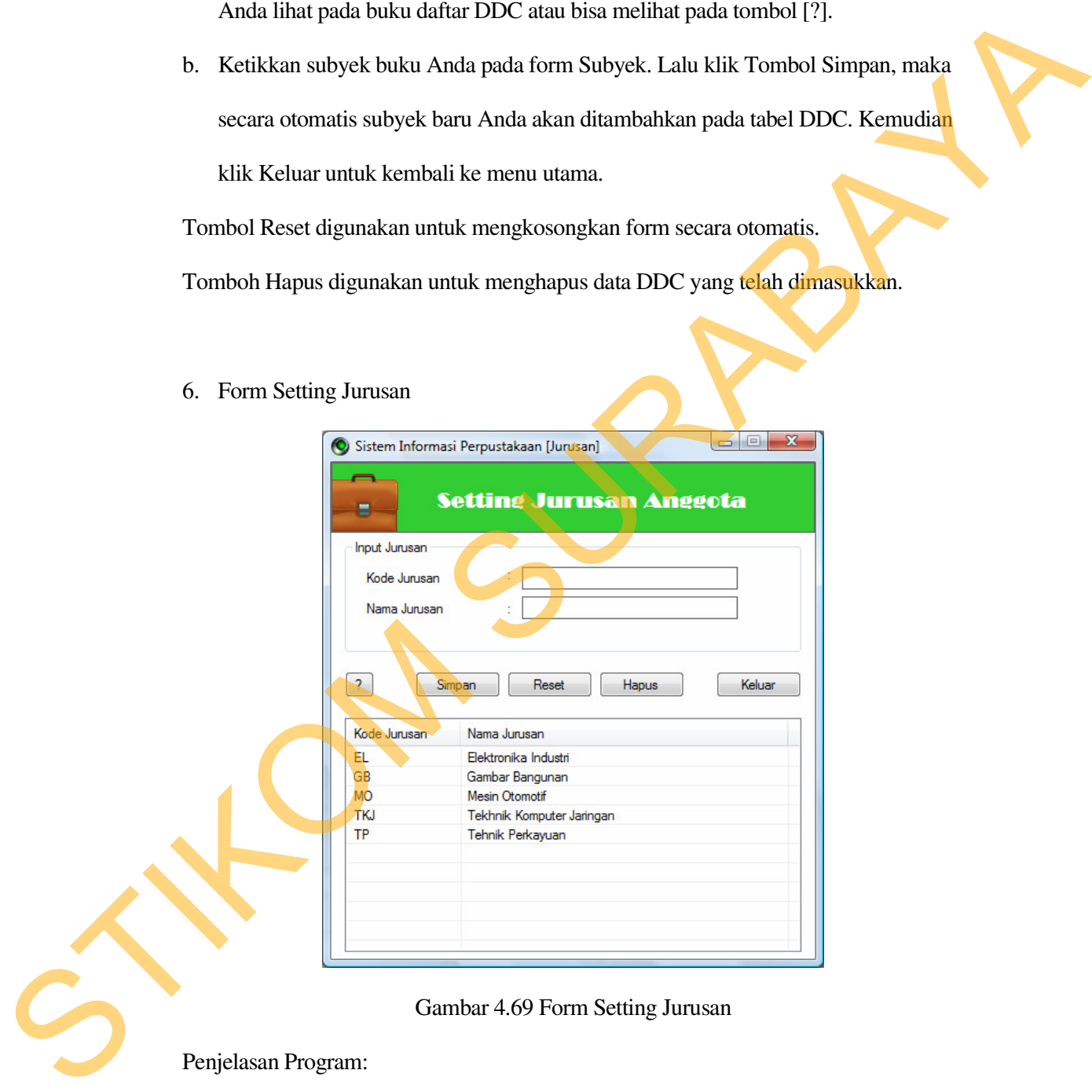

Gambar 4.69 Form Setting Jurusan

Penjelasan Program:

a. Ketik Kode Jurusan Anda, misal TKJ. Kode jurusan bisa berupa singkatan atau gabungan huruf dan angka yang menjadi pengenal bagi suatu jurusan tertentu.

- b. Ketik Nama Jurusan Anda, misal Tekhnik Komputer Jaringan.
- c. Klik tombol Simpan maka secara otomatis Jurusan yang Anda buat akan masuk ke dalam tabel Jurusan. Klik tombol Keluar untuk kembali ke menu utama.

Tombol Reset digunakan untuk mengkosongkan form secara otomatis.

Tomboh Hapus digunakan untuk menghapus data Jurusan yang telah dimasukkan.

7. Form Setting Rak

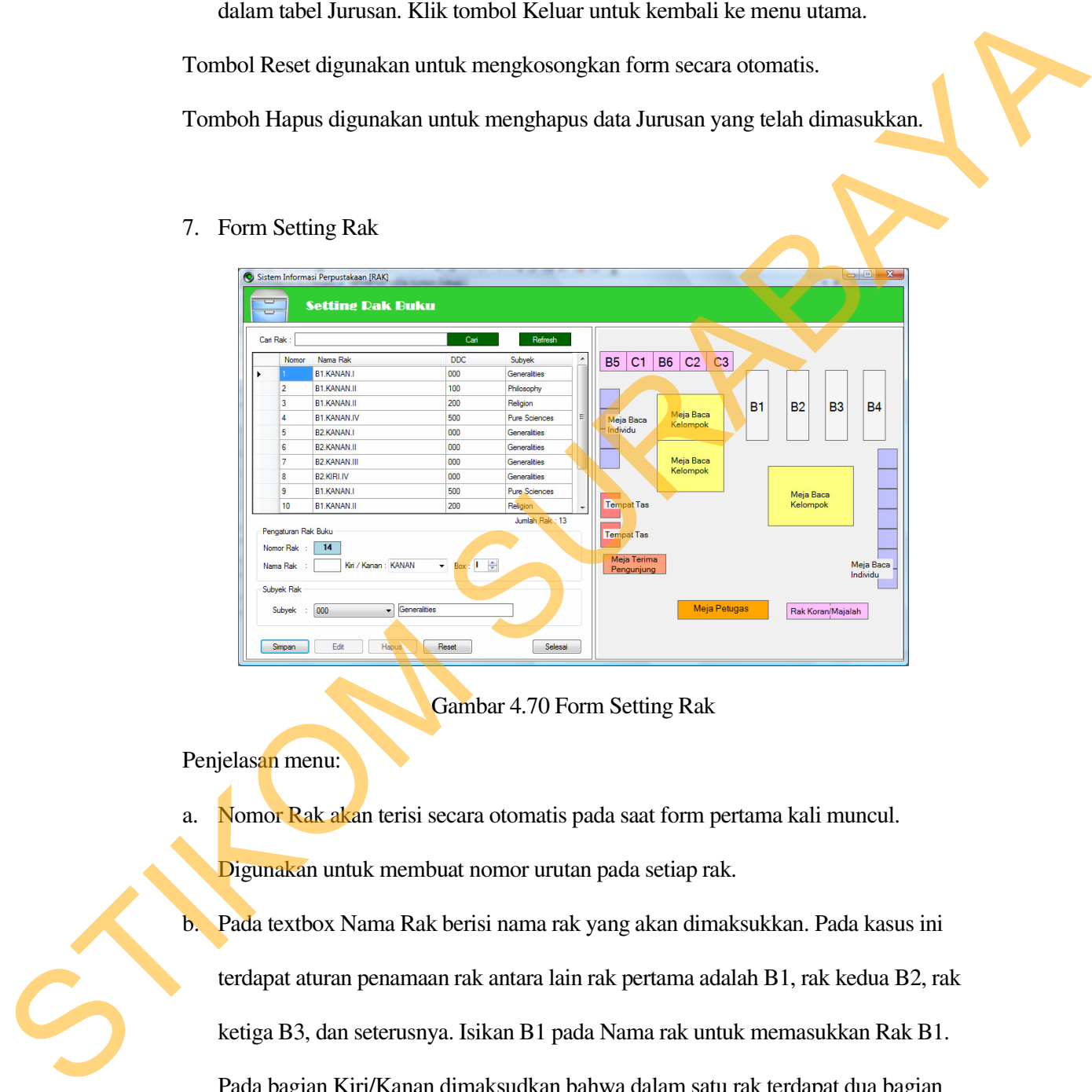

Gambar 4.70 Form Setting Rak

Penjelasan menu:

a. Nomor Rak akan terisi secara otomatis pada saat form pertama kali muncul.

Digunakan untuk membuat nomor urutan pada setiap rak.

b. Pada textbox Nama Rak berisi nama rak yang akan dimaksukkan. Pada kasus ini terdapat aturan penamaan rak antara lain rak pertama adalah B1, rak kedua B2, rak ketiga B3, dan seterusnya. Isikan B1 pada Nama rak untuk memasukkan Rak B1. Pada bagian Kiri/Kanan dimaksudkan bahwa dalam satu rak terdapat dua bagian yaitu bagian kiri dan kanan. Pilih Kanan untuk memasukkan rak bagian kanan.

Kemudian pada Box pilih nomor Boxnya misalnya I. Jadi aturan penomoran rak akan menjadi B1.Kanan.I.

c. Pada bagian subyek Rak digunakan untuk menentukan kategori setiap box rak. Karena setiap box dapat memiliki kategori yang berbeda maka harus dipilih kategori pada setiap penginputan data rak. Pilih subyek 000 untuk memilih kategori generalities. Subyek rak ini tergantung pada saat Anda memasukkan data DDC pada Setting DDC. digunakan untuk menentukan kategori setiap box rak.<br>
memiliki kategori yang berbeda maka harus dipilih<br>
ginputan data rak. Pilih subyek 000 untuk memilih<br>
byek rak ini tergantung pada saat Anda memasukkan data<br>
.<br>
tuk meng

Tombol Reset digunakan untuk mengkosongkan form secara otomatis. Tombol Hapus digunakan untuk menghapus data Rak yang telah dimasukkan.Tombol Edit digunakan untuk mengedit data rak yang terpilih.

8. Form Input Buku Baru

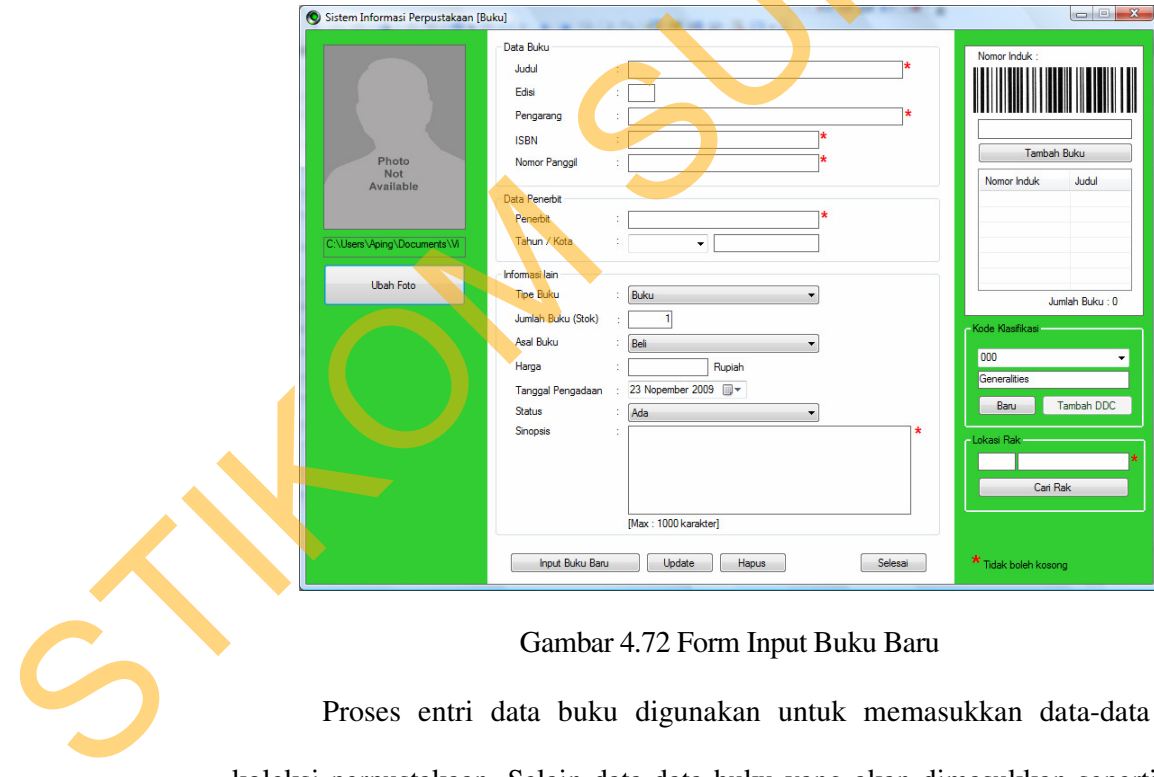

Gambar 4.72 Form Input Buku Baru

Proses entri data buku digunakan untuk memasukkan data-data buku koleksi perpustakaan. Selain data-data buku yang akan dimasukkan seperti yang Prosesnya adalah sebagai berikut:

- a. Login terlebih dahulu sebagai Administrator atau Petugas perpustakaan.
- b. Pada menu utama aplikasi Siperpus klik pada menu **Data Induk > Master**

# **Buku > Input Buku Baru.**

- c. Isilah data-data sesuai dengan keterangan pada buku yang akan dimasukkan.
- d. Untuk menambah foto klik tombol Ubah Foto yang berada di sisi Kiri. Kemudian Pilih foto buku. Jika tidak ada foto buku, biarkan opsi ini kosong.
- e. Untuk menyimpan data buku klik tombol Tambah Buku yang ada pada sisi Kanan jendela aplikasi, dengan sebelumnya telah mengisi nomor induk buku terlebih dahulu. Maka data buku akan muncul pada tabel buku yang berada di sisi bawahnya. ebagai Administrator atau Petugas perpustakaan.<br>
kasi Siperpus klik pada menu **Data Induk > Master**<br>
aru.<br>
lengan keterangan pada buku yang akan dimasukkan.<br>
3 klik tombol Ubah Foto yang berada di sisi Kiri.<br>
ku. Jika tida
- f. Jangan lupa untuk memilih juga subyek kategori buku dan Lokasi rak buku.
- g. Jika nomor induk buku yang anda masukkan sudah ada maka akan muncul peringatan seperti dibawah ini.

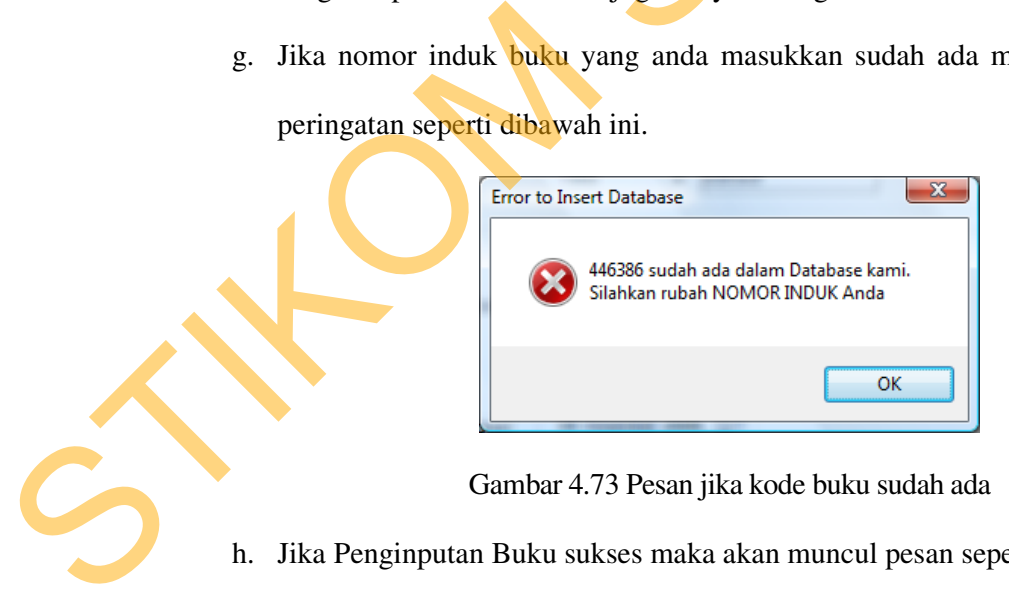

Gambar 4.73 Pesan jika kode buku sudah ada

h. Jika Penginputan Buku sukses maka akan muncul pesan seperti dibawah ini.

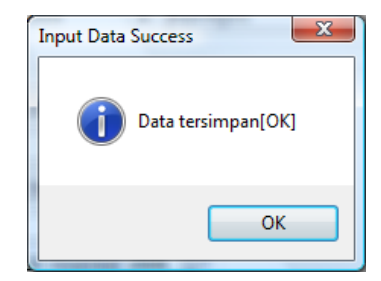

Gambar 4.74 Pesan jika input buku berhasil

Tombol Input Buku Baru digunakan untuk menginputkan data buku baru, yang

jika ditekan akan secara otomatis mengkosongkan form data buku.

Tombol Update digunakan untuk mengubah data buku yang terpilih.

Tombol Hapus digunakan untuk menghapus data buku yang terpilih dari database.

9. Form Input Data Anggota

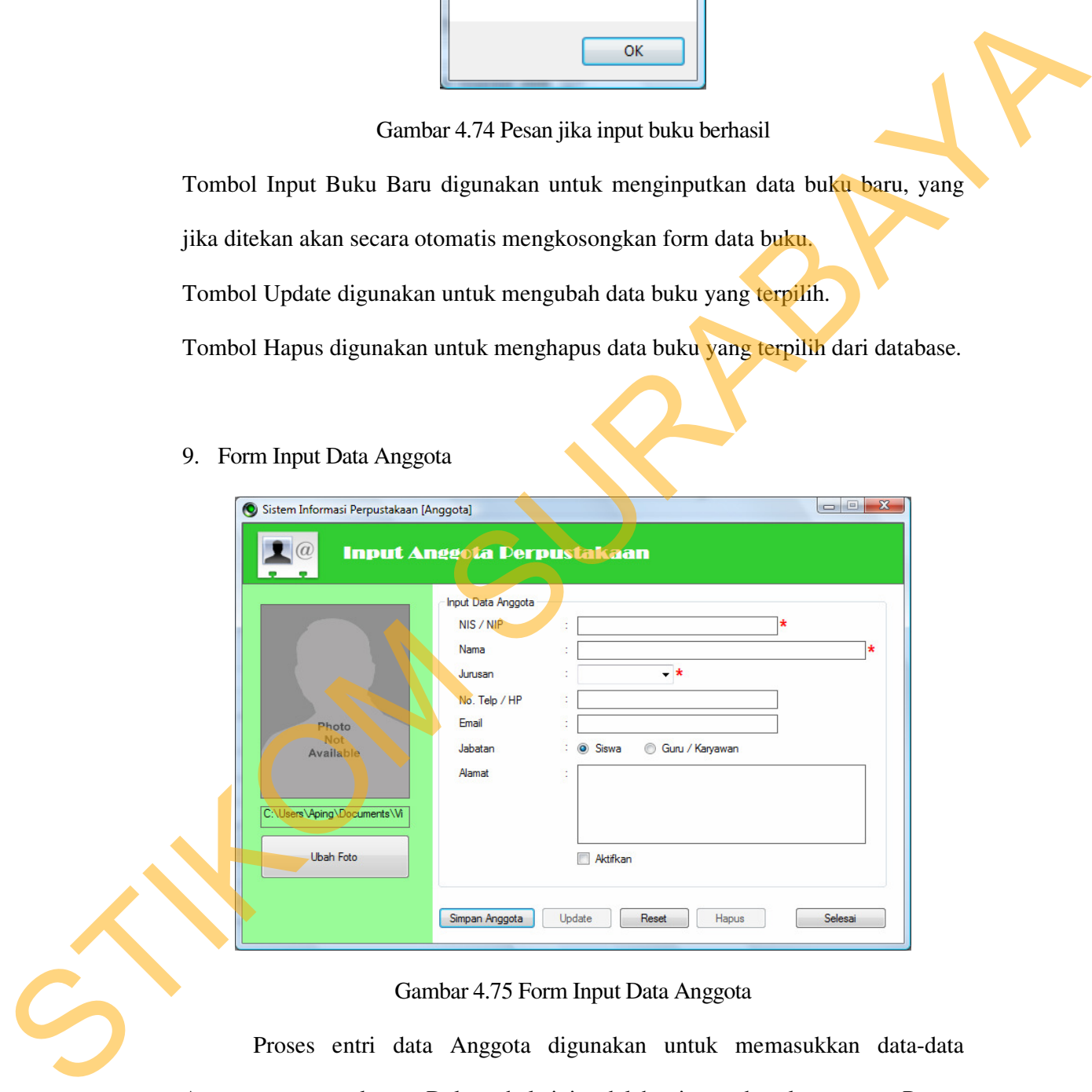

# Gambar 4.75 Form Input Data Anggota

 Proses entri data Anggota digunakan untuk memasukkan data-data Anggota perpustakaan. Dalam hal ini adalah siswa dan karyawan. Proses memasukkan data anggota adalah sebagai berikut:

- a. Login terlebih dahulu sebagai Administrator atau Petugas perpustakaan.
- b. Pada menu utama aplikasi Siperpus klik pada menu **Data Induk > Master**

## **Anggota > Input Anggota.**

- c. Isi data Anggota secara lengkap sesuai dengan form. Selain yang bertanda **\*** maka form tersebut boleh dikosongkan.
- d. Centang pada menu **N** Aktifkan untuk mengaktifkan anggota. Jika tidak ingin mengaktifkan anggota terlebih dahulu maka tidak perlu dicentang.
- e. Klik tombol Simpan Anggota untuk menyimpan data anggota.
- f. Tombol Update digunakan untuk mengupdate data anggota yang terpilih. Tombol ini secara default tidak aktif. Tombol Reset digunakan untuk mengkosongkan form secara otomatis. Tombol Hapus digunakan untuk menghapus data Anggota yang terpilih dari database. Secara default tombol ini tidak aktif.

Klik tombol Selesai untuk keluar dari jendela penginputan Anggota.

10. Form Sirkulasi Peminjaman

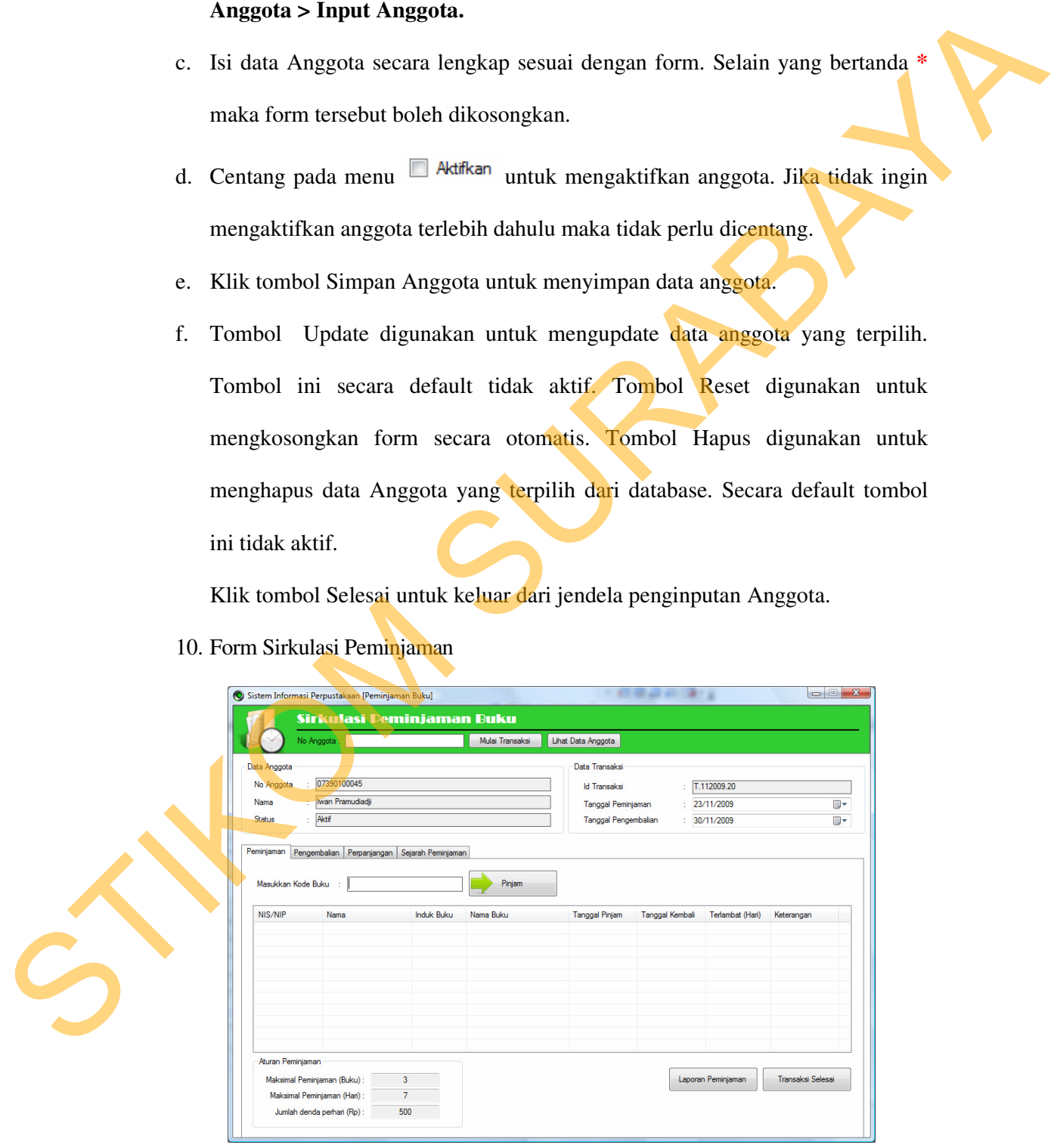

#### Gambar 4.76 Form Sirkulasi Peminjaman

Proses peminjaman koleksi perpustakaan adalah sebagai berikut:

- a. Login terlebih dahulu sebagai Administrator atau Petugas perpustakaan.
- b. Pada menu utama aplikasi Siperpus klik pada menu **Sirkulasi > Peminjaman Buku Biasa.**
- c. Untuk memulai transaksi peminjaman, ketikkan NIS/NIP peminjam pada form lalu klik tombol Mulai Transaksi.
- d. Jika NIS/NIP anggota terdaftar maka akan secara otomatis pada *groupbox* data anggota dan *groupbox* data transaksi akan terisi sesuai dengan data anggota. Akan tetapi jika tidak terdaftar maka akan muncul sebuah pesan seperti pada gambar 4.77 dibawah ini. ebagai Administrator atau Petugas perpustakaan.<br>
asi Siperpus klik pada menu Sirkulasi > Peminjaman<br>
si peminjaman, ketikkan NIS/NIP peminjam pada form<br>
Transaksi.<br>
erdaftar maka akan secara otomatis pada *groupbox* data<br>

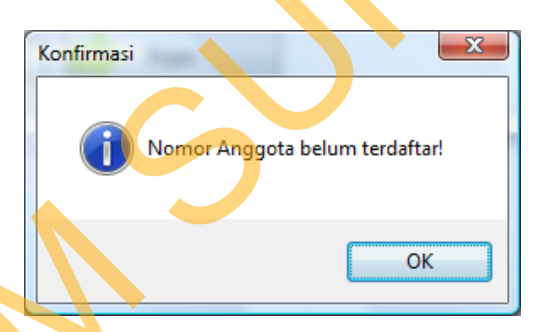

Gambar 4.77 Pesan jika kode anggota tidak terdaftar

- e. Untuk melakukan transaksi peminjaman, pilih tab peminjaman dan ketikkan nomor induk atau kode buku pada *textbox* Masukkan Kode Buku, lalu klik Pinjam. Gambar 4.77 Pesan j<br>
e. Untuk melakukan transaksi pem<br>
nomor induk atau kode buku pac<br>
Pinjam.<br>
f. Jika Berhasil maka akan muncul<br>
tetapi jika tidak maka akan muncul<br>
sedang keluar.
	- f. Jika Berhasil maka akan muncul pesan bahwa buku berhasil dipinjam akan tetapi jika tidak maka akan muncul pesan bahwa buku tidak bisa dipinjam/ sedang keluar.

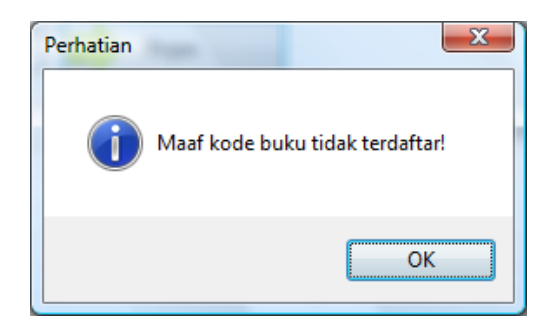

Gambar 4.78 Pesan jika kode buku tidak terdaftar

- g. Jumlah buku yang dipinjam tergantung dari setting aturan peminjaman yang telah dijelaskan pada bab sebelumnya. Tekan Tombol Selesai Transaksi untuk keluar.
- 11. Form Sirkulasi Pengembalian

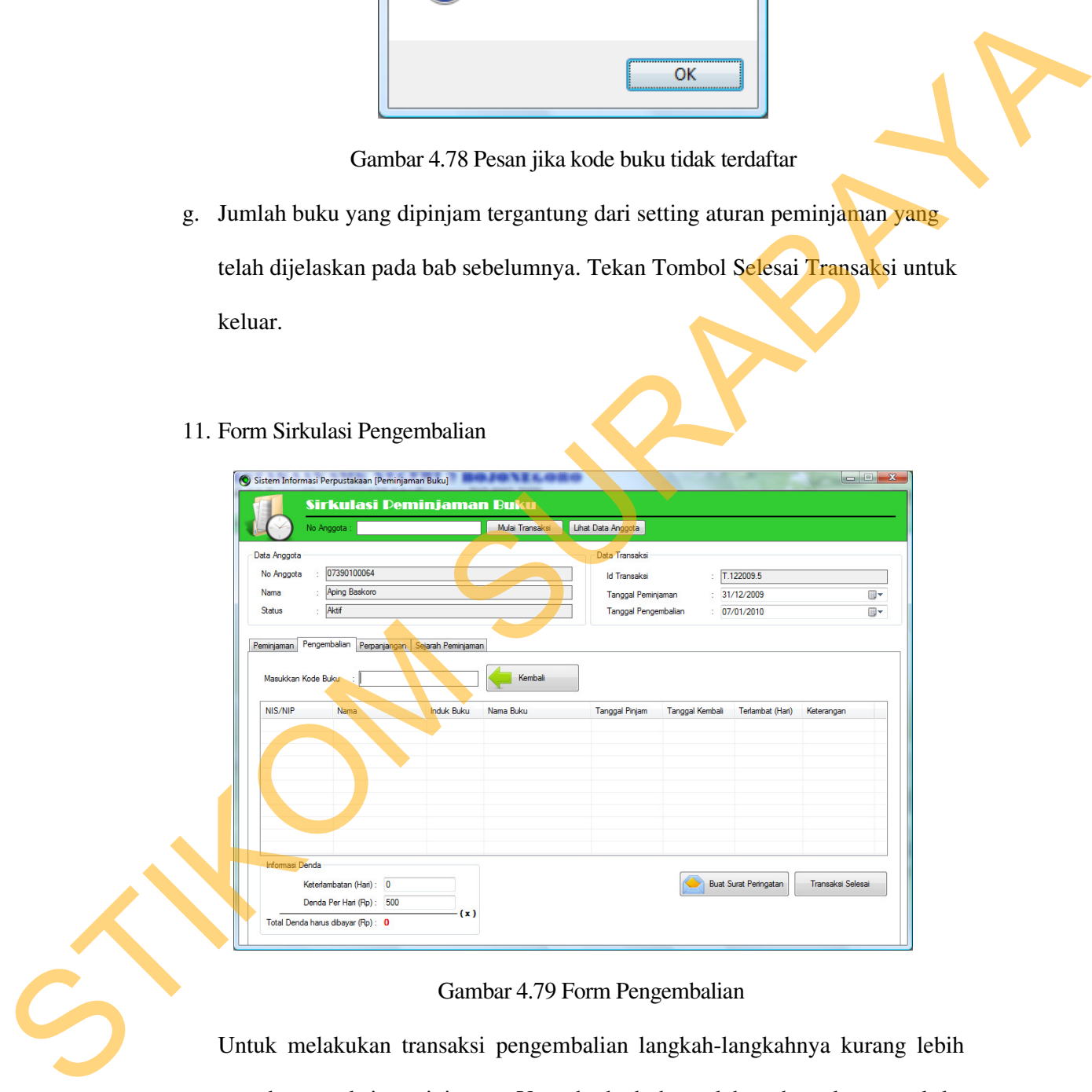

Gambar 4.79 Form Pengembalian

Untuk melakukan transaksi pengembalian langkah-langkahnya kurang lebih sama pada transaksi peminjaman. Yang berbeda hanyalah pada waktu masuk ke jendela Sirkulasi pilihlah tab Pengembalian.
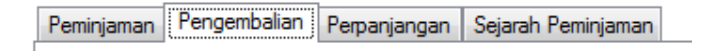

Gambar 4.80 Tab Pengembalian

Inputkan kode buku yang akan dikembalikan lalu klik tombol Kembali. Jika berhasil akan muncul pesan bahwa buku berhasil dikembalikan jika gagal maka akan muncul pesan jika buku gagal dikembalikan.

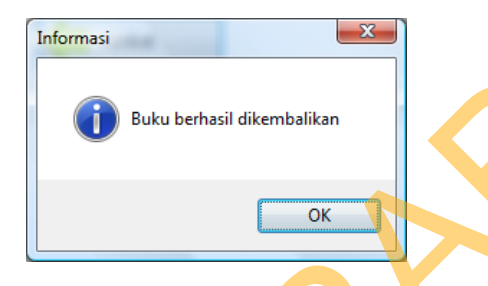

Gambar 4.81 Pesan buku dikembalikan

12. Form Sirkulasi Perpanjangan

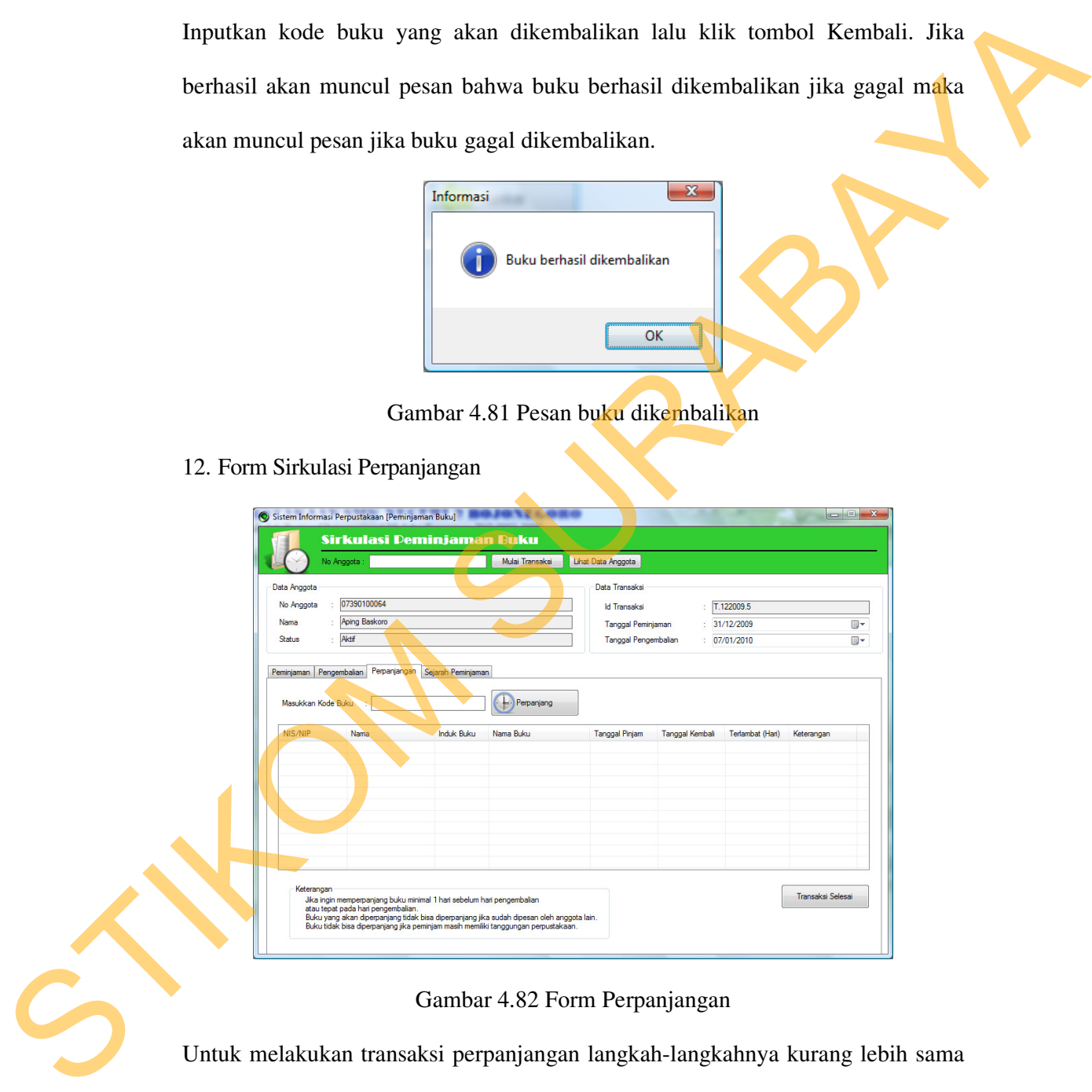

Gambar 4.82 Form Perpanjangan

Untuk melakukan transaksi perpanjangan langkah-langkahnya kurang lebih sama pada transaksi peminjaman dan transaksi pengembalian. Yang berbeda hanyalah pada waktu masuk ke jendela Sirkulasi pilihlah tab Perpanjangan.

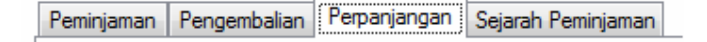

Gambar 4.83 Tab Perpanjangan

Inputkan kode buku yang akan diperpanjang lalu klik tombol Perpanjang. Jika berhasil akan muncul pesan bahwa buku berhasil diperpanjang jika gagal maka akan muncul pesan jika buku gagal diperpanjang.

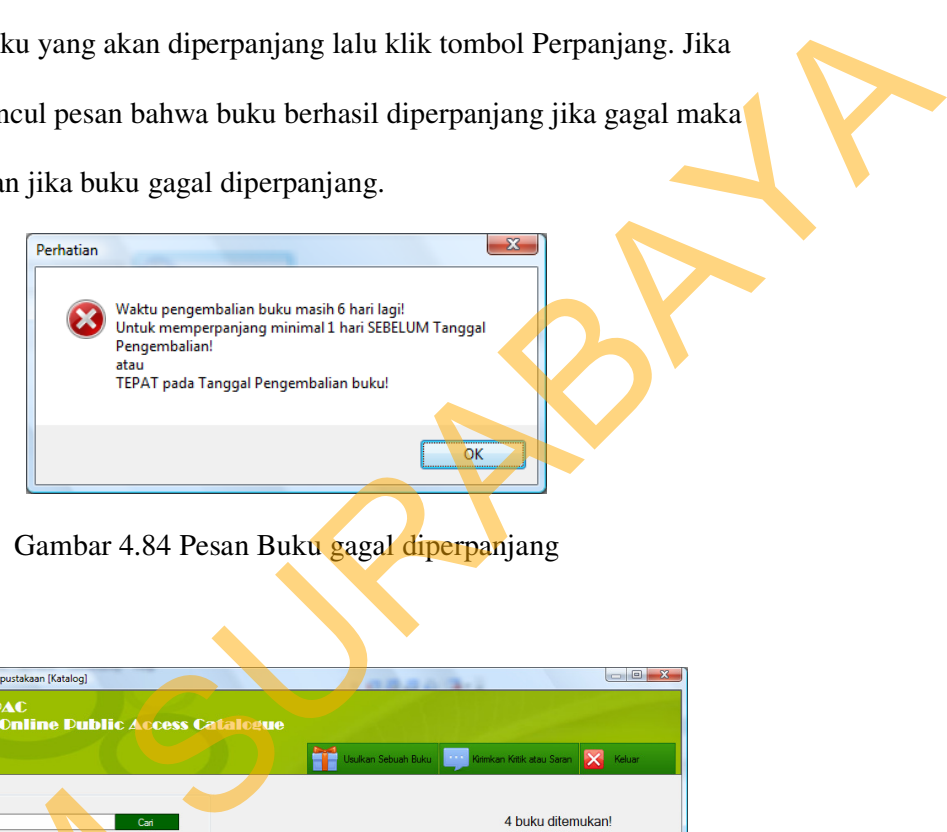

Gambar 4.84 Pesan Buku gagal diperpanjang

13. Form Katalog

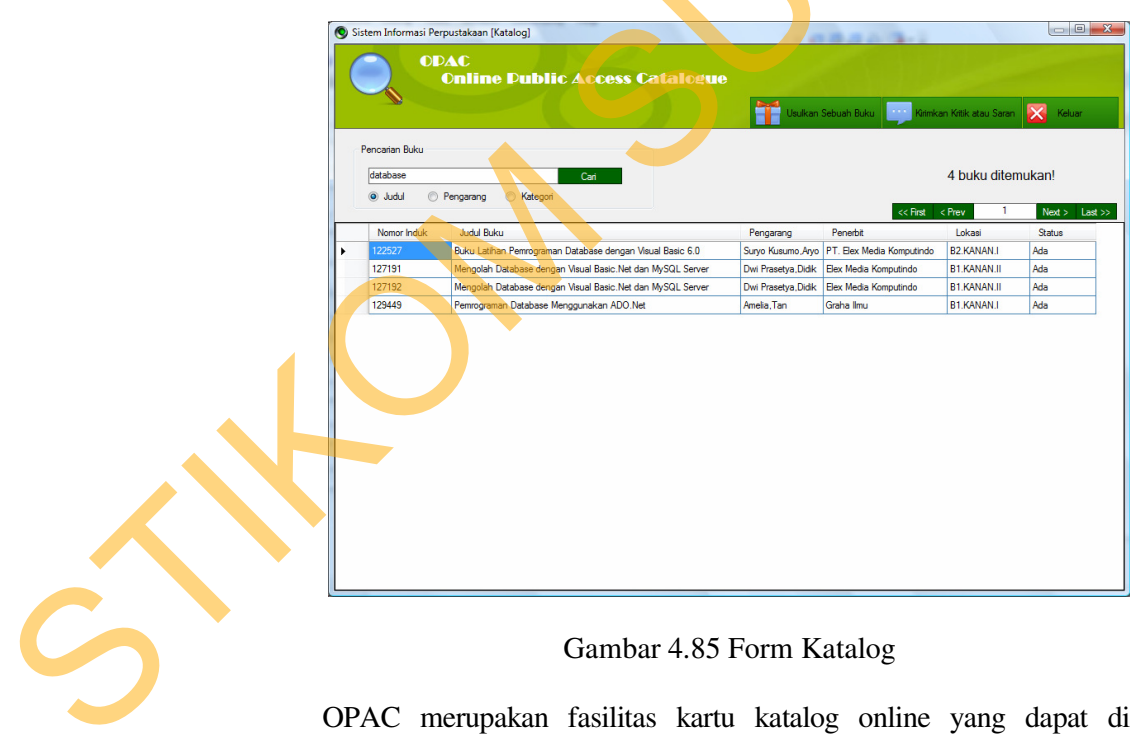

## Gambar 4.85 Form Katalog

OPAC merupakan fasilitas kartu katalog online yang dapat digunakan pengguna untuk menelusur koleksi perpustakaan melalui komputer. OPAC dirancang

untuk menggantikan sistem katalog kartu, sehingga perpustakaan tidak perlu lagi menyediakan katalog dalam bentuk kartu.

Program Siperpus telah menyediakan fasilitas OPAC bagi pengguna perpustakaan. Dengan login sebagai user Siswa maka peminjam dapat mengakses menu Katalog/OPAC. Proses untuk membuka fasilitas OPAC pada program Siperpus adalah sebagai berikut: myediakan fasilitas OPAC bagi pengguna perpustakaan.<br>
ser Siswa maka peminjam dapat mengakses menu<br>
k membuka fasilitas OPAC pada program Siperpus adalah<br>
bagai user Siswa atau Petugas.<br>
Siperpus lalu pilih Menu Katalog Ca

- a. Login terlebih dahulu sebagai user Siswa atau Petugas.
- b. Masuk di Menu Utama Siperpus lalu pilih Menu **Katalog > Cari Buku** atau bisa juga dengan memakai shortcut CTRL + C.
- c. Ketikkan pada box pencarian buku kata kunci yang anda ingin cari. Misalnya "database" lalu pilih kelompok pencariannya. Apakah pencarian berdasarkan Judul, Pengarang atau berdasarkan Kategori. Lalu klik tombol cari.
- d. Jika buku ditemukan maka pada tabel pencarian akan muncul data-data buku yang berkaitan dengan kata kunci anda seperti pada gambar 4.85 diatas. Jika tidak ditemukan maka akan muncul sebuah pesan bahwa buku dengan kata kunci tersebut tidak ditemukan. ditemukan maka akan muncul<br>
tersebut tidak ditemukan.<br>
Tinformasi<br>
Gambar 4.86 Pesa<br>
Untuk melihat detil buku yang diduku di tabel pencarian. Maka al

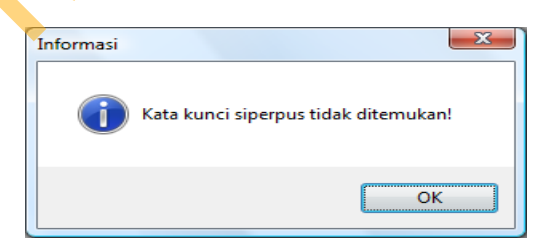

Gambar 4.86 Pesan jika buku tidak ditemukan

Untuk melihat detil buku yang dicari. Cukup dengan mengklik dua kali pada data buku di tabel pencarian. Maka akan muncul jendela detil buku seperti di bawah ini.

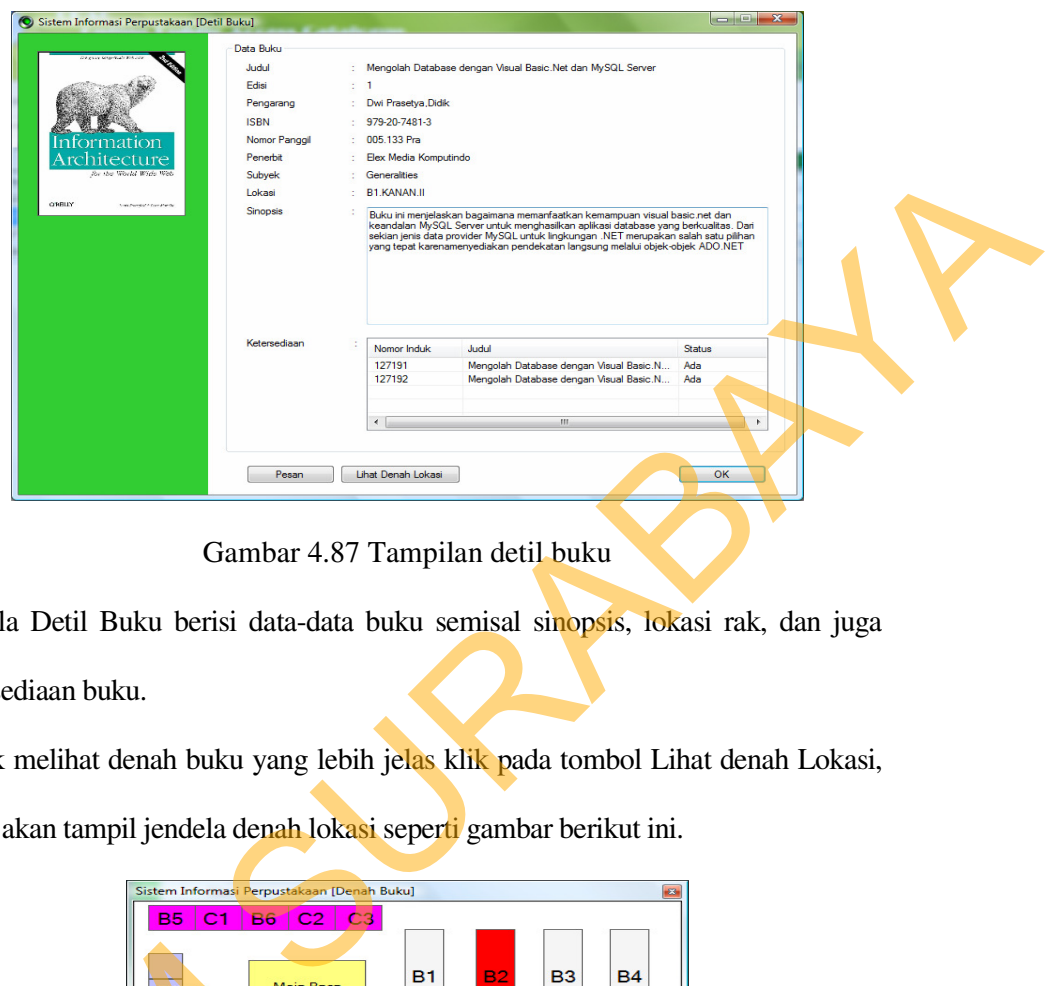

Gambar 4.87 Tampilan detil buku

Jendela Detil Buku berisi data-data buku semisal sinopsis, lokasi rak, dan juga ketersediaan buku.

Untuk melihat denah buku yang lebih jelas klik pada tombol Lihat denah Lokasi,

maka akan tampil jendela denah lokasi seperti gambar berikut ini.

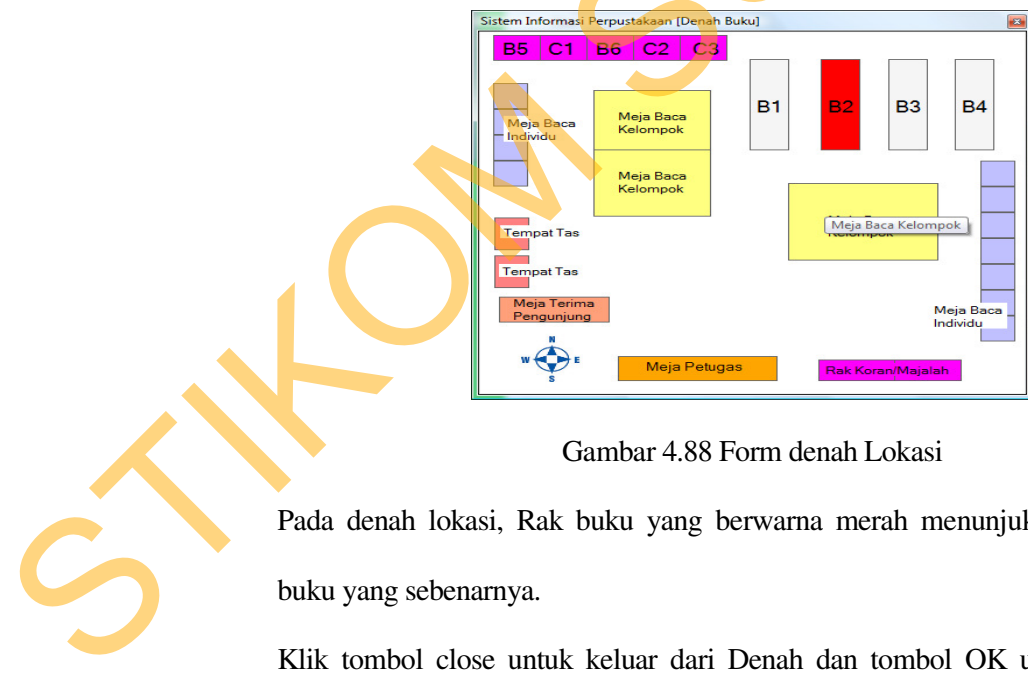

Gambar 4.88 Form denah Lokasi

Pada denah lokasi, Rak buku yang berwarna merah menunjukkan letak lokasi buku yang sebenarnya.

Klik tombol close untuk keluar dari Denah dan tombol OK untuk keluar dari aplikasi.

#### 14. Form Laporan Peminjaman

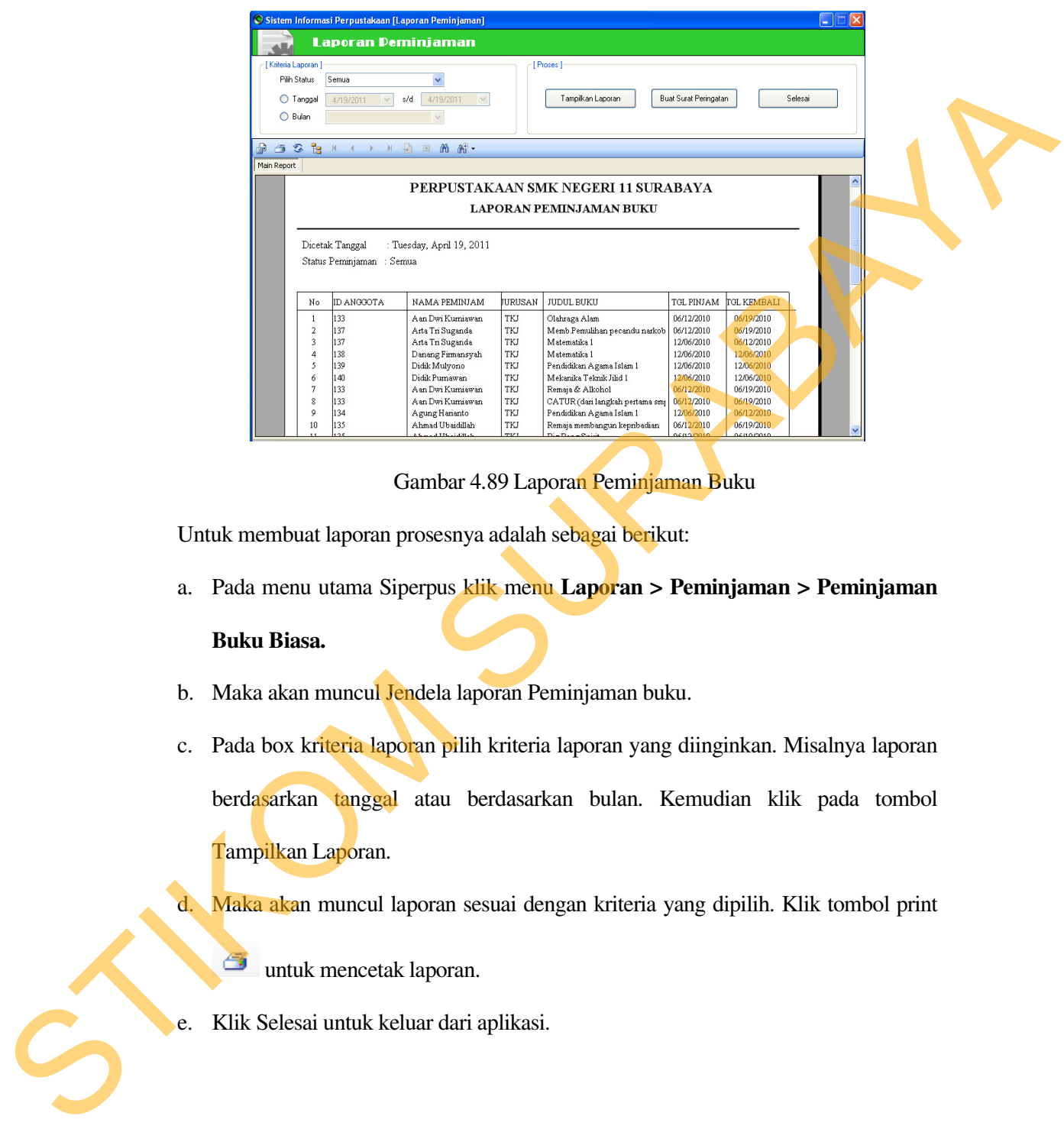

Gambar 4.89 Laporan Peminjaman Buku

Untuk membuat laporan prosesnya adalah sebagai berikut:

- a. Pada menu utama Siperpus klik menu **Laporan > Peminjaman > Peminjaman Buku Biasa.**
- b. Maka akan muncul Jendela laporan Peminjaman buku.
- c. Pada box kriteria laporan pilih kriteria laporan yang diinginkan. Misalnya laporan berdasarkan tanggal atau berdasarkan bulan. Kemudian klik pada tombol Tampilkan Laporan.

d. Maka akan muncul laporan sesuai dengan kriteria yang dipilih. Klik tombol print

untuk mencetak laporan.

e. Klik Selesai untuk keluar dari aplikasi.

### 15. Form Laporan Data Buku

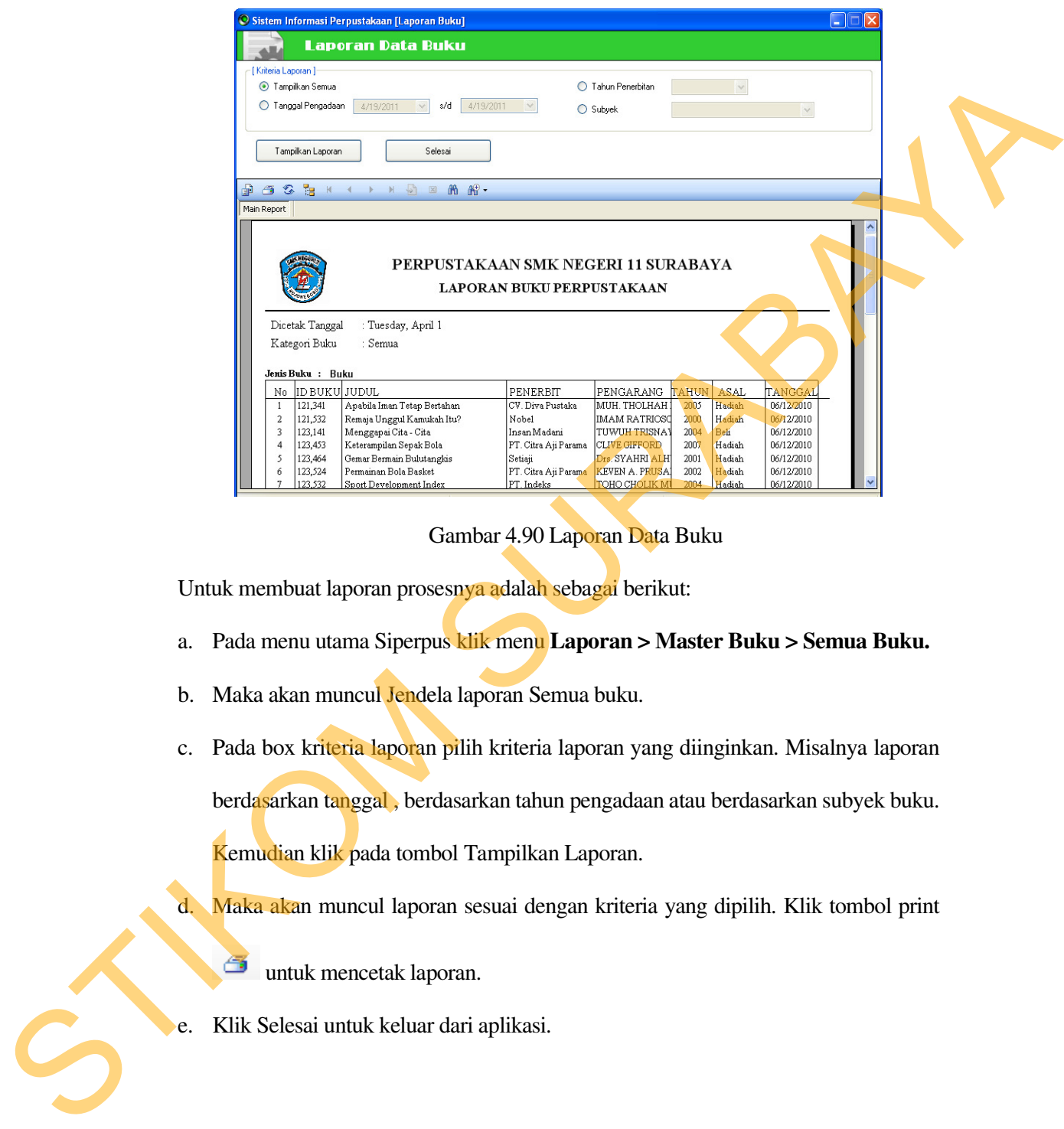

Gambar 4.90 Laporan Data Buku

Untuk membuat laporan prosesnya adalah sebagai berikut:

- a. Pada menu utama Siperpus klik menu **Laporan > Master Buku > Semua Buku.**
- b. Maka akan muncul Jendela laporan Semua buku.
- c. Pada box kriteria laporan pilih kriteria laporan yang diinginkan. Misalnya laporan berdasarkan tanggal , berdasarkan tahun pengadaan atau berdasarkan subyek buku.

Kemudian klik pada tombol Tampilkan Laporan.

d. Maka akan muncul laporan sesuai dengan kriteria yang dipilih. Klik tombol print

untuk mencetak laporan.

e. Klik Selesai untuk keluar dari aplikasi.

#### 16. Form Laporan Data Anggota

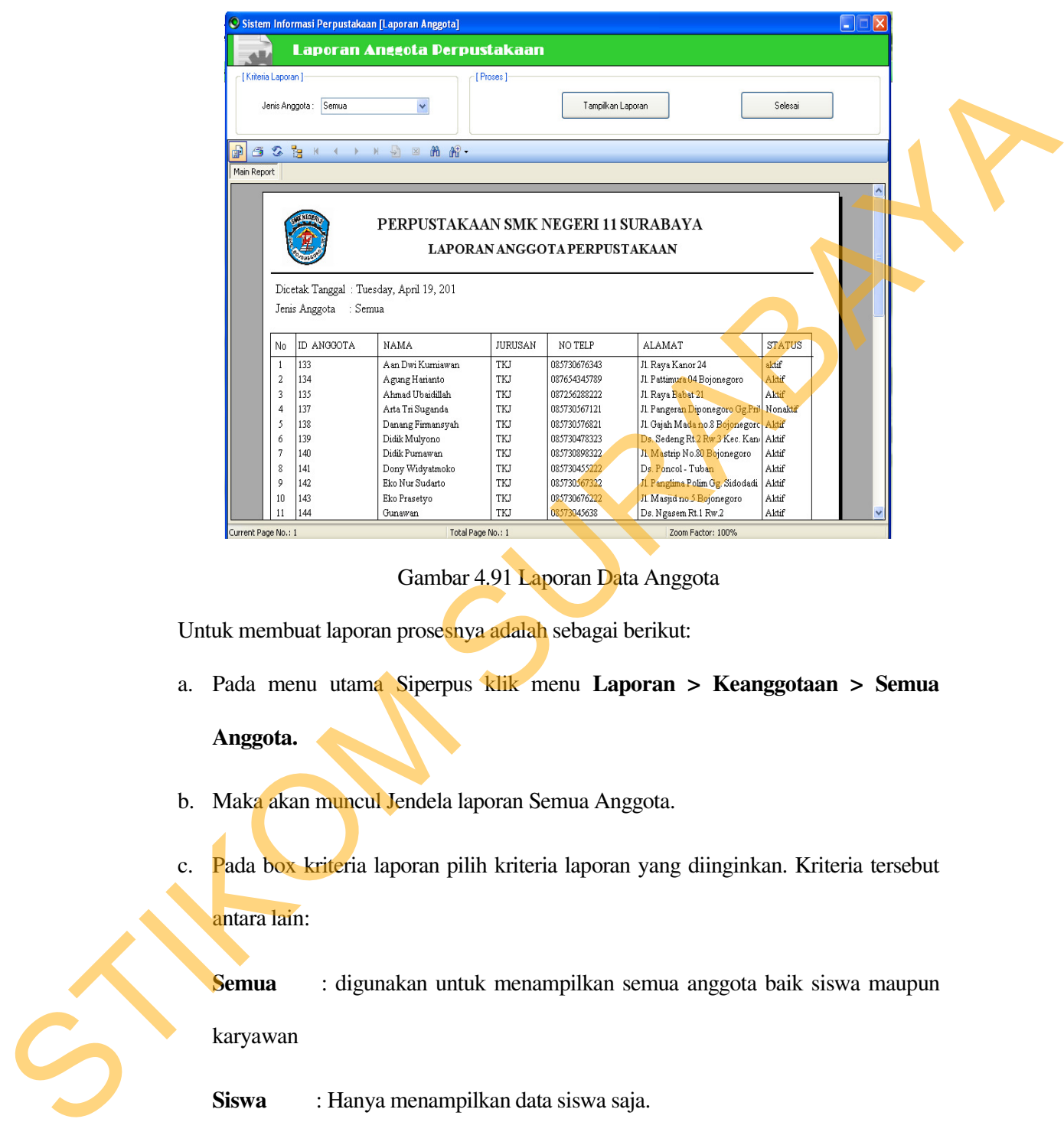

Gambar 4.91 Laporan Data Anggota

Untuk membuat laporan prosesnya adalah sebagai berikut:

a. Pada menu utama Siperpus klik menu **Laporan > Keanggotaan > Semua** 

# **Anggota.**

- b. Maka akan muncul Jendela laporan Semua Anggota.
- c. Pada box kriteria laporan pilih kriteria laporan yang diinginkan. Kriteria tersebut antara lain:
	- **Semua** : digunakan untuk menampilkan semua anggota baik siswa maupun

### karyawan

- **Siswa** : Hanya menampilkan data siswa saja.
- **Guru** : Hanya menampilkan data Guru/Karyawan saja.

Kemudian klik pada tombol Tampilkan Laporan.

17. Form Laporan Statistik Peminjaman

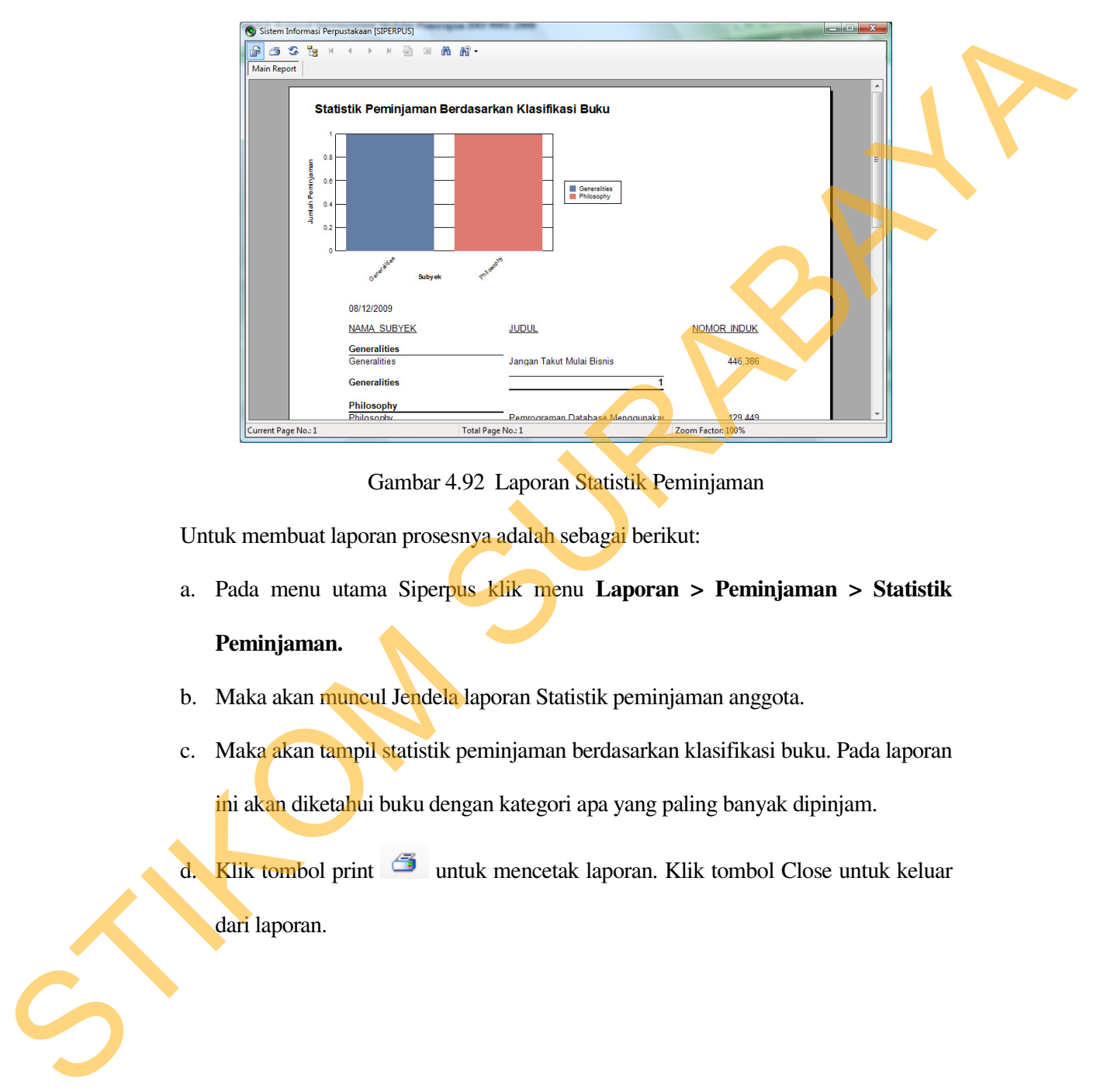

Gambar 4.92 Laporan Statistik Peminjaman

Untuk membuat laporan prosesnya adalah sebagai berikut:

- a. Pada menu utama Siperpus klik menu **Laporan > Peminjaman > Statistik Peminjaman.**
- b. Maka akan muncul Jendela laporan Statistik peminjaman anggota.
- c. Maka akan tampil statistik peminjaman berdasarkan klasifikasi buku. Pada laporan ini akan diketahui buku dengan kategori apa yang paling banyak dipinjam.
- d. Klik tombol print intuk mencetak laporan. Klik tombol Close untuk keluar dari laporan.